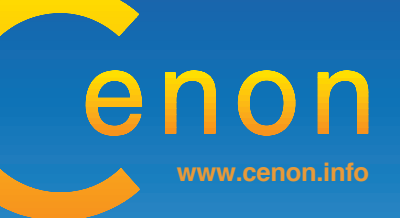

# **Cenon Anwenderhandbuch**

## Das Cenon Anwenderhandbuch Version 5.0

by Georg Fleischmann, Ilonka Fleischmann Copyright © 2002-2020 by Cenon GmbH <http://www.Cenon.de>

10. April 2020

## Inhaltsverzeichnis

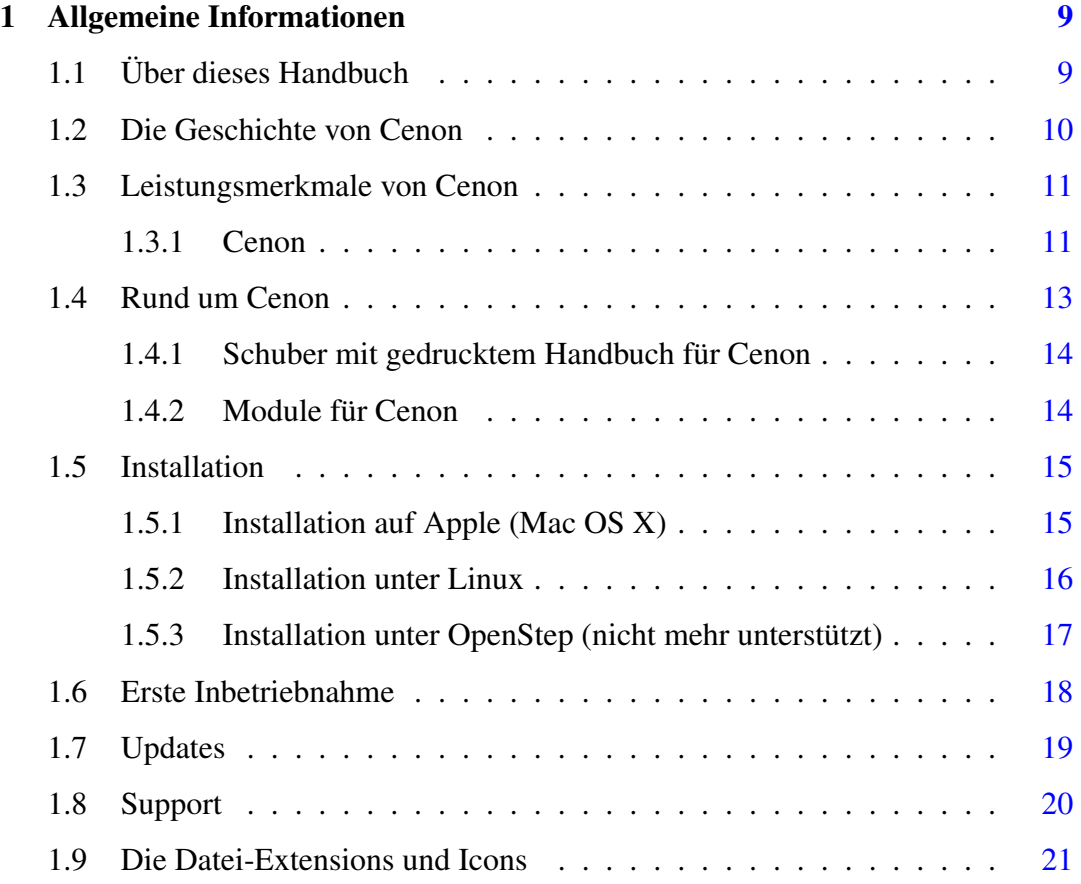

#### 4 INHALTSVERZEICHNIS

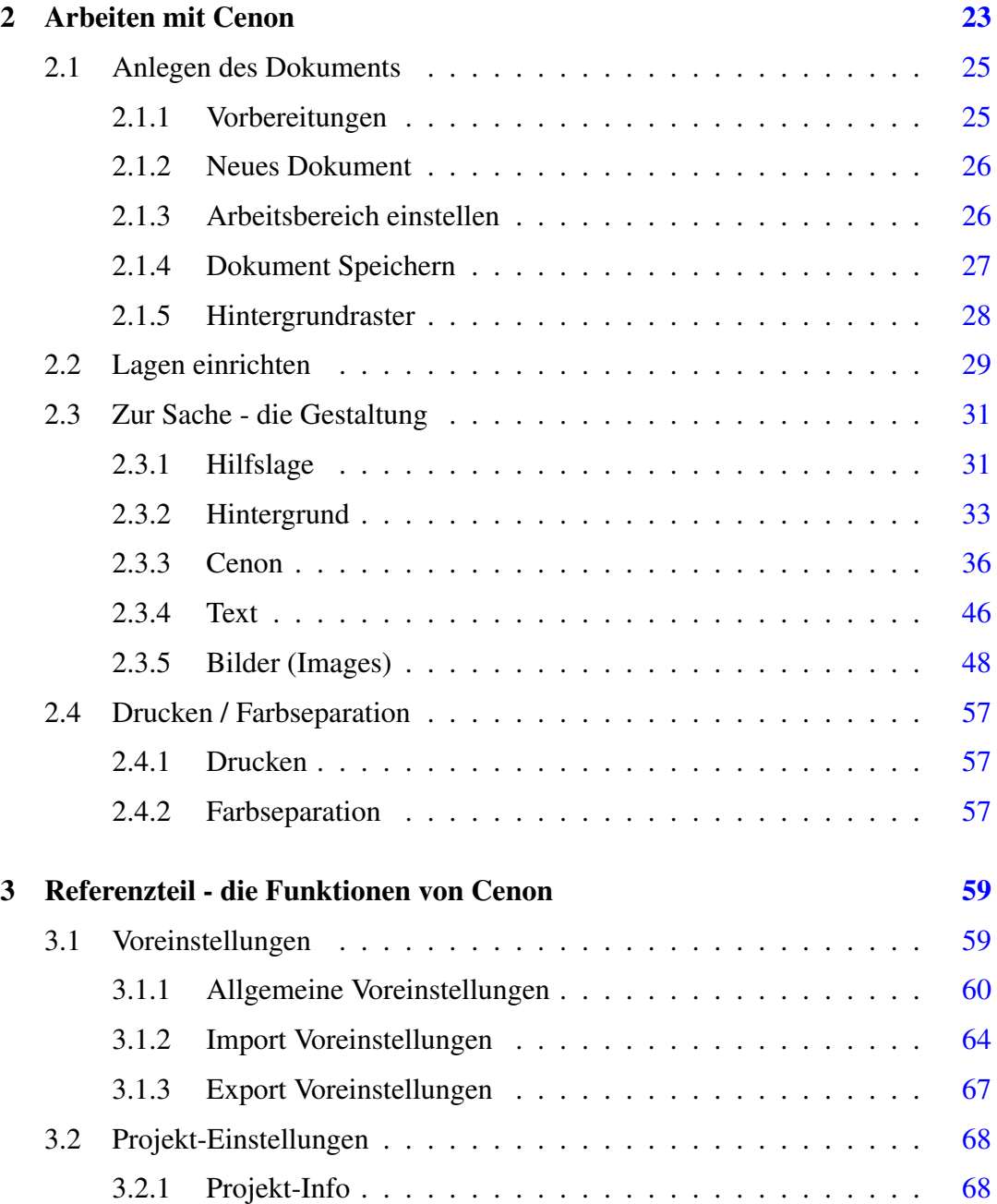

![](_page_5_Picture_155.jpeg)

#### 6 INHALTSVERZEICHNIS

![](_page_6_Picture_130.jpeg)

![](_page_7_Picture_159.jpeg)

#### 8 INHALTSVERZEICHNIS

![](_page_8_Picture_144.jpeg)

## <span id="page-9-0"></span>Kapitel 1

## <span id="page-9-1"></span>Allgemeine Informationen

## 1.1 Über dieses Handbuch

Dieses Handbuch dient als Referenz der Cenon Basis-Funktionen. Ein Kapitel beschreibt ausführlich das Arbeiten mit Cenon anhand eines Beispiels aus dem Bereich Publishing. Für die Module und speziellen Anwendungen wie das CAM-Modul sind zusätzlichen Handbücher verfügbar.

Abhängig vom verwendeten Computersystem (Apple, Linux/GNUstep) und den verwendeten Themes (Varianten) gibt es leichte Unterschiede im Aussehen der Bedienoberfläche von Cenon. Die Beispiele im Handbuch können daher leicht vom gewohnten Aussehen abweichen, die Plazierung der Bedienelemente ist aber identisch.

Die Computersysteme unterscheiden sich ausserdem geringfügig in den verwendeten Verzeichnisstrukturen. Diese Angaben werden für jedes System getrennt angegeben aber sind in beiden Handbüchern gleichermassen enthalten.

Dieses Handbuch wurde mit LYX erstellt. Die Titelseite sowie der Schuber wurden mit Cenon erstellt.

### <span id="page-10-0"></span>1.2 Die Geschichte von Cenon

![](_page_10_Picture_2.jpeg)

Cenon wurde Ende 1992 / Anfang 1993 als Fertigungssoftware unter NextStep/OpenStep begonnen und hat sich im Fertigungsbereich seitdem einen Namen gemacht.

Neben ständiger Erweiterung wurden im Laufe der Zeit die Möglichkeiten von OpenEnd (Vektorgrafik-Konvertierung) und Cenon PCB (Fertigung von Leiterplatten-Prototypen) in Cenon integriert. Ausserdem wurden noch die Font-Editierfunktionen eines begonnenen Projektes integriert.

Im Jahre 2002 wurde Cenon komplett überarbeitet und als modulare Software ausgelegt, die für verschiedenste Anwendungsgebiete über Module erweitert werden kann. Das erste Modul war natürlich ein CAM-Modul (Cenon CAM), das die Fertigung auf CNC-Maschinen erlaubt.

Ab 2000 wurde Cenon auf Linux sowie das neue Apple Betriebssystem (Mac-OS X) angepasst. Auch die meisten anderen Unix-Systeme werden via GNUstep grundsätzlich unterstützt. Cenon ist damit für die Zukunft gewappnet.

Im Zuge der Umgestaltung des Cenon Kerns zur modularen Software wurden ab 2002 DTP-Funktionen in Cenon integriert um Cenon für ein breiteres Publikum interessant zu machen. Ausserdem wurde die 1998 für Forschungen begonnene Astro-Software in ein Cenon-Modul umgewandelt.

Die Basis von Cenon mit erschlagender Funktionalität wie Grafik-Gestaltung, Publishing, Vektorgrafik-Konvertierung, etc. ist seit 2003 als Freie Software verfügbar. <span id="page-11-0"></span>2012 erreicht Cenon die Versionsnummer 4.0 mit vielen Erweiterungen, beispielsweise SVG-Import.

### 1.3 Leistungsmerkmale von Cenon

Cenon ist eine modulare Vektorgrafik-Software. In der Grundversion ist Cenon vor allem in den Bereichen Vektorgrafik und DTP zuhause. Das Bedienkonzept von Cenon ist eine Mischung aus Konstruktions und Publishing-Programm. Auf diese Weise kann sehr angenehm und intuitiv gearbeitet werden.

Mit den mächtigen Importfunktionen von Cenon können nahezu alle Grafikformate (PostScript, HPGL, Gerber, DXF...) importiert und bearbeitet werden. Die Bearbeitungs-Fähigkeiten von Cenon erlauben alle gängigen Publishing Aufgaben. Die Ausgabemöglichkeiten sind eine Spiegelung des Imports und versuchen dem Anwender möglichst wenig Beschränkungen aufzuerlegen.

Module für Cenon erlauben die Erweiterung der Fähigkeiten von Cenon. Das erste Modul für Cenon war das CAM-Modul. Damit wird Cenon zu dem was es immer schon war - eine Fertigungssoftware zur Ausgabe auf Gravier- und Fräsmaschinen, Plotter und Schneideplotter. Cenon CAM ist eine universelle Fertigungssoftware und damit sowohl für die Fertigung im industriellen Bereich als auch für die Fertigung in der Werbetechnik oder im Modellbau ausgelegt. Mit Cenon CAM ist es gelungen, alle Anwendungsgebiete in einer einfach anzuwendenden Applikation zu integrieren, ohne dass dabei Kompromisse im Hinblick auf den Bedienkomfort notwendig sind.

<span id="page-11-1"></span>Dieses Handbuch erklärt die Basisfunktionen von Cenon. Eine Beschreibung der Funktionen der Cenon-Module finden Sie im entsprechenden Zusatzhandbuch.

#### 1.3.1 Cenon

#### Schlüssel-Features

• Import von SVG, PostScript (PS, EPS), PDF, Adobe Illustrator (AI 3), DXF, HPGL, Gerber, Excellon, Sieb&Meyer, ...

- Import von gescannten Grafiken bzw. Rasterbildern (TIFF, PNG, GIF, JPG ...)
- Komfortable Grafikfunktionen für Linien, Kurven, Kreisbögen, komplexe Pfade, ...
- Vereinigen, Ausstanzen, Konturberechnung, ...
- komfortable Lagen- und Seitenverwaltung
- Vektorisierung von Raster-Bildern
- Freistellen von Bildern (Clippen)
- Text entlang Pfaden
- Farbverläufe (graduiert, Radial und Axial)
- Farbseparation und Crop-Marks (Druckvorstufe)
- Rich Text (Vektor-Fonts (Type 1, TTF), Tabulatoren, Drehung, ...)
- Einfache und übersichtliche Bedienung für schnelles und präzises Arbeiten
- Nutzenerstellung
- Export von PostScript (PS, EPS), HPGL, DIN, Gerber (RS274X)
- Font-Editor für Type1-Fonts (noch nicht sehr komfortabel, aber tut)
- Erweiterbar über zusätzliche Module

#### Anwendungsbeispiele

- Desktop Publishing (DTP) Gestaltung von Ordnern, Briefbögen, Logos, Anzeigen, ...
- Mehrseitige Dokumente wie Prospekte, Flyer und Booklets
- Mauspads, Untersetzer, Visitenkarten, Lesezeichen, CD-Labels, ...
- Briefe und Formulare aller Art mit Textmasken z.B. für den flexiblen Briefverkehr
- Vektorgrafik-Konvertierung inklusive Nachbearbeitung aller Import- und Exportformate in beliebige Richtung.
- Konvertierung von Konstruktionsdaten im DXF-Format nach PostScript, oder Konvertierung von Leiterplattendaten im Gerber-Format nach PostScript zu Dokumentationszwecken.
- Konvertierung von PostScript oder PDF nach HPGL zur Ausgabe auf Plotter
- vieles mehr

### <span id="page-13-0"></span>1.4 Rund um Cenon

Dieses Kapitel stellt einige Leistungen rund um Cenon vor. Weitere Leistungen finden Sie auf den Cenon-Seiten im Internet.

#### <span id="page-14-0"></span>1.4.1 Schuber mit gedrucktem Handbuch für Cenon

![](_page_14_Picture_2.jpeg)

<span id="page-14-1"></span>Den Cenon-Schuber inklusive Handbuch und CD erhalten Sie in unserem Online-Shop:

<http://www.cenon.info>

#### 1.4.2 Module für Cenon

Cenon ist eine modulare Grafik-Applikation. Mit Hilfe von Modulen kann Cenon nicht nur funktionell erweitert werden, sondern kann auch in ein neues Grafik-Programm mit ganz speziellen Fähigkeiten verwandelt werden.

<span id="page-15-0"></span>Module für Cenon sind in der Regel nicht einzeln als Module, sondern als komplettes separates Programm-Paket erhältlich. Beispiele für spezielle Programmpakete sind Cenon CAM (<http://www.cenon.com>) und Cenon Astro (<http://www.cenon.info/astro>).

### 1.5 Installation

Der Installationsvorgang für Linux, Apple und OpenStep unterscheidet sich geringfügig. Bitte lesen die den Abschnitt, der auf Ihr System zutrifft.

<span id="page-15-1"></span>Es wird hier die normale Installation des ausführbaren Programms beschrieben. Die Kompilierung des Source Code entnehmen Sie bitte der Datei INSTALL im Source-Verzeichnis.

#### 1.5.1 Installation auf Apple (Mac OS X)

- 1. Legen Sie die Cenon-CD ein und warten Sie einige Momente, bis das CD-Symbol im Finder erscheint. Klicken Sie in der Dateiübersicht das CD-Symbol an und begeben Sie sich in das Verzeichnis 'Apple ⊲ Packages'. Wenn Sie Cenon über das Internet herruntergeladen haben müssen Sie das Paket stattdessen auspacken (ein Doppelklick auf die Datei).
- 2. Sie finden ein Paket mit dem Namen Cenon-x.x.x.pkg, das Sie mit einem Doppelklick öffnen müssen. 'x' steht hier für die Versionsnummer.
- 3. Es erscheint nun ein Fenster, in dem Sie sich als Administrator autorisieren müssen.
- 4. Danach können Sie den Installationsprozess starten, indem Sie die verschiedenen Installationsschritte durchgehen. Jetzt werden die Daten auf der Festplatte ausgepackt, was eine gewisse Zeit in Anspruch nimmt.

Befindet sich bereits eine ältere Version von Cenon auf Ihrer Festplatte, merkt dies das Installationsprogramm und weist Sie darauf hin, dass die ältere Version überschrieben wird. Bestätigen Sie einfach, so dass die alte Version überschrieben wird.

5. Starten Sie nun Cenon. Gehen Sie dazu in das Verzeichnis '/Applications' und doppelklicken Sie dort Cenon.

Wenn Sie die CAM-Version von Cenon einsetzen, entnehmen Sie bitte die weitere Einrichtung einer seriellen Schnittstelle Ihrem CAM-Handbuch.

<span id="page-16-0"></span>6. Um in den Genuss des PostScript und PDF Imports zu kommen muss Ghost-Script installiert werden. Wir haben eine Version von GhostScript für Sie vorbereitet, aber es tut normalerweise auch jede andere. Doppelklicken Sie Ghost-Script.pkg für die Installation des GhostScript Paketes.

#### 1.5.2 Installation unter Linux

- 1. Loggen Sie sich als User root ein
- 2. Legen Sie die Cenon-CD ein und mounten Sie die CD. Begeben Sie sich anschliessend in das Verzeichnis 'Linux ⊳ ppc' oder 'Linux ⊳ i386' auf der CD, je nach eingesetzter Plattform ('ppc' = Power PC, 'i386' = Intel Architektur). Wenn Sie Cenon über das Internet heruntergeladen haben, können Sie diesen Schritt überspringen.
- 3. In dem Verzeichnis finden Sie ein RPM Paket mit dem Namen Cenon usw.. Installieren Sie dieses Paket mit dem Installations-Tool Ihrer Linux-Distribution oder führen Sie folgendes Kommando in einer Terminal-Shell aus:

rpm -Uhv Cenon\*.rpm

*Falls bei der Installation eine Fehlermeldung erscheint, dass die Bibliotheken (libgnustep-...) nicht installiert sind, kann es notwendig sein, die RPM-Option –nodeps anzugeben. Also* rpm -Uhv --nodeps Cenon\*.rpm

4. Starten Sie nun Cenon als User root. Begeben Sie sich dazu in das Verzeichnis /usr/GNUstep/Local/Applications und starten Sie Cenon.app mit einem Doppelklick. Wenn Sie nicht GWorkspace einsetzen, können Sie das Programm mit dem Kommando 'openapp Cenon.app' aus der Shell starten.

<span id="page-17-0"></span>Wenn Sie das CAM-Modul einsetzen, wird Cenon Sie bei einer Erstinstallation auffordern die Lizenzierung vorzunehmen.

#### 1.5.3 Installation unter OpenStep (nicht mehr unterstützt)

- 1. Loggen Sie sich als User root ein
- 2. Legen Sie die Cenon-CD ein und warten Sie einige Momente bis das CD-Symbol in der Dateiübersicht erscheint. Klicken Sie in der Dateiübersicht das CD-Symbol an und begeben Sie sich in das Verzeichnis OpenStep ⊲ Packages'. Wenn Sie Cenon über das Internet runtergeladen haben müssen Sie das Paket stattdessen auspacken (ein Doppelklick auf die Datei sollte im Normalfall die Datei entpacken).
- 3. In dem Verzeichnis finden Sie zwei gepackte Dateien, die Sie nacheinander doppelklicken müssen: Die Namen lauten:
	- (a) Cenon.pkg
	- (b) CenonLibrary.pkg
- 4. Für jedes Paket erscheint ein Fenster, in dem Sie *Installieren* anklicken.
- 5. Danach taucht ein weiteres Fenster auf, in dem Sie einfach Enter drücken oder Installieren wählen. Jetzt werden die Daten auf der Festplatte ausgepackt, was eine gewisse Zeit in Anspruch nimmt.

Befindet sich bereits eine ältere Version von Cenon auf Ihrer Festplatte, merkt dies das Installationsprogramm und weist Sie darauf hin, dass die ältere Version überschrieben wird. In diesem Fall kann mit *Fortsetzen* fortgefahren werden.

- 6. Warten Sie bis das erste Paket installiert ist bevor Sie das nächste Paket installieren.
- <span id="page-18-0"></span>7. Anschliessend starten Sie das Programm einmal als User "root". Wenn Sie kein Icon für Cenon in der Iconleiste (Dock) abgelegt haben, gehen Sie bitte in das Verzeichnis '/LocalApps' und starten Sie dort Cenon.app.

## 1.6 Erste Inbetriebnahme

Sie finden Cenon im Applikationsverzeichnis. Durch einfachen Doppelklick auf die Cenon.app wird Cenon gestartet.

Um das Cenon-Icon in die Dockingleiste zu bekommen, können Sie das Icon einfach aus dem Applikations-Verzeichnis in die Leiste schieben.

![](_page_18_Picture_6.jpeg)

Jetzt können Sie Cenon auch starten, indem Sie den Cenon-Drachen doppelklicken.

Sie finden im Bibliotheks-Verzeichnis von Cenon einige Beispieldateien: Im Ordner *Projects* sind einige hübsche Cenon-Projekte abgelegt. Im Ordner *Jobs* liegen CAM-Beispiele. Im Ordner *Examples*liegen Beispiele in verschiedenen Dateiformaten zum Test des Imports.

Die Bibliothek (Library) von Cenon liegt abhängig von der verwendeten Plattform an unterschiedlicher Stelle:

OpenStep: /LocalLibrary/Cenon

#### 1.7. UPDATES 19

<span id="page-19-0"></span>Apple: /Library/Cenon

GNUstep: /usr/GNUstep/Local/Library/Cenon

## 1.7 Updates

Cenon kann Sie automatisch über verfügbare Updates informieren. Dazu testet Cenon regelmässig beim Neustart ob ein Update verfügbar ist. Aktuell wird etwa einmal pro Woche auf dem Cenon-Server nach Updates geschaut.

Über das Menu Hilfe ⊲ Updates kann jederzeit auf verfügbare Updates geprüft werden.

Ist ein Update verfügbar, so erscheint das Update-Panel.

![](_page_19_Picture_45.jpeg)

Abhängig von der installierten Cenon-Variante und installierten Modulen, zeigt Cenon das oder die passenden Update-Pakete mit Name, Versions-Nummer, und Dateigrösse in der Liste an. In der Regel wird hier nur ein Paket angezeigt. Wird in der Liste auf ein Paket geklickt, so erscheint die dazugehörige Beschreibung der Erweiterungen und Verbesserungen.

![](_page_20_Picture_93.jpeg)

<span id="page-20-0"></span>Automatische Update Checks können abgeschaltet werden. Dazu muss in den Voreinstellungen (siehe Kapitel [3.1\)](#page-59-1) der Schalter "kein automatischer Update-Check" eingeschaltet werden. Sie können nach wie vor manuell über das Menu Hilfe ⊲ Updates oder über die Cenon-Webseite nach verfügbaren Updates schauen.

## 1.8 Support

![](_page_20_Picture_94.jpeg)

![](_page_21_Picture_79.jpeg)

## <span id="page-21-0"></span>1.9 Die Datei-Extensions und Icons

![](_page_21_Picture_3.jpeg)

Icon für ein Cenon-Projekt. Die Datei-Extension ist: .cenon, (.cen)

#### Extensions und Icons der Import-Formate

![](_page_21_Picture_6.jpeg)

Icon für HPGL-Dateien. Die möglichen Extensions sind: .hgl, .hpgl, .plt

![](_page_21_Picture_8.jpeg)

Icon für DXF-Dateien. Die Extension ist: . dxf

![](_page_21_Picture_10.jpeg)

Icon für Adobe Illustrator Dateien. Die Extension ist: .ai

![](_page_22_Picture_1.jpeg)

Dies ist das Icon für PostScript Dateien. Das Aussehen des Icons hängt etwas vom eingesetzten System ab. Die möglichen Extensions sind: .eps, .ps

![](_page_22_Picture_3.jpeg)

Dies ist das Icon für PDF-Dateien. Das Aussehen des Icons hängt etwas vom System ab. Die Extension ist: .pdf

![](_page_22_Picture_5.jpeg)

Dies ist das Icon für Gerber Dateien. Die möglichen Extensions sind: .gerber, .ger

![](_page_22_Picture_7.jpeg)

Dies ist das Icon für Scalable Vector Graphics (SVG) Dateien. Die möglichen Extensions sind: .svg

![](_page_22_Picture_9.jpeg)

Das Icon für DIN Dateien wie Excellon oder Sieb&Meyer. Die möglichen Extensions sind: .din, .drl

## <span id="page-23-0"></span>Kapitel 2

## Arbeiten mit Cenon

Im folgenden beschreiben wir am Beispiel einer Handbuch-Titelseite, die Vorgehensweise zur Erstellung eines Cenon-Dokuments. Obwohl hier ein Beispiel aus dem Bereich Publishing gewählt wurde, gilt das Gesagte auch für andere Anwendungen von Cenon. In den weiteren Kapiteln dieses Handbuchs finden Sie ausführliche Referenz-Informationen zu den Möglichkeiten von Cenon. Für weitergehende und speziellere Beschreibungen und Beispiele zur Anwendung verweisen wir auf die weiteren Cenon Handbücher.

Die Grundsätzliche Vorgehensweise beim Erstellen eines Cenon-Dokuments kann wie folgt aufgeteilt werden. Diese Vorgehensweise ist für so ziemlich jede Anwendung identisch.

- 1. Anlegen eines neuen Projekts; Importieren einer Grafik; Laden einer bestehenden Projektmaske
- 2. Anlegen von Lagen für die verschiedenen Arbeitsschritte
- 3. Bearbeitung des Projekts
- 4. Export und Ausgabe

Damit wir, wie jeder Künstler, ein geistiges Bild bekommen von dem Werk wie es nachher werden soll, hier also vorweg das Endresultat. So soll es denn aussehen, wenn wir mit unserer Arbeit fertig sind:

![](_page_24_Picture_2.jpeg)

## <span id="page-25-1"></span><span id="page-25-0"></span>2.1 Anlegen des Dokuments

### 2.1.1 Vorbereitungen

Bevor es losgeht können einige Voreinstellungen gesetzt werden.

![](_page_25_Picture_58.jpeg)

Die Voreinstellungen können über das Menu *Info* ⊲ *Voreinstellungen* erreicht werden.

Hier kann die Masseinheit (mm, Zoll, Point) gewählt werden. Wir wählen für unser Beispiel mm.

Ausserdem erscheint es für DTP-Anwendungen sinnvoll die Selektierung von nicht bearbeitbaren Lagen abzuschalten.

Wichtig für unsere Arbeit ist es ausserdem, den Fangbereich von Stützpunkten richtig einzustellen. 2 Pixel ist in der Regel ausreichend.

<span id="page-26-0"></span>Weitere Informationen zu den Voreinstellungen stehen in Kapitel [3.1.](#page-59-1)

#### 2.1.2 Neues Dokument

Im Menu *Dokument*, kann über den Eintrag *Neu* (Alt n) ein neues Cenon Dokument angelegt werden. Was wir erhalten ist ein leeres Dokumentfenster mit dem Titel "Ohne Namen".

![](_page_26_Picture_4.jpeg)

Das Fadenkreuz stört uns hier. Deshalb schieben wir es nach links/unten, so dass im Inspektor 0/0 für die Koordinaten angezeigt wird.

<span id="page-26-1"></span>Das Fadenkreuz ist der Ursprung der Koordinaten und kann an jede gewünschte Position plaziert werden von der aus die Koordinaten gemessen werden sollen oder das Hintergrundraster ausgehen soll.

#### 2.1.3 Arbeitsbereich einstellen

Da wir die Titelseite nachher auf einem DIN-A4 Blatt drucken möchten, setzen wir die Arbeitsbereich-Grösse auf dieses Format. Wir öffnen dazu das Arbeitsbereich-

#### 2.1. ANLEGEN DES DOKUMENTS 27

Panel über das Menu *Format* ⊲ *Arbeitsbereich* oder über das Tastaturkürzel *Cmd-A*.

![](_page_27_Picture_62.jpeg)

<span id="page-27-0"></span>Das Format A4 hat eine Breite von 209 mm und eine Höhe von 297 mm, wir finden das Format in der Liste der Standard-Formate (ab V 5.0).

#### 2.1.4 Dokument Speichern

Um das Dokument dauerhaft anzulegen speichern wir es in eine Datei und geben der Datei den gewünschten Namen. Cenon-Dokumente erhalten auf Platte die Datei-Extension '.cenon'. Daran werden sie erkannt.

Zum Speichern öffnen wir über das Menü *Dokument* ⊲ *Speichern* (Tastenkombination: Cmd-s) das Speichern-Panel.

![](_page_28_Picture_52.jpeg)

<span id="page-28-0"></span>Hier können wir den gewünschten Ordner ansteuern und einen Dateinamen im Textfeld eingeben. Wir nennen unser Werk *CoverCAM.cenon*. Sobald wir nun OK drücken, wird unser Dokument gespeichert.

#### 2.1.5 Hintergrundraster

Um die Positionierung unserer Grafikobjekte zu erleichtern können wir ein Hintergrundraster anlegen. Auf diese Weise rasten alle Elemente immer in ein fest vorgegebenes Raster.

Um ein Raster anzulegen öffnen wir das Gitter-Panel über das Menu *Format* ⊲ *Gitter* (Tastaturkürzel: Cmd-\*).

#### 2.2. LAGEN EINRICHTEN 29

![](_page_29_Picture_1.jpeg)

Wir wählen am besten dieselbe Einheit wie für unsere Koordinaten, also mm. Dann geben wir den Gitterabstand ein. Als Beispiel haben wir den Abstand des Rasters mit 5mm gewählt.

<span id="page-29-0"></span>Mit dem Setzen-Knopf wird das Gitter angelegt und durch graue Linien dargestellt. Zum An- und Abschalten des Gitters brauchen wir nun blos noch die Tasten Cmd-+ drücken oder aber das Menu *Format* ⊲ *Gitter* einschalten auswählen.

## 2.2 Lagen einrichten

Um die Übersicht und die Flexibilität zu erhöhen, können Grafikelemente auf verschiedenen Lagen organisiert werden. Z.B. können grossflächige Bereiche, die den Hintergrund bilden auf einer eigenen Lage plaziert werden. Sie kann dann zur Bearbeitung anderer Teile einfach abgeschaltet werden.

![](_page_30_Picture_1.jpeg)

Um eine neue Lage anzulegen brauchen wir den Lagen-Inspektor. Wir bekommen ihn, indem wir im Menu *Werkzeuge*, den Eintrag *Inspektor* wählen und dort das ganz rechte Icon in der oberen Icon-Leiste wählen. Alternativ können wir einfach die Tastenkombination Cmd-5 auf der Tastatur betätigen. Dazu muss allerdings das Grafikfenster im Vordergrund sein!

Eine neue Lage wird mit dem Knopf *Neu* anlegt. Die Lage erscheint mit dem Text *Ohne Namen* und muss nun in den gewünschten Namen umbenannt werden. Die Lage erscheint an unterster Stelle in der Liste, kann aber nach belieben mit der Maus (bei gedrückter Steuerungstaste-Taste) an andere Position in der Liste geschoben werden.

Wir legen uns folgende Lagen an:

Background Lage für den Hintergrund. Eine solche Lage gibt Sinn, z.B. damit wir nicht aus Versehen den Hintergrund selektieren und dies in hohem Zoom womöglich nichtmal bemerken. Wir schalten für diesen Zweck die Lage nicht editierbar.

Cenon Hier legen wir die wesentlichen Elemente unserer Titelseite ab, die nicht Sprachabhängig sind.

Text Deutsch Auf dieser Lage werden wir den Deutschen Text plazieren.

- Text English Auf dieser Lage plazieren wir den Englischen Text. Auf diese Weise können wir alle gewünschten Sprachen ohne grossen Aufwand in einer Datei unterbringen.
- Images Auf dieser Lage werden wir unsere Bilder ablegen, so dass wir sie in aller Ruhe bearbeiten können.
- Help Hilfslinien und Hilfsrahmen legen wir hier ab. Diese Lage werden wir zum Drucken abschalten, denn sie dient ja nur zum Erleichtern unserer Arbeit.

<span id="page-31-0"></span>Weitere Informationen zum Lagen-Inspektor stehen in Kapitel [3.6.16.](#page-114-0)

## <span id="page-31-1"></span>2.3 Zur Sache - die Gestaltung

#### 2.3.1 Hilfslage

Auf der Hilfelage plazieren wir unterstützende Details, die wir nachher nicht auf unserem Ausdruck sehen wollen. Dazu gehören neben Hilfslinien (Guides), auch solche Dinge, die uns die Titelseite so zeigen wie sie nachher als Handbuch aussehen soll.

Da der Hintergrund des Handbuches nachher überfüllt wird, zeichnen wir ausserdem einen Rahmen, der uns das Endformat des Handbuchs darstellt.

Wir schalten zuerst die Hilfe-Lage ein, und alle anderen Lagen aus. Dies wird durch einen einfachen Mausklick auf die Augen im Lagen-Inspektor erreicht. Ist das

Auge geöffnet, so wird die Lage angezeigt. Um auf der Lage editieren zu können muss das Stiftsymbol der Lage ganz sein.

![](_page_32_Picture_51.jpeg)

Nun erstellen wir den Rahmen in der gewünschten Grösse. Wir wählen als Farbe eine dezente Farbe, z.B. Grau. Den Ursprung des Rahmens sollten wir unbedingt auf gerade Werte legen ohne Nachkommastellen, dann haben wir es leichter. Die Position des Rahmens fixieren wir, damit wir ihn nicht nachher aus Versehen verschieben. Das geht im Rechteck-Inspektor (Cmd-1) mit dem Schalter Fixieren. Die Ecken des Rahmens dienen uns beim nachfolgenen Design auch zum Einrasten von Objekten, also als Guides.

Damit unser Handbuch schon am Bildschirm aussieht wie echt, können wir auch noch Binderinge und Stanzlöcher andeuten. Dann kann man sich besser Vorstellen wie das Werk nachher aussieht.

- Tip: falls Sie irrtümlicherweise auf eine falsche Lage gezeichnet haben und das Objekt nun auf die richtige Lage verschieben wollen:
	- selektieren Sie das Objekt an (beide Lagen müssen eingeschaltet sein)
	- wählen sie im Lagen-Inspektor die Lage auf die das Objekt verschoben werden soll
	- klicken Sie auf den Knopf "Auf Lage schieben"

#### <span id="page-33-0"></span>2.3.2 Hintergrund

Nun beginnen wir mit dem Hintergrund. Wir schalten dazu die Hintergrundlage ein und die anderen Lagen aus (nicht sichtbar oder zumindest nicht editierbar). Die Hilfe Lage sollte allerdings sichtbar bleiben um das einrasten zu gestatten.

Wir plazieren hier die Schnittmarkierungen und andere Markierungen, die gedruckt werden sollen. Bei vielen Markierungen können diese natürlich auch auf eine ganz eigene Lage plaziert werden.

Ausserdem plazieren wir hier unser Hintergrundbild. In unserem Fall eine geschliffene Aluminiumoberfläche. Das verwendete Bild sollte für den Druck ausreichend Auflösung besitzen. Etwa 600dpi genügen aber. Das Bild darf in ziemlich beliebigen Formaten vorliegen. Das TIFF-Format ist wohl am gebräuchlichsten.

![](_page_34_Picture_1.jpeg)

Um das Bild in unser Dokument zu bekommen, haben wir mehrere Möglichkeiten. Wir können es z.B. direkt aus dem Workspace-Manager bzw. Finder unter Apple in unser Dokument schieben. Alternativ könnten wir das Bild aber genauso gut über das Menu *Dokument* ⊲ *Import* importieren.

Wir skalieren das Bild nun auf die gewünschte Grösse. Wenn es viel zu gross ist, nehmen wir zuerst das Transformier-Panel zu Hilfe. Wir finden es im Menu *Werkzeuge* ⊲ *Transform-Panel* (Tastaturkürzel: Cmd-F).

![](_page_35_Picture_1.jpeg)

Im Popup-Menu oben im Panel wählen wir *Skalieren*. Nun skalieren wir bei Erhaltung des Seitenverhältnisses z.B. auf 80% der Originalgrösse. Wenn das Bild voll im Arbeitsbereich ist, können wir den Rest mit der Maus erledigen:

Zuerst greifen wir uns die linke/untere Ecke des (nicht selektierten!) Bildes und schieben sie auf die äussere Ecke unseres Hilferahmens. Dort rastet die Position ein.

Im zweiten Schritt greifen wir die rechte/obere Ecke. Diesmal aber während wir die Steuerungstaste (Strg) auf unserer Tastatur gedrückt halten. Auf diese Weise wird nun das Bild in der Grösse verändert und dabei das Seitenverhältnis beibehalten. Wir rasten auf die entsprechende Ecke unseres Hilfsrahmens ein.

Wenn der Hintergrund fertig ist, schalten wir die Lage nicht editierbar.

Tip: Zwischenspeichern sollten wir uns zur Gewohnheit machen. Wenn ein Arbeitsgang abgeschlossen ist können wir auch mal die Datei unter anderem Namen abspeichern um uns auf diese Weise verschiedene Versionen und Schritte zu erhalten.

Weitere Informationen zum Transform-Panel stehen in Kapitel [3.8.](#page-117-0)
## 2.3.3 Cenon

Jetzt kommen wir zur eigentlichen Sache und gestalten das Titelbild des Handbuchs. Zuerst schalten wir dazu die entsprechende Lage ein (wir haben sie Cenon genannt), so dass sie sichtbar und editierbar ist.

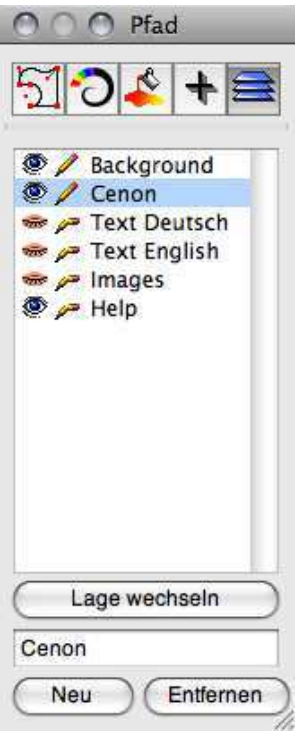

## Dreiecke

Wir beginnen mit den beiden blauen Dreiecken (um genau zu sein haben unsere Dreiecke vier Ecken). Die Dreiecke sind Pfade, die wir aus Linien zusammensetzen, vereinigen und dann füllen. Zuerst das obere Dreieck...

## 2.3. ZUR SACHE - DIE GESTALTUNG 37

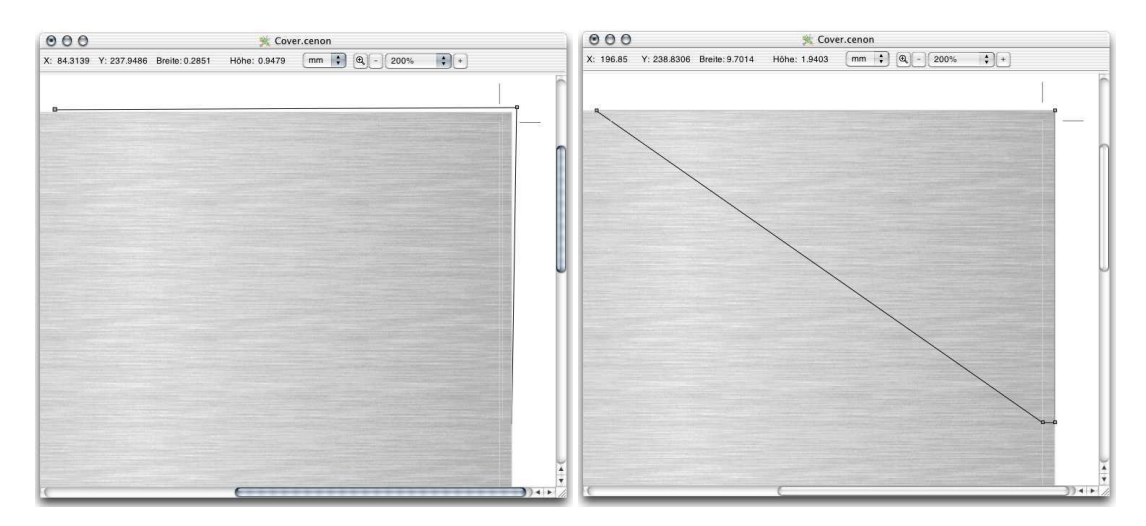

Wir brauchen dazu das Linien-Tool. Wir finden es in der Werkzeug-Leiste (Menu *Werkzeuge* ⊲ *Werkzeuge...*) und aktivieren es mit einem Mausklick.

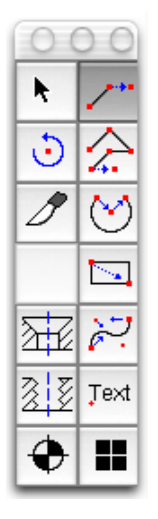

Wir ziehen die Linien, indem wir mit der Maus zuerst an die Startposition und dann an die Endposition der Linie klicken. Wenn wir nicht auf ein anderes Objekt einrasten, wird sofort das nächste Linienstück begonnen. Wir zeichnen den kompletten benötigten Linienzug und beenden ihn wieder exakt am Startpunkt.

Tip: Damit wir nicht immer wieder eine neue Linie ansetzen müssen, können

wir den Linienzug zuerst grob neben die Hilfslinien zeichnen. Haben wir den Linienzug dann in einem Stück durchgezogen, können wir die Eckpunkte dann mit der Maus auf das Raster schieben.

ĸ Wenn die Linien gezogen sind, verlassen wir den Linienmodus und gehen zurück zum Pfeil.

Um einen Pfad zu erzeugen aus den Linien, müssen wir alle beteiligten Linien selektieren. Da wir sonst keine Linien auf der Lage haben, machen wir es uns einfach: Wir brauchen blos eine Linie selektieren und gehen dann ins Menu und wählen *Editieren* ⊲ *Gleiche Selektieren* (Tastaturkürzel: Cmd-e). Wenn alle Linien selektiert sind, die in den Pfad sollen, wählen wir im Menu *Editieren* ⊲ *Vereinigen* (Tastaturkürzel: Cmd-j). Wenn wir jetzt nicht zuviel selektiert haben, erhalten wir einen geschlossenen Pfad.

Wir können jetzt viel einfacher die Eckpunkte unseres Pfades an die gewünschten Positionen schieben.

Nun kopieren wir unseren ersten Pfad um das zweite Dreieck zu erstellen. Nachdem der Pfad selektiert ist verwenden wir unsere Tastatur und drücken nacheinander Cmdc und dann Cmd-v. Nun haben wir zwei. Das Kopieren geht auch über das Menu über die Einträge *Editieren* ⊲*Kopieren* (Cmd-c) und *Editieren* ⊲ *Einfügen* (Cmd-v)*.*

Wir spiegeln das neue Dreieck mit *Editieren* ⊲ *Spiegeln* (Cmd-m) und haben nun schon fast was wir brauchen. Das Ganze schieben wir mit der Maus passgenau auf das rechte untere Eck unseres Guides. Aufgepasst! Bevor wir uns die untere/rechte Ecke des Dreiecks mit der Maus schnappen, muss das Dreieck deselektiert sein - also ohne Knöpfe. Wir schieben das neue Dreieck dann mit der Maus so hin, dass die beiden Ecken zusammenrasten - schnapp!

Jetzt blos noch die oberen beiden Stützpunkte des "Dreiecks" raufzerren zu den Spitzen den oberen "Dreiecks" - schon plaziert.

## 2.3. ZUR SACHE - DIE GESTALTUNG 39

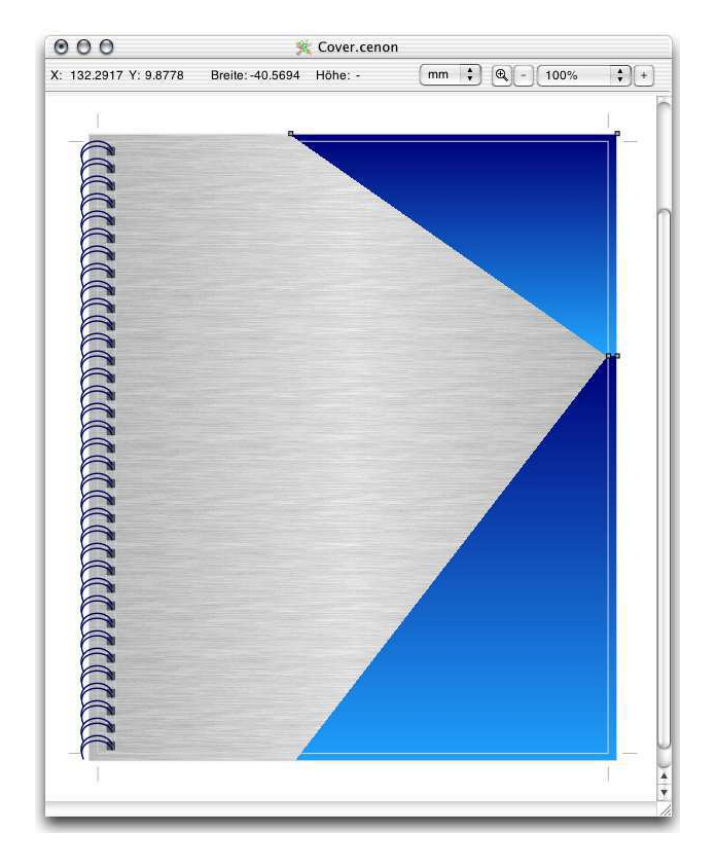

Jetzt machen wir Farbe: Dazu selektieren wir die beiden Dreiecke und wählen im Inspektor den Füll-Knopf (Alternative: Cmd-3). Im Popup-Menu wählen wir *graduiert*. Nun sind beide Dreiecke erstmal schwarz gefüllt. Aber das bekommen wir schon noch hin.

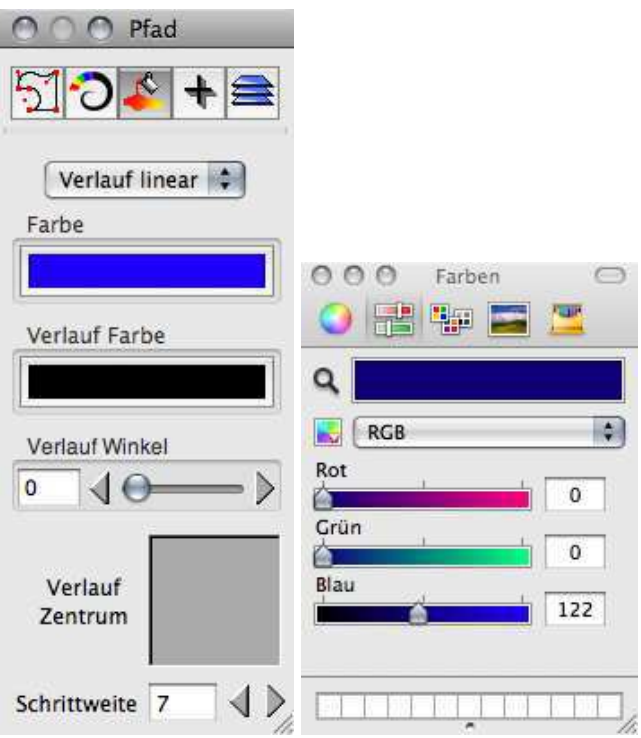

Um die Farbe zu setzen klicken wir auf den Rahmen des oberen Farbfeldes im Inspektor. Es öffnet sich das Farb-Panel.

Wir wollen ein schönes dunkelblau. Dann kommt das untere Farbfeld des Inspektors mit einem hellen Blau mit viel Grün so, dass wir ein schönes Türkis erhalten.

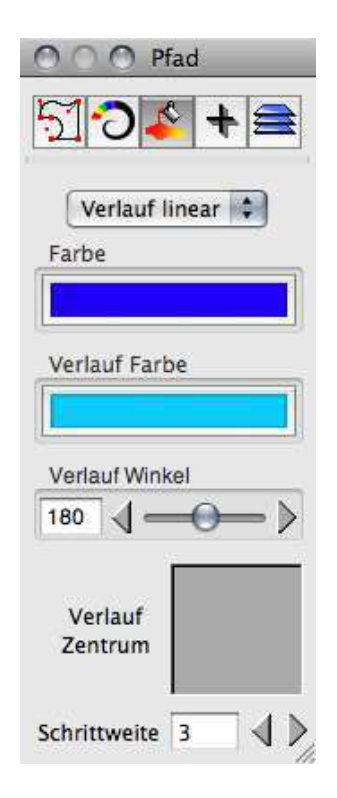

Nun setzen wir die Schrittweite des Farbverlaufs noch etwas feiner, damit das auch beim Druck gut rauskommt. Drei Pixel sollten in unserem Fall genügen.

Jetzt wollen wir den Farbverlauf des unteren Dreiecks noch umdrehen. Also deselektieren wir das obere Dreieck, indem wir es mit gedrückter Shift-Taste anklicken. Dann setzen wir den Verlaufswinkel auf 180 Grad.

Weitere Informationen zum Füll-Inspektor stehen in Kapitel [3.6.14.](#page-111-0)

## Drachen

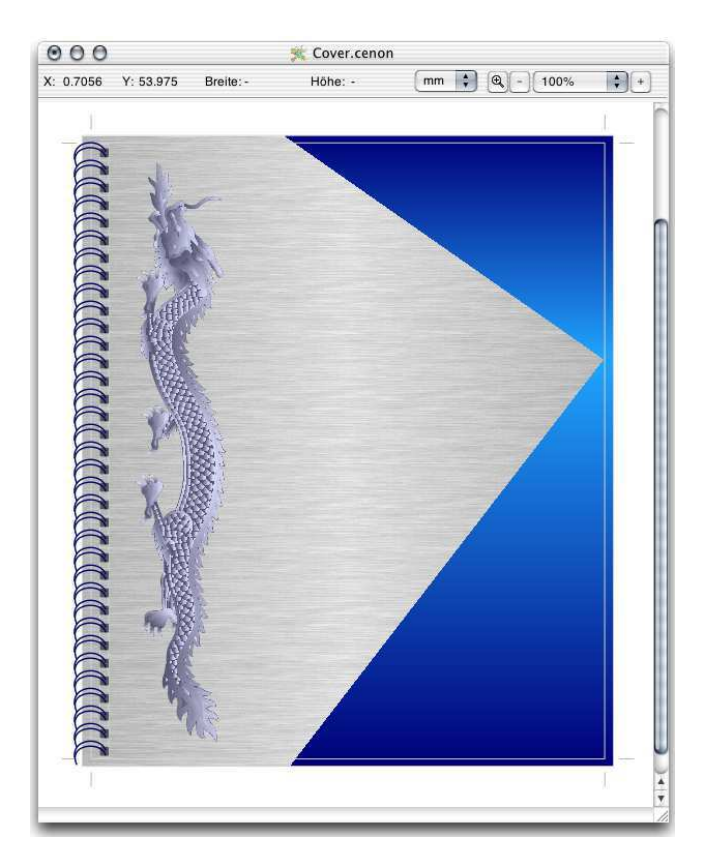

Um eine Grafik in der Komplexität des Drachens zu verwenden, sollte man sie in einem extra Dokument ganz in Ruhe gestalten. Erst, wenn sie fix und fertig ist und auch der Farbton aller Farbverläufe richtig gesetzt ist, packen wir sie in unser Dokument. Ansonsten würde sich auch eine ganz eigene Lage anbieten. Aber wir haben den Drachen längst fertig und kopieren oder importieren ihn einfach dahin wo wir ihn gerade brauchen.

Da wir Import schon haben, öffnen wir den Drachen in einem zweiten Dokument, selektieren was wir brauchen, und kopieren ihn mit Cmd-c / Cmd-v in unser Dokument. Da ist er! Beim ersten mal braucht er etwas Zeit bis sich alle Farbverläufe im Hintergrund aufgebaut haben, aber ab dann geht's flott. Nun noch auf gelernte Art

#### 2.3. ZUR SACHE - DIE GESTALTUNG 43

und Weise Skalieren (TransformPanel), um 90 Grad Drehen (Cmd-r), Verschieben (z.B. mit der Maus), Spiegeln (Cmd-m) - und Voila.

#### Logo

Auch das Cenon-Logo schieben wir wie den Drachen fertig in unser Dokument. Die Internet-Adresse (www.cenon.info), die klein unter dem Logo steht setzen wir aber jetzt von Hand.

Text Dazu wählen wir in der Werkzeugleiste das Text-Werkzeug. Mit einem Klick an die gewünschte Position in unserem Dokument und eine Textbox geht auf und wartet auf unsere Eingabe. Oben im Fenster wird ein Textlineal angezeigt, das uns mächtige Funktionen zur Ausrichtung des Textes gibt. Wir setzen damit die Ausrichtung des Textes auf Rechtsanschlag.

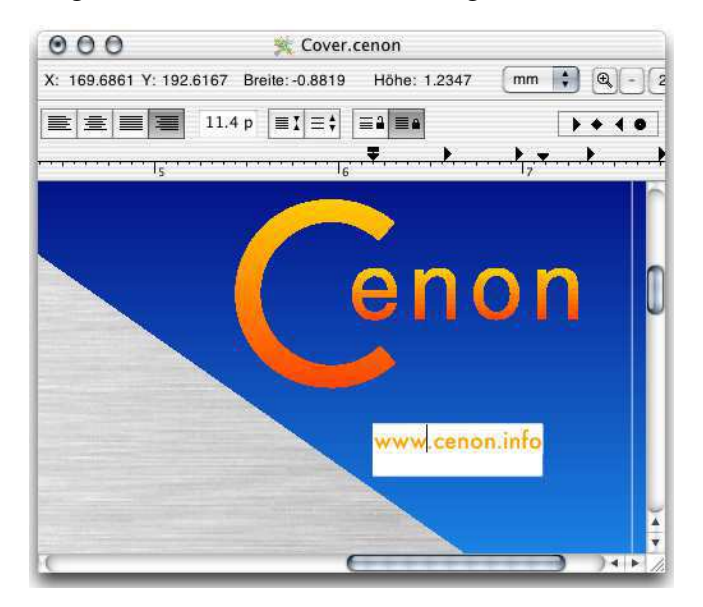

Nun selektieren wir den gesamten geschriebenen Text und öffnen das Font-Panel um die Textgrösse zu setzen. Das Font-Panel erreichen wir über das Menu *Format* ⊲

*Font* ⊲ *Font Panel* (Cmd-t). Wir wählen hier den gewünschten Zeichensatz, die Grösse und bestätigen mit Setzen.

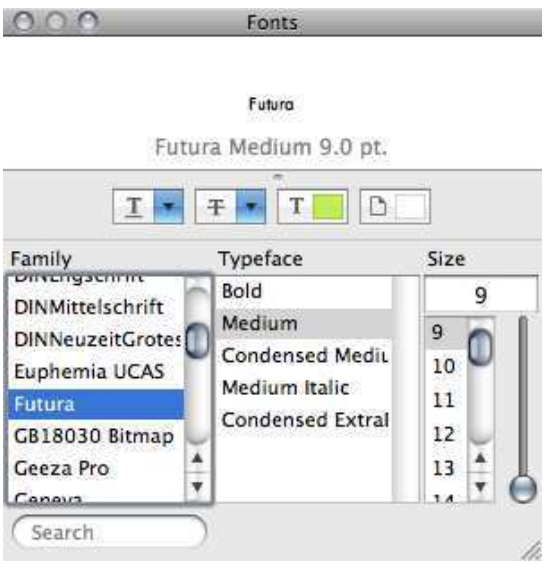

 $\star$ Wir verlassen nun den Textmodus und wählen wieder das Pfeil-Werkzeug. Dann selektieren wir die neue Textbox mit einem einfachen Mausklick.

Im Füll-Inspektor geben wir dem Text jetzt noch die richtige Farbe. Dann schieben wir den Text in die richtige Höhe unter das Logo.

Um die Textbox mit dem Logo exakt rechtsbündig auszurichten verwenden wir jetzt das Transform-Panel. Also, Cmd-F bzw. das Menu *Werkzeuge* ⊲ *Transform Panel*. Im Menu, oben im Transform-Panel wählen wir *Ausrichten.*

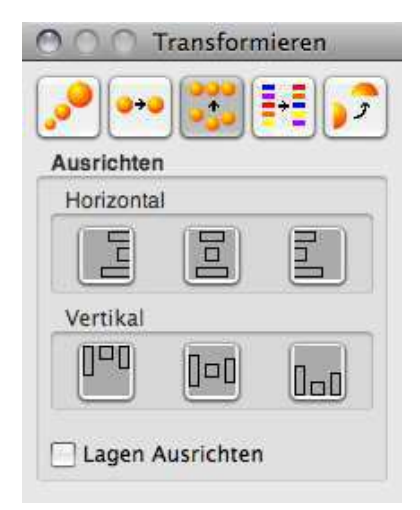

Die Objekte, die zueinander ausgerichtet werden sollen, müssen selektiert sein. Da wir das Logo schon richtig positioniert hatten, wollen wir den Text an das Logo anpassen. Also selektieren wir als erstes das Logo! Dann selektieren wir mit gedrückter Shift-Taste den Text hinzu. Damit stellen wir sicher, dass das Logo nicht verschoben wird, sondern der Text. Also, das erste selektierte Objekt ist die Referenz.

Wenn wir nun auf den entsprechenden Knopf drücken schiebt sich der Text rechts unter das Logo.

Sitzt alles perfekt, dann gruppieren wir Logo und Text, so dass sie uns nicht mehr entwischen können. Dazu selektieren wir beide Objekte und wählen im Menu *Editieren* ⊲ *Gruppieren* oder einfach Cmd-g auf der Tastatur.

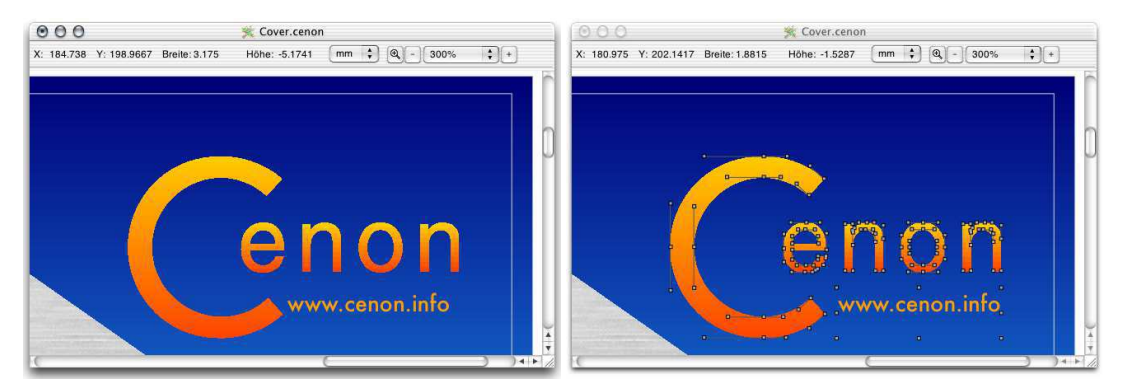

## 2.3.4 Text

Auf zu den Textlagen. Wir haben ja mehrere Textlagen angelegt, so dass wir nur ein Dokument für alle Sprachen verwenden können.

Wir machen eine Textlage nach der anderen. Zuerst schalten wir dazu die gewünschte Textlage im Inspektor sichtbar und editierbar. Alle anderen Lagen schalten wir zumindest nicht editierbar.

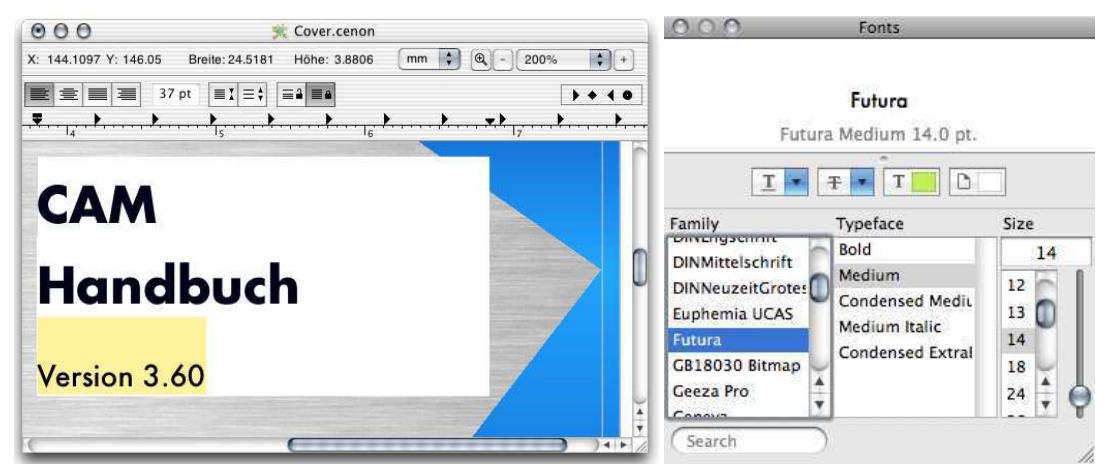

Wir wissen bereits wie wir Text setzen. Also, Textwerkzeug in der Werkzeugleiste auswählen, Textbox durch Mausklick plazieren, Text eingeben, Zeichensatz- und Grösse wählen.

Die Textgrösse setzen wir nicht für die ganze Textbox auf einmal, sondern wie schon beim Logo blos für den selektierten Textbereich. Der Textbereich kann in der Textbox mit der Maus selektiert werden. Ein ganzes Wort kann auch mit Doppelklick selektiert werden, und eine ganze Zeile mit Dreifachklick (wer es kann). Wir selektieren den Bereich "Version 3.60", denn dieser Text soll kleiner werden. Wir wählen die Grösse für diesen Bereich wie gewohnt im Font-Panel.

Stimmen die Grösse und die Zeilenabstände, schieben wir den Text noch an die richtige Position, korrigieren wenn nötig, und sind damit schon fertig mit unserem Text.

Das selbe Spiel machen wir nun noch für die anderen Sprachen. Blos da machen wir es uns einfach und kopieren die erste Textbox auf die anderen Textlagen. Das kennen

## 2.3. ZUR SACHE - DIE GESTALTUNG 47

wir schon mit Cmd-c und Cmd-v. Wichtig ist, dass die Ziellage zum Einfügen (Cmdv) auch editierbar ist und nicht etwa noch eine andere Lage, die 'Vorfahrt' hat.

## 2.3.5 Bilder (Images)

Jetzt das beste von allem, Bilder freistellen. Zuerst schalten wir alle anderen Lagen ab - blos die Image-Lage und wir. Jetzt können wir ganz in Ruhe unsere Maschine aus dem Hintergrund rausschälen. Zuvor schieben wir das Bild natürlich auf unsere Lage und skalieren es soweit runter, dass es ins Fenster passt.

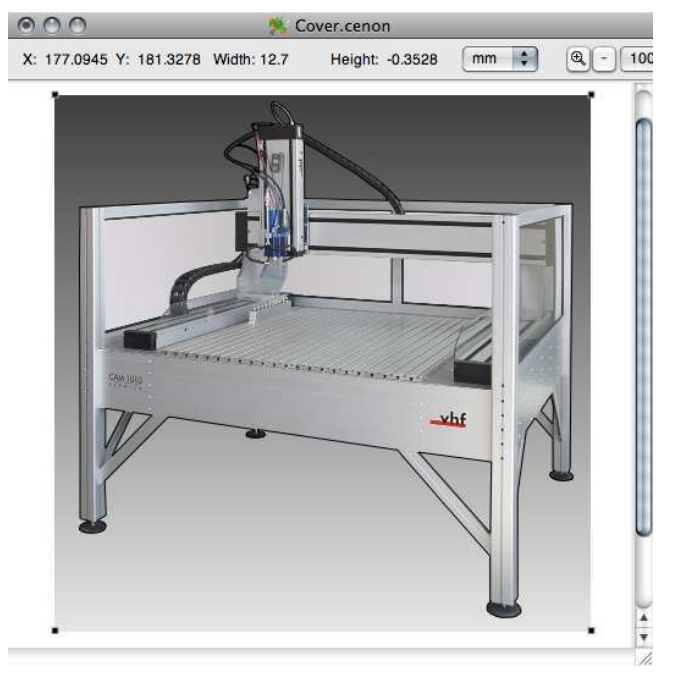

Wir haben das Bild drin? Gut. Geben wir ihm im Inspektor einen passenden Namen. Wir wählen auch gleich ein Format um das Bild auf der Platte zu packen, das spart Platz. Es kommt jetzt noch nicht auf die endgültige Skalierung an, denn wir wollen erstmal den Hintergrund loswerden.

Zuerst schnallen wir das Bild an, damit es uns nicht aus Versehen wegrutscht. Das geht im Inspektor mit dem Fixieren-Schalter. Den kennen wir schon.

Nun legen wir genau entlang der Kanten des freizustellenden Objekts einen Pfad.

Tip: Um ohne Mauswege schnell zwischen den Werkzeugen und dem Pfeil-Modus hin- und herschalten zu können, kann einfach die Cmd-Taste

gedrückt werden. Ist sie gedrückt befindet man sich solange im Pfeil-Modus und kann verschieben statt neue Objekte zu generieren.

Wir beginnen mit den geraden Stücken, die wir einfach mit Linien überbrücken können. Wir wählen also das Linien-Werkzeug und legen los. Wenn die Kante einen Bogen macht, beenden wir die Linie dort mit einem Doppelklick. Wir setzen an anderer Stelle, wo weitere Linien gebraucht werden, neu an. Es ist einfacher zuerst einmal alle Linien abzulegen und danach die Kurven dazwischenzupacken. So müssen wir nicht ständig die Editiermodi wechseln.

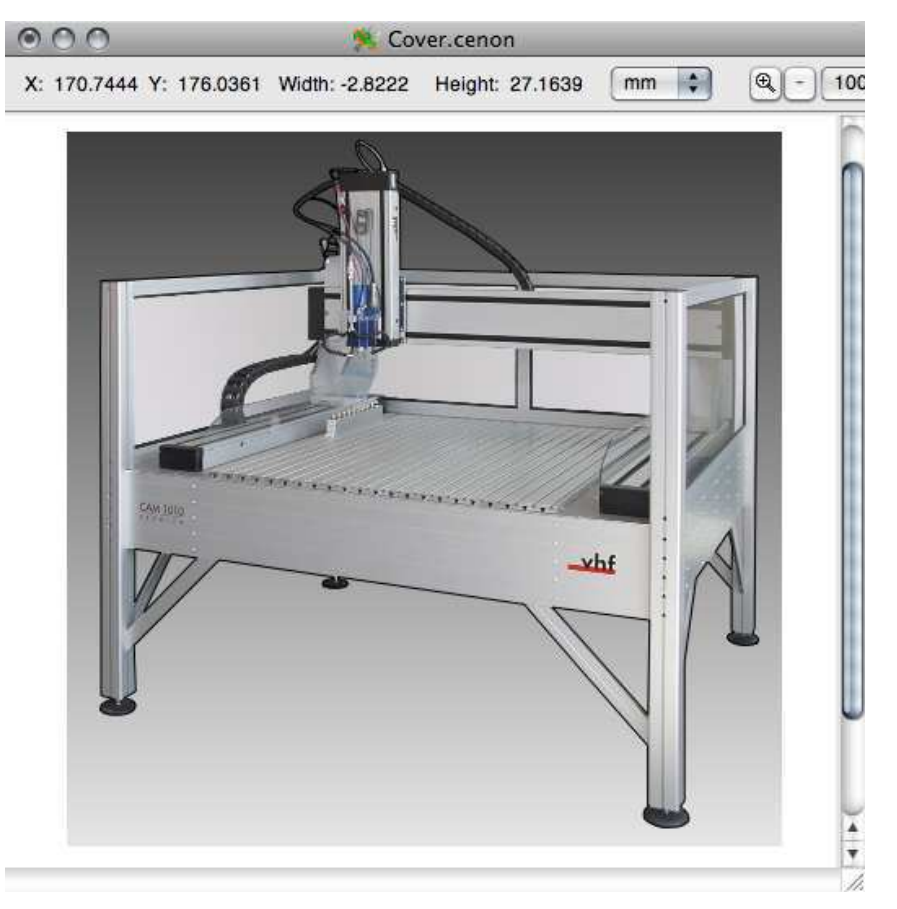

Nun die zweite Runde mit dem Kurven-Werkzeug. Die Bezierkurvenwerden mit je vier Mausklicks erzeugt. Der erste Klick setzt dabei den Startpunkt der Kurve. Wir beginnen unsere Kurven genau auf den Linienenden wo der Startpunkt der Kurve gleich einrastet und exakt sitzen (damit das klappt hatten wir in den Voreinstellungen das Rasten auf Punkte aktiviert). Den Endpunkt der Kurve setzen wir mit dem zweiten Mausklick auf den Startpunkt der nächsten Linie, oder aber auch dazwischen, wenn die Sache zu kompliziert wird und wir mehrere Kurven brauchen um die Lücke zu überbrücken. Eine Bezierkurve sollte nicht zu kompliziert verdreht werden. Mehr als 90 Grad Biegungen sind nicht zu empfehlen. Die verbleibenden zwei Mausklicks setzen die Stützpunkte der Kurve.

Vergessen Sie die Aussparungen im "Inneren" des Bildes nicht.

Sind alle Linien und Kurven plaziert, so dass sich ein geschlossenes Bild ergibt und alle Einzelteile schön ineinander gerastet sind, so können wir alle Einzelteile zu einem Pfad verbinden. Das kennen wir schon von den Dreiecken.

Wir selektieren also alle Linien und Kurven, die das Bild freistellen sollen und wählen im Menu *Editieren* ⊲ *Vereinigen* (oder drücken einfach Cmd-j). Zum Selektieren genügt es wieder blos eine Linie und eine Kurve zu selektieren. Dann können mit Cmd-e alle anderen editierbaren Linien und Kurven selektiert werden.

#### 2.3. ZUR SACHE - DIE GESTALTUNG 51

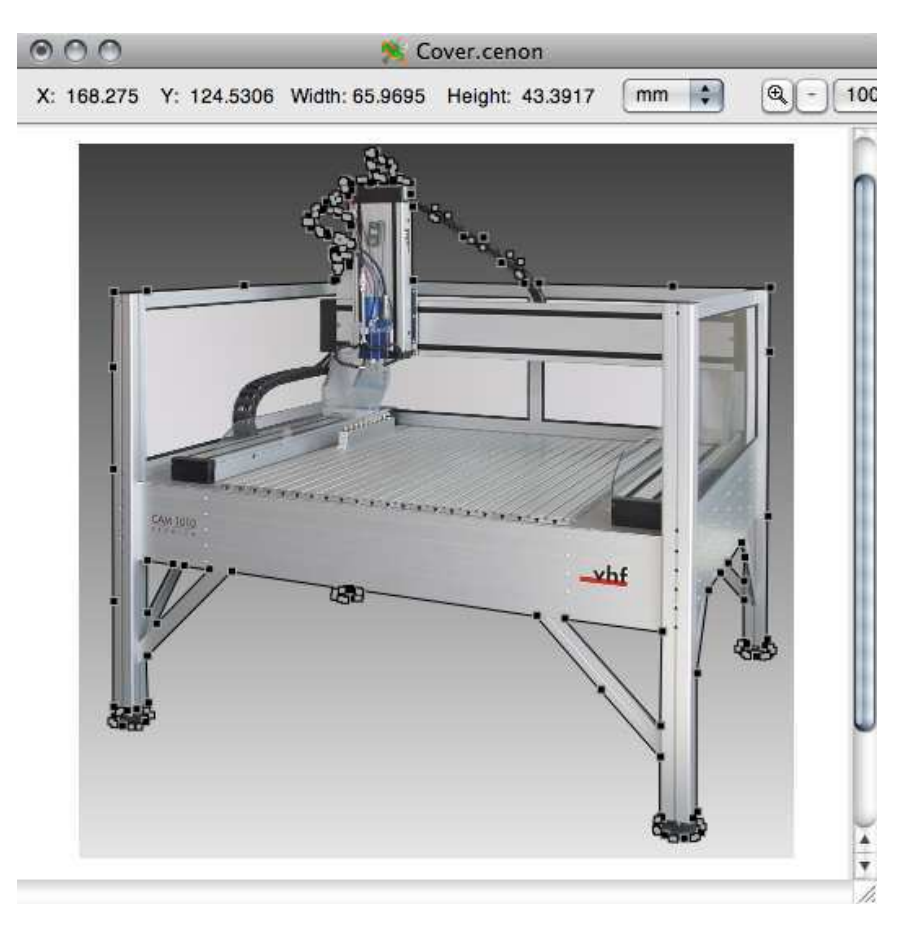

Zwischenspeichern, denn das war ein gutes Stück Arbeit.

Nun füllen wir den Pfad damit wir sehen, ob alles passt. Wir setzen im Inspektor (Cmd-3) einfach das Popup auf *Gefüllt* und sehen sofort, ob wir sorgfältig unsere inneren Unterpfade geschlossen haben. Befinden sich Linien quer durch den Pfad, dann war da eine Lücke, die nicht von Cenon geschlossen werden konnte. Also nochmal auseinander mit dem Pfad (Cmd-J) und die entsprechenden Stosstellen nachbearbeitet.

Nun kommt die Feinarbeit, denn wir wollen es ganz genau haben. Unser Pfad soll ganz genau entlang der Kante des Objekts entlang gehen. Wir zoomen dazu so weit in das Bild hinein wie es Sinn macht und richten dann die Linien und Kurven anhand

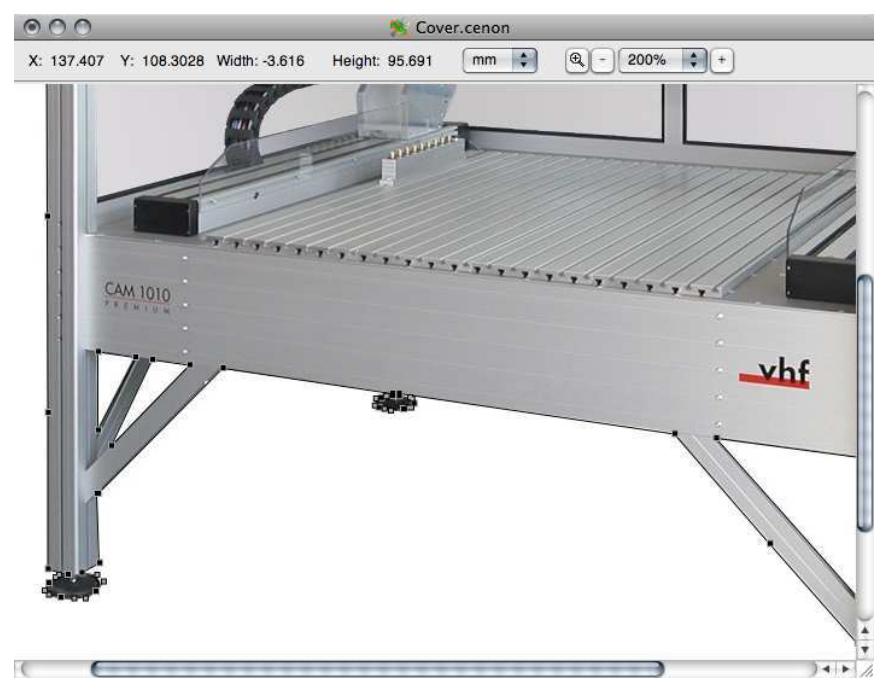

## ihrer Stützpunkte exakt aus.

Um die Stützpunkte verschieben zu können muss der Pfad selektiert sein. Dann können die Stützpunkte mit der Maus gegriffen und elegant verschoben werden.

Tip: Wenn man aus Versehen neben den Pfad oder den Stützpunkt klickt, wird das Bild selektiert. Wenn wir aber nochmal mit gedrückter Shift-Taste auf das Bild klicken, ist es wieder deselektiert und es kann weiter gehen.

Fehlt eine Linie, so kann der Pfad mit dem Messer aus der Werkzeug-Leiste geteilt werden. Nun können leicht fehlende Elemente ergänzt werden und anschliessend der Pfad wieder zu Einem vereinigt werden (Cmd-j).

Ist der Pfad, der das Bild freistellen soll fertig, so können wir ihn mit dem Bild vereinigen. Also Pfad und Bild selektieren und wieder *Editieren* ⊲ *Vereinigen* (oder Cmd-j). Zack - freigestellt!

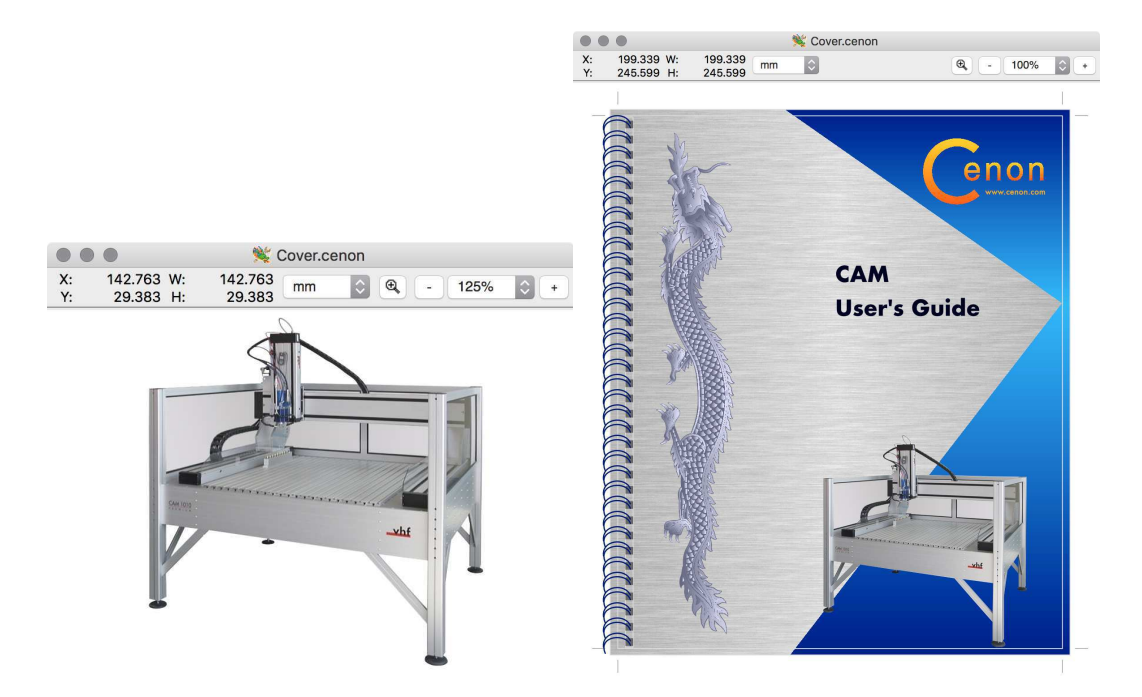

Jetzt schalten wir die anderen Lagen wieder dazu und schieben das Bild an seinen Platz und skalieren es auf seine endgültige Grösse. Zum verschieben muss natürlich das Fixieren wieder abgeschaltet werden.

## 4 kleine Bilder

Jetzt fehlen noch die vier kleinen Bilder, dann haben wir es geschafft. Plazieren wir dazu erstmal nur die Rechtecke, die die Bilder nachher clippen (begrenzen) sollen, aber noch ohne die Bilder.

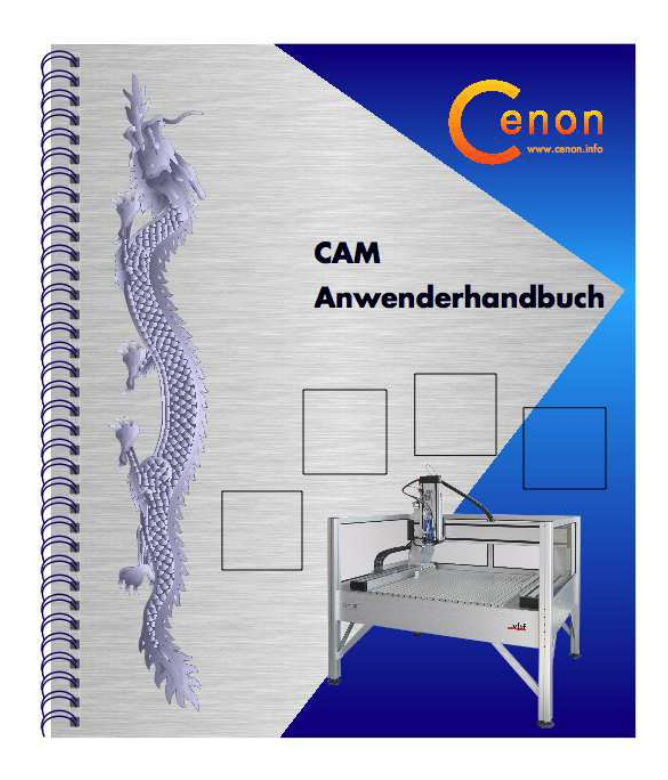

 $\mathbb{Z}^n$ Dazu wählen wir das Rechteck-Werkzeug auf inzwischen gewohnte Weise. Das Rechteck wird mit dem ersten Klick plaziert und mit dem zweiten Klick wird die Grösse gesetzt. Die Grösse kann anschliessend natürlich auch im Inspektor verändert werden.

Das erste Rechteck kopieren wir dreimal - oder es sollen es doch mehr werden als vier? Auf diese Weise können wir erstmal schnell und ohne Arbeit schauen wie sich das macht. Ist rechteckig besser oder quadratisch? Man kann im Inspektor alle Recht-

## 2.3. ZUR SACHE - DIE GESTALTUNG 55

ecke gemeinsam in der Grösse verändern, wenn man alle selektiert und dann die Breite und Höhe für alle zusammen einstellen. Nur Vorsicht beim Ursprung, sonst schnappen sie alle auf einen Klumpen zusammen. Aber kein Problem, Undo (Cmdz) macht den kleinen Unfall wieder rückgängig.

Nun zu den Bildern, die in die Rechtecke sollen. Sie sollten auch wieder nicht grösser sein als für den Druck notwendig. Auch sollten wir überflüssige Bildbereiche lieber schon vorher in einem beliebigen Bildbearbeitungsprogramm (z.B. Gimp) grosszügig wegschneiden.

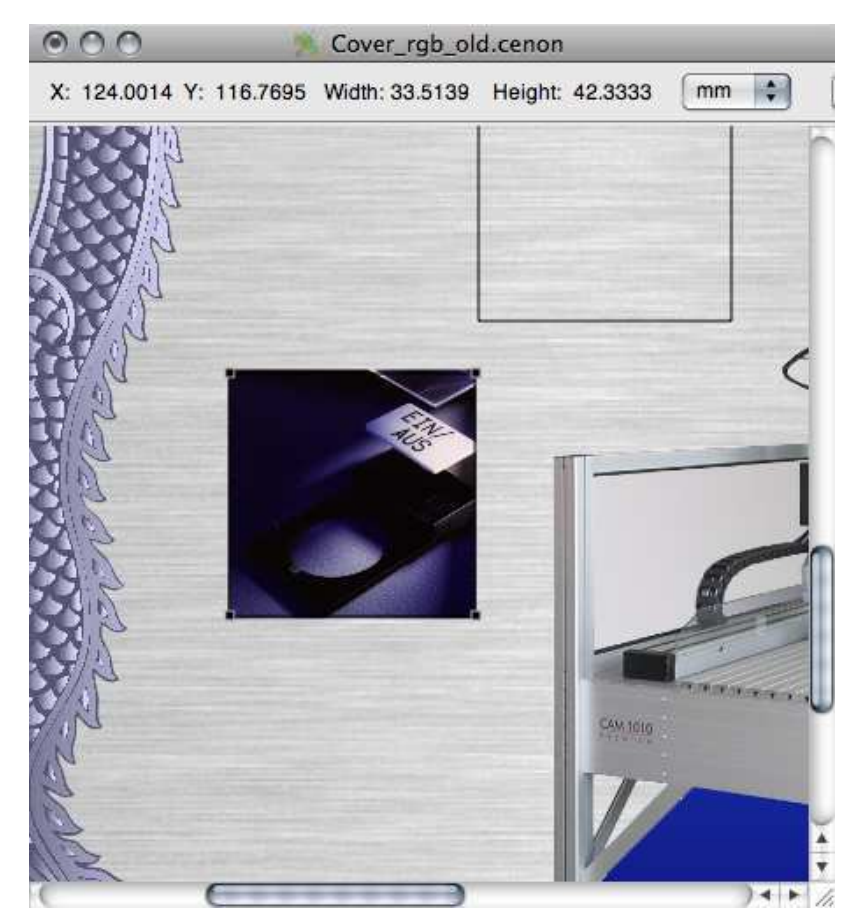

Wir schieben nun das erste Bild in unser Cenon-Dokument, geben ihm einen netten

Namen und setzen das Packformat.

Das Bild plazieren wir an seine Position und schieben es hinter das Rechteck, so dass das Rechteck vor dem Bild liegt und nicht mehr unsichtbar dahinter. Das machen wir im Menu mit *Format* ⊲*Nach hinten schieben* (Cmd-9), wobei das Bild dabei selektiert sein muss. Nun verkleinern wir das Bild mit der Maus und gedrückter Steuerungstaste (Strg) bis es richtig im Rechteck zu liegen kommt. Wir packen das Bild dazu an einer Ecke und schieben diese solange zur Mitte des Bildes bis die gewünschte Grösse erreicht ist.

Sitzt das Bild richtig, so selektieren wir Bild und Rechteck und vereinigen beide mit Cmd-j oder dem Menueintrag *Editieren* ⊲ *Vereinigen*. Mit den anderen Bildern verfahren wir genauso - Fertig!

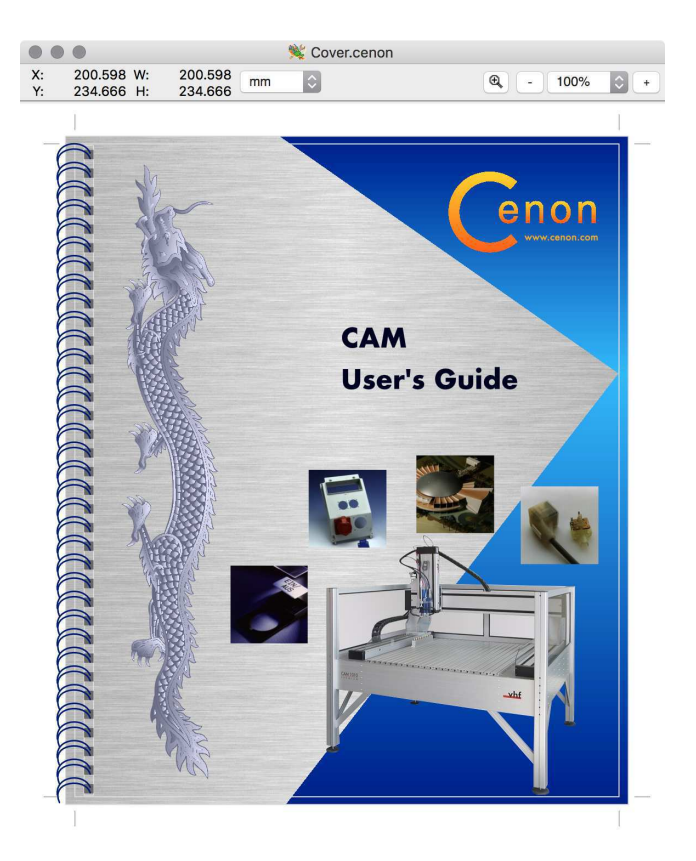

# 2.4 Drucken / Farbseparation

Bevor wir Drucken können müssen wir erst einmal ein Papierformat für das Drucken einstellen. Denn bisher haben wir ja nur einen Arbeitsbereich eingestellt. Das Format zum Drucken kann ein anderes sein.

Über das Menu *Format* ⊲ *Seitenlayout* (oder Cmd-P) rufen wir das entsprechende Panel auf. Wir stellen das Format genauso ein wie unseren Arbeitsbereich - also DIN A4. Das Panel bestätigen wir mit OK. Die Auflösung unseres Dokuments stellen wir auf 100%.

Um nun endlich zu Drucken oder auch um die Farben zu separieren wählen wir nun im Menu *Drucken* (Cmd-p). Damit erscheint das Drucken-Panel.

Hier wählen wir den Drucker, falls wir mehr als einen haben und können auch andere Druckereinstellungen vornehmen wie Seitenanzahl, Skalierung usw.

## 2.4.1 Drucken

Zum Drucken ist nicht viel mehr Einsatz notwendig als OK zu drücken. Soll in Datei "gedruckt" werden, so kann statt OK Speichern gewählt werden. Es erscheint dann ein Speichern-Panel, dass die Eingabe eines Dateinamens erlaubt. Mit Bestätigung des Namens und Pfades wird eine PostScript-Datei mit der Endung 'ps' gespeichert oder auch eine PDF-Datei, wenn es das System erlaubt oder vorzieht.

## 2.4.2 Farbseparation

Um Farben zu separieren, muss im Drucken-Panel die Art der Ausgabe auf Farbseparation gesetzt werden. Die Farbseparation kann gedruckt oder auch gespeichert werden. Es werden dabei vier einzelne Dateien erzeugt, die die einzelnen Farben (Cyan, Magenta, Gelb, Schwarz) enthalten. Die vier Dateien erhalten als Endung  $\cdot \_c$ ,  $\cdot \_m$ ,  $\cdot \_y$ , und  $\cdot \_k$ .

Weitere Informationen zur Farbseparation stehen im Kapitel [3.15.](#page-152-0)

# Kapitel 3

# Referenzteil - die Funktionen von **Cenon**

## 3.1 Voreinstellungen

In dieser Dialogbox, die über das Menü Info, Eintrag Voreinstellungen zu erreichen ist, werden grundsätzliche Voreinstellungen für Cenon vorgenommen. Die Cenon Voreinstellungen sind in verschiedene Karteikästen unterteilt, die über Icons ausgewählt werden können. Die einzelnen Inhaltspunkte werden unter dem jeweiligen Fenster kurz erläutert.

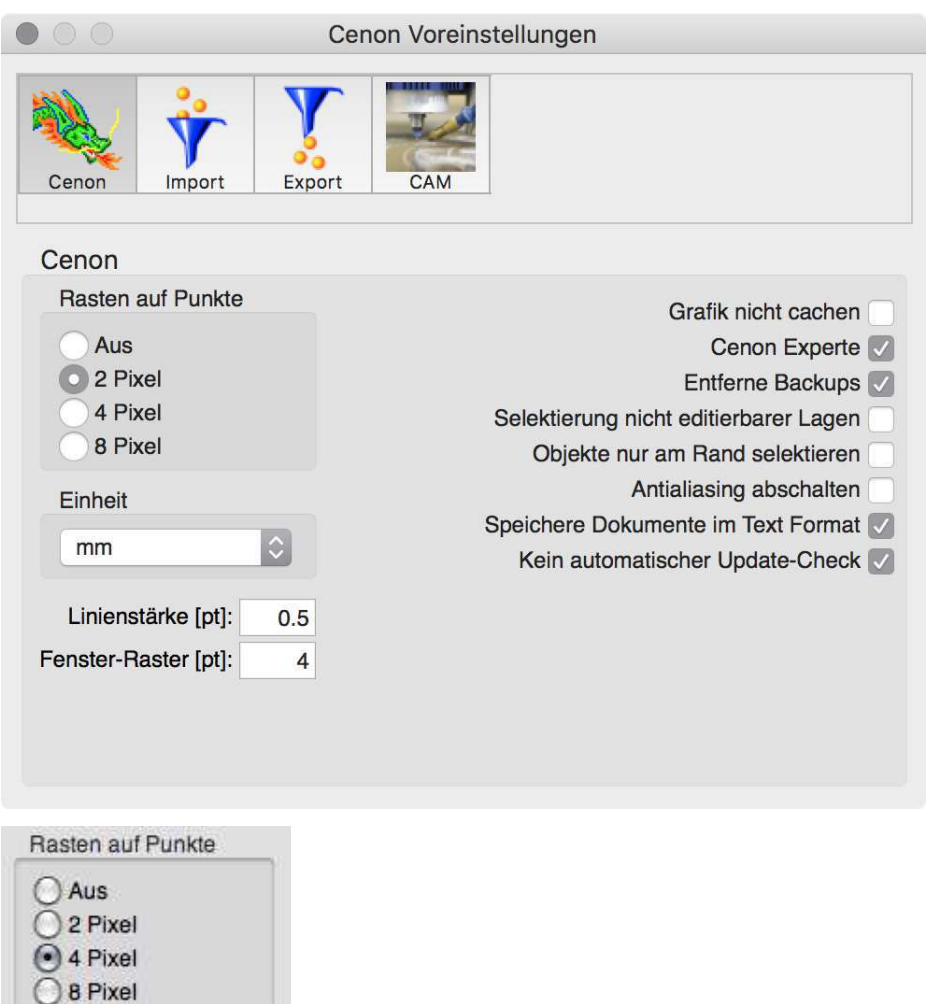

## <span id="page-60-0"></span>3.1.1 Allgemeine Voreinstellungen

Hier kann gewählt werden, ob und in welchem Abstand die Mausposition beim Editieren von bestehenden Stützpunkten anderer Grafikobjekte eingefangen wird. Die Funktion erleichtert das exakte Konstruieren ungemein, da neue oder verschobene Grafikobjekte auf bestehende Grafikobjekte einrasten. Es können mit Hilfe dieser Funktion z.B. auch beliebige Hilfsraster (z.B. spiralförmig) aufgebaut werden, auf

#### 3.1. VOREINSTELLUNGEN 61

deren Knotenpunkte alle Grafikobjekte beim editieren einrasten.

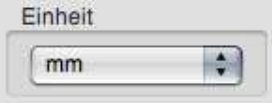

Hier wird die Masseinheit eingestellt, in der alle nicht näher bezeichneten Masse des Programms angezeigt werden. Manche Fenster wie das Grafikfenster haben ihr eigenes Pop-Up-Menü zur Einstellung der Einheit.

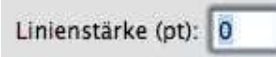

Die Default-Linienstärke kann in Cenon voreingestellt werden. Der eingetragene Wert wird beim neu Anlegen eines Grafikelements als Linienstärke bzw. Randstärke verwendet.

## Schalter:

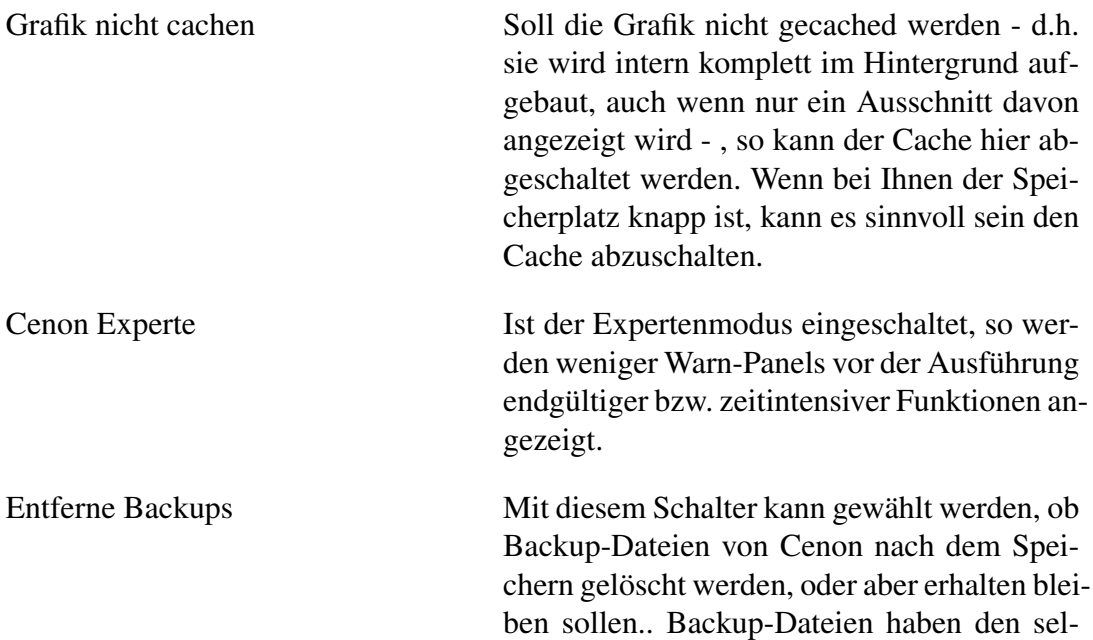

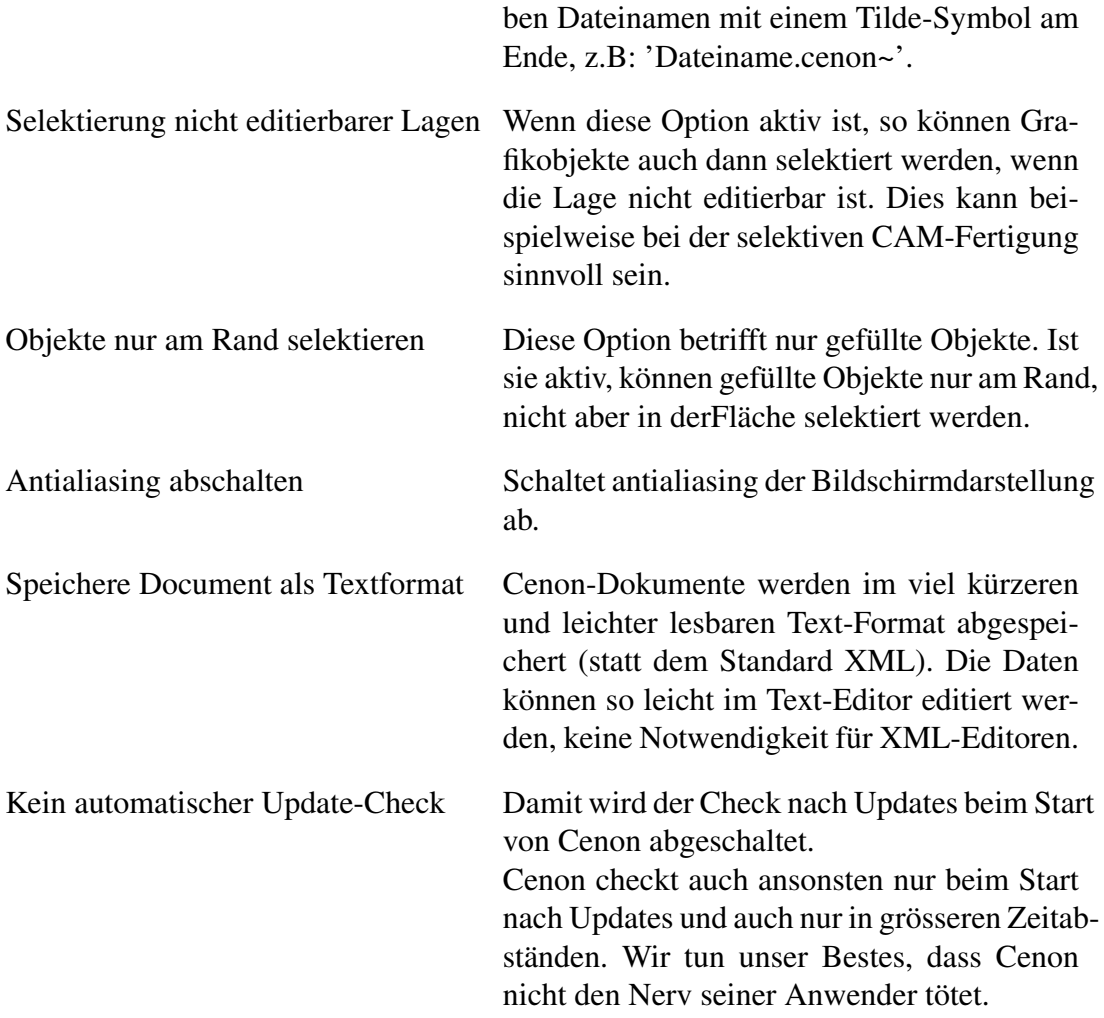

## Cache Grösse

Abhängig davon wieviel Speicher ein Rechner bietet, kann hier die maximale Grösse des Puffer-Speichers [MB] begrenzt werden, in dem der Arbeitsbereich abgelegt wird. Mit Hilfe dieses Caches können selbst komplexe Dokumente ruckelfrei gecrollt werden. Überschreitet der Speicherbedarf die Maximalgrösse, so verlangsamt sich das Scrollen komplexer Dateien (siehe auch "Grafik nicht cachen"). Momentan kann die Cache-Grösse nur mit einem Terminal-Kommando verändert werden:

```
defaults write com.Cenon cacheLimit 50
```
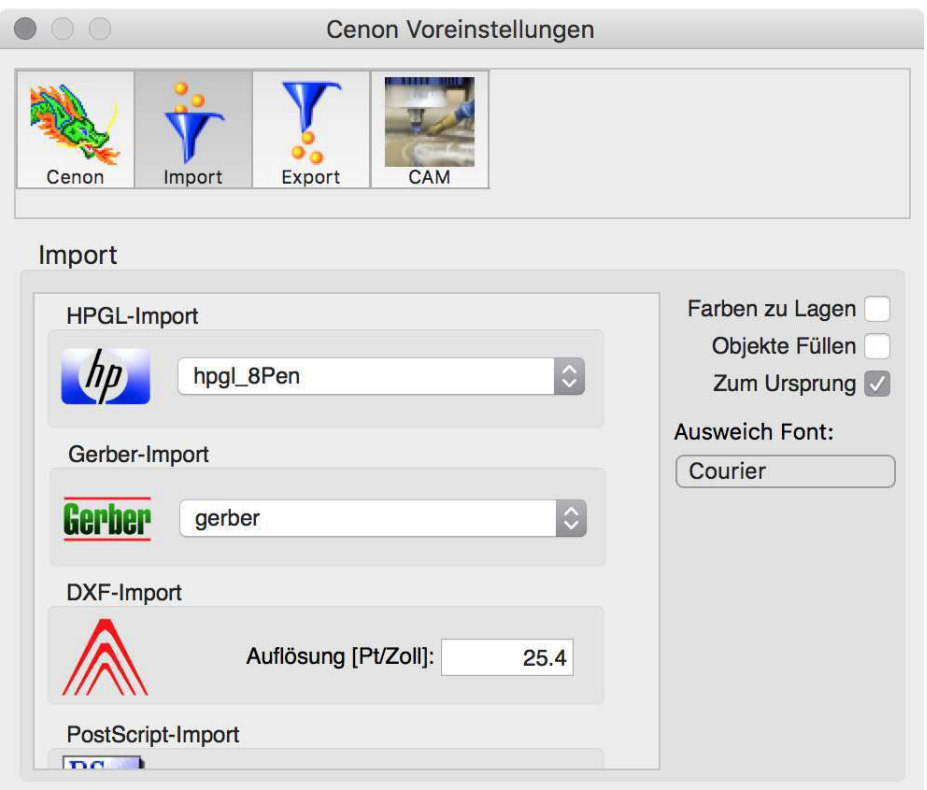

## 3.1.2 Import Voreinstellungen

Hier werden kurz die einzelnen Elemente des Panels vorgestellt:

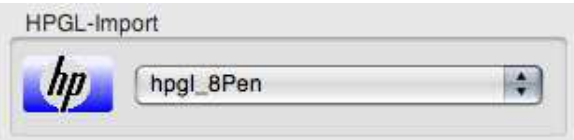

Hier kann eine Parameterdatei für den HPGL-Import ausgewählt werden. Die Parameterdatei enthält Angaben über den Aufbau des zu ladenden HPGL-Derivats, so dass Cenon den jeweiligen "Dialekt" verstehen kann. Bitte beachten Sie zum Erstellen eigener Parameterdateien bzw. zur Anpassung vorhandener Dateien das Kapitel [4.4.](#page-170-0)

#### 3.1. VOREINSTELLUNGEN 65

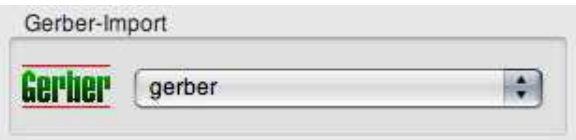

Wie schon für das HPGL-Format kann hier eine Parameterdatei für den Import von Gerber-Dateien gewählt werden. Siehe auch Kapitel [4.2.](#page-162-0)

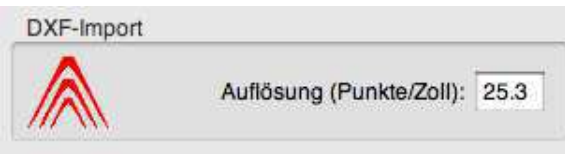

Hier kann die Auflösung für den DXF-Import eingestellt werden. Da dieser Wert im DXF-Format nicht vorgegeben ist, können verschiedene Programme unterschiedliche Auflösungen bei der Ausgabe verwenden. Geben Sie dieselben Auflösungen an, die Ihr CAD-Programm bei der Ausgabe der Datei verwendet hat. Übliche Werte sind auch ein Vielfaches von 25,4 oder 1. Siehe auch Kapitel [4.3.](#page-168-0)

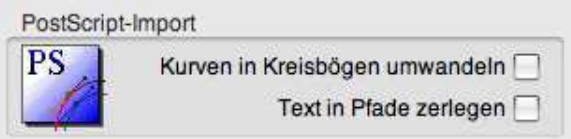

Hier kann für den PostScript-Import gewählt werden, ob Bezierkurven in Kreisbögen umgewandelt werden sollen. Die Umwandlung wird nur vorgenommen, wenn dies halbwegs vertretbar ist.

Ausserdem kann angegeben werden, ob Text beim Import in Pfade zerlegt werden soll (bei manchen PostScript-Dateien kann das notwendig sein, um die Darstellung nicht zu verfälschen). Siehe auch Kapitel [4.5.](#page-173-0)

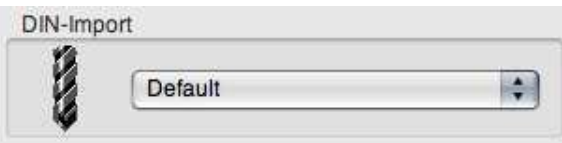

Hier kann die Parameterdatei für den DIN Import eingestellt werden. Diese wird verwendet beim Import von Bohrdaten in verschiedenen Derivaten des DIN Formates (Excellon, Sieb&Meyer). Der Default-Eintrag erlaubt es, das Format der Datei automatisch zu erkennen und zur Not mit Standardparametern zu importieren. Dies ist die bevorzugte Einstellung für Sieb&Meyer sowie Excellon.

## Rechte Spalte

#### Farben zu Lagen

Haben Sie diesen Punkt eingeschaltet, wird beim Import einer mehrfarbigen Grafik automatisch für jede Farbe eine eigene Lage generiert und die Farben entsprechend verteilt. Auf diese Weise können z.B. in der Fertigung, Fertigungsschritte durch unterschiedliche Farbgebung eingeteilt werden.

#### Objekte Füllen

Ist diese Option eingeschaltet, werden die importierten Lagen automatisch gefüllt. Dies mag insbesondere beim Import von DXF-Daten sinvoll sein.

#### Zum Ursprung

Ist dieser Schalter aktiv, so wird die untere linke Ecke der importierten Grafik auf den Ursprung (Fadenkreuz) geschoben.

Abgeschaltet werden die Koordinaten 1:1 importiert.

#### Ausweich Font (ab V5.0)

Hier kann der Standard-Font angegeben werden, der im Falle von fehlenden Font-Informationen verwendet wird, insbesondere beim DXF-Import.

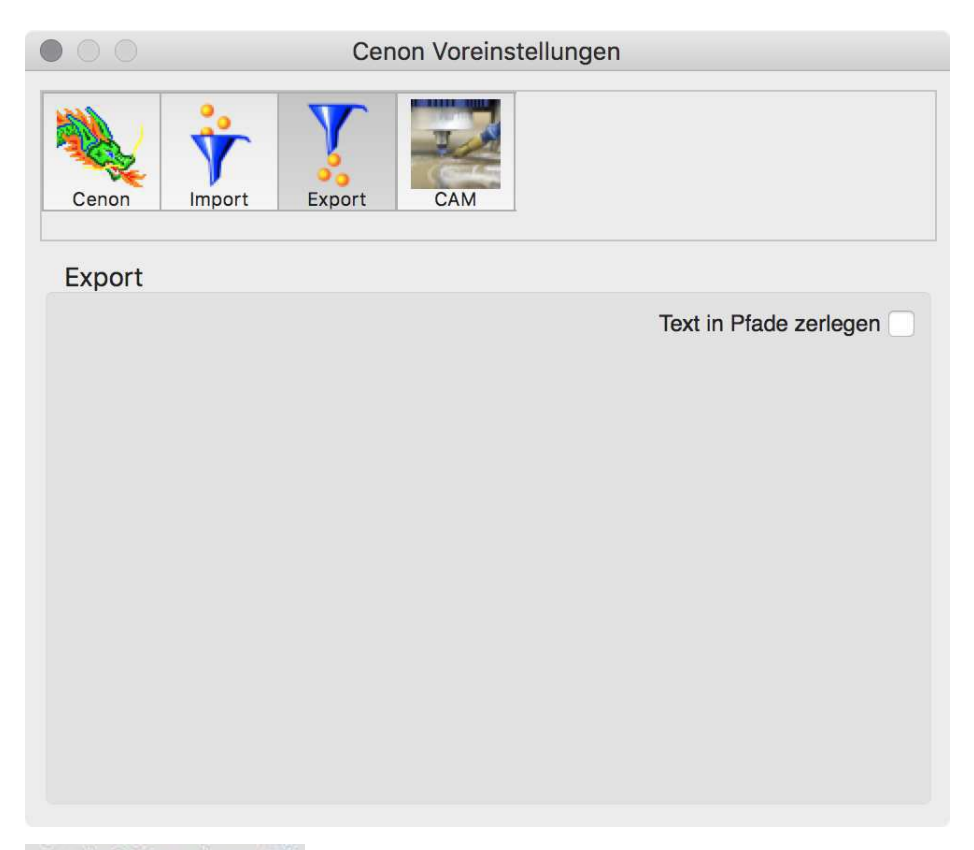

## 3.1.3 Export Voreinstellungen

Text in Pfade zerlegen

Ist diese Option eingeschaltet, so wird exportierter Text in Pfade zerlegt. Wird Text in Pfade zerlegt, so kann man sicher sein, dass die Zeichensätze auch nachher so sind wie man sich das vorstellt, allerdings ist späteres editieren des Textes dann nicht mehr möglich. Diese Einstellung betrifft nur Exportformate, die Text unterstützen wie PostScript und DXF.

# 3.2 Projekt-Einstellungen

In diesem Panel können Sie Informationen zum Projekt ablegen, sowie Einstellung zum Projekt vornehmen. Über das Popup-Menu können Sie umschalten, ob Sie die Projekt-Info oder Einstellungen ändern möchten.

## 3.2.1 Projekt-Info

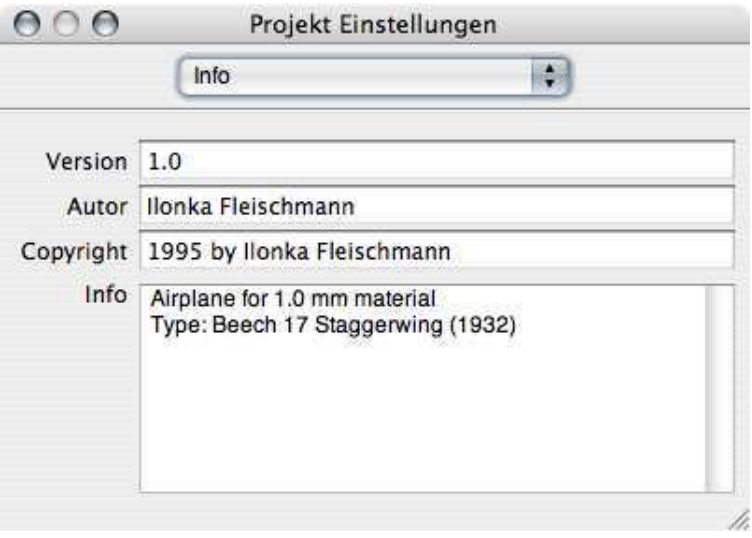

Hier können Sie Angaben zu Ihrem Projekt ablegen. Die Angaben stehen am Beginn der Cenon-Datei und sind auch mit dem Texteditor sichtbar. Abhängig von der Art des Projektes können die Angaben variieren.

Folgende Angaben können Sie machen:

Version Platz für die Versionsnummer Ihres Projektes

Autor Angaben zum Autor, wie Name, eMail-Adresse etc.

Copyright Angaben zu den Urheberrechten

Bemerkungen Hier ist Platz für beschreibenden Text in mehreren Zeilen.

## 3.2.2 Projekt-Einstellungen

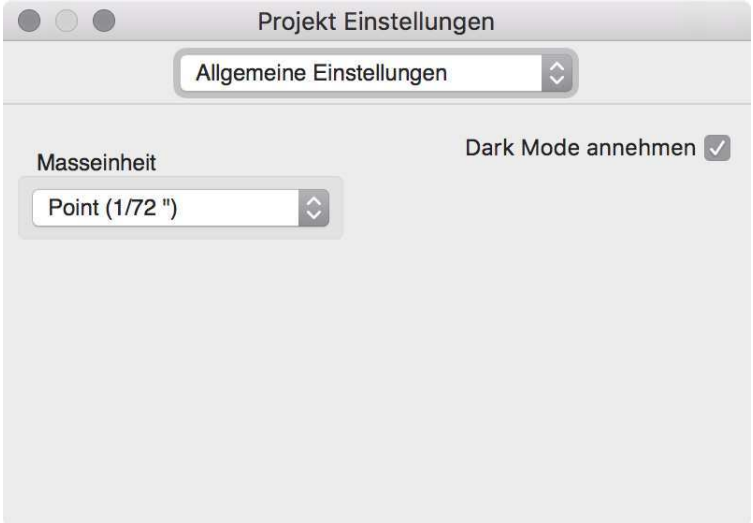

Die Allgemeinen Projekt-Einstellungen erlauben es Einstellungen des Cenon Dokument anzupassen.

Masseinheit Hier kann die Mass-Einheit des Dokuments abweichend von den Voreinstellungen festgelegt werden. Wird der Eintrag von "Verwende Voreinstellungen" auf eine Mass-Einheit (mm, Zoll, Point) gesetzt, so wird diese Masseinheit für das Dokument verwendet. Standard-Einstellung ist, die Voreinstellungen (siehe Kapitel [3.1.1\)](#page-60-0) zu verwenden. Dark Mode für Inhalt (ab V5.0) Dieser Schalter erlaubt dem Dokument die Darstellung des Inhalts im Dark Mode (Mac OS >= 10.14). Dies ist weniger sinnvoll für normale Dokumente, die für weissen Hintergrund ausgelegt sind, z.B. zur Ausgabe auf einem Drucker. Es mag aber sinnvoll sein für Dokumente, die zur Darstellung auf dem Bildschirm gedacht sind, z.B. Charts. Der Schalter hat folgenden Effekt auf die Darstellung im Dark Mode:

- der Hintergrund des Dokuments wird dunkel dargestellt (anstelle von weiss)
- die Farben von Raster, Fadenkreuz, Nutzen, ... werden invertiert
- Grautöne des Dokuments selber werden invertiert (Weiss <-> Schwarz)

Wenn der Hintergrund des Dokuments auf eine Farbe gesetzt wurde, so wird diese Einstellung ignoriert !

# 3.3 Import von Grafiken

Cenon ist in der Lage, folgende Fremdformate einzulesen:

- PostScript, PDF, Adobe Illustrator 3.0
- HPGL
- DXF
- Gerber
- SVG (Scalable Vector Graphics)
- DIN, Excellon, Sieb&Meyer 1000, Sieb&Meyer 3000, G-Code
- Raster-Bilder (TIFF, PNG, JPG, ...)
- Type 1 Fonts als Font Package oder im PFA format

Nach Anklicken des Menüpunktes Dokument ⊳ Öffnen, erhalten Sie ein Dateiauswahlfenster. Hier können Sie eine Datei laden, die in einem der obengenannten Formate vorliegt. Folgenden Dateiformaten sind folgende Extensions zugeordnet (siehe auch Kapitel [1.9\)](#page-21-0):

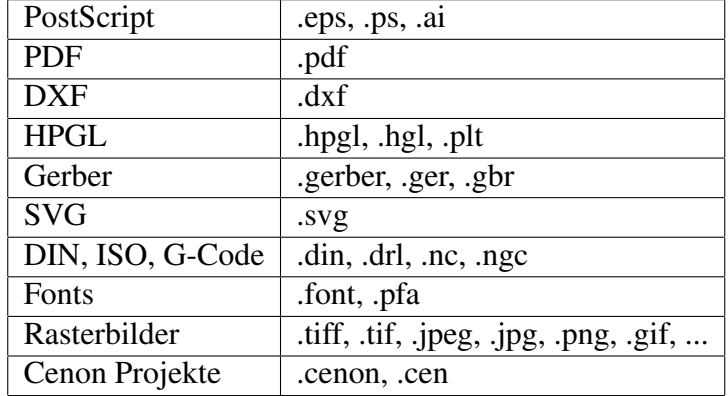

Es gibt ein paar Beispiele in der Cenon-Bibliothek im Pfad: "Cenon/Examples".

Nachdem Sie das Dateiauswahlfenster durch Doppelklick auf die gewünschte Datei oder durch Anklicken von OK verlassen haben, lädt Cenon die Datei.

### Import in bestehendes Projekt

Alternativ können Sie die Datei mit dem Menüpunkt Dokument ⊲ Import auf eine bestimmte Lage Ihres bestehenden Projektes importieren, bzw. eine neue Lage erzeugen lassen.

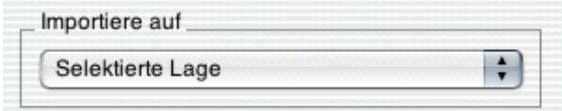

In diesem Pop-Up Menü des Dateiauswahlfensters können Sie einstellen wie Daten importiert werden sollen:

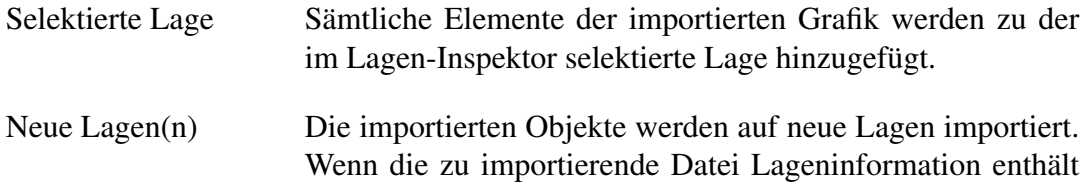
(z.B. DXF), so wird eine entsprechende Lage angelegt. Ansonsten werden alle Grafikobjekte zusammen auf eine neue Lage gepackt. Neue Lagen zu erzeugen ist beispielsweise beim Import von DXF-Dateien oder Bohrdaten sinnvoll. Bestehende Lage(n) Bestehende Lagen werden soweit es geht verwendet. Die Lagen werden vor dem Import entleert. Ist Lageninformation in der zu importierenden Datei vorhanden (z.B. DXF), so wird eine Lage mit dem selben Namen gewählt. Ist die Voreinstellungs-Option "Farben zu Lagen" (siehe Abschnitt [3.1.2\)](#page-64-0) aktiv, so werden die importierten Grafikobjekte anhand der Farben bereits vorhandener Referenz-Objekte auf Lagen sortiert. Fehlen Lagen, so besteht die Möglichkeit neue Lagen zu erzeugen oder die Elemente zu überspringen. Mit dieser Funktion können vorhandene Lageneinstellungen "recycled" werden um beispielsweise in der Serienfertigung alle Arbeitsgänge fertig vorbereitet zu haben.

Angaben zu Konfiguration, Einschränkungen und weitere Informationen zu den Grafik-Formate finden Sie in Kapitel [4.1.2.](#page-160-0)

# 3.4 Die Menüs von Cenon

In diesem Kapitel beschreiben wir die Funktionen in der Reihenfolge der Menüeinträge. Wenn Sie also bestimmte Information zu einem speziellen Eintrag suchen, finden Sie in diesem Kapitel sicher am schnellsten zum Ziel.

Cenon Datei Bearbeiten Format Werkzeuge Darstellung Fenster Hilfe

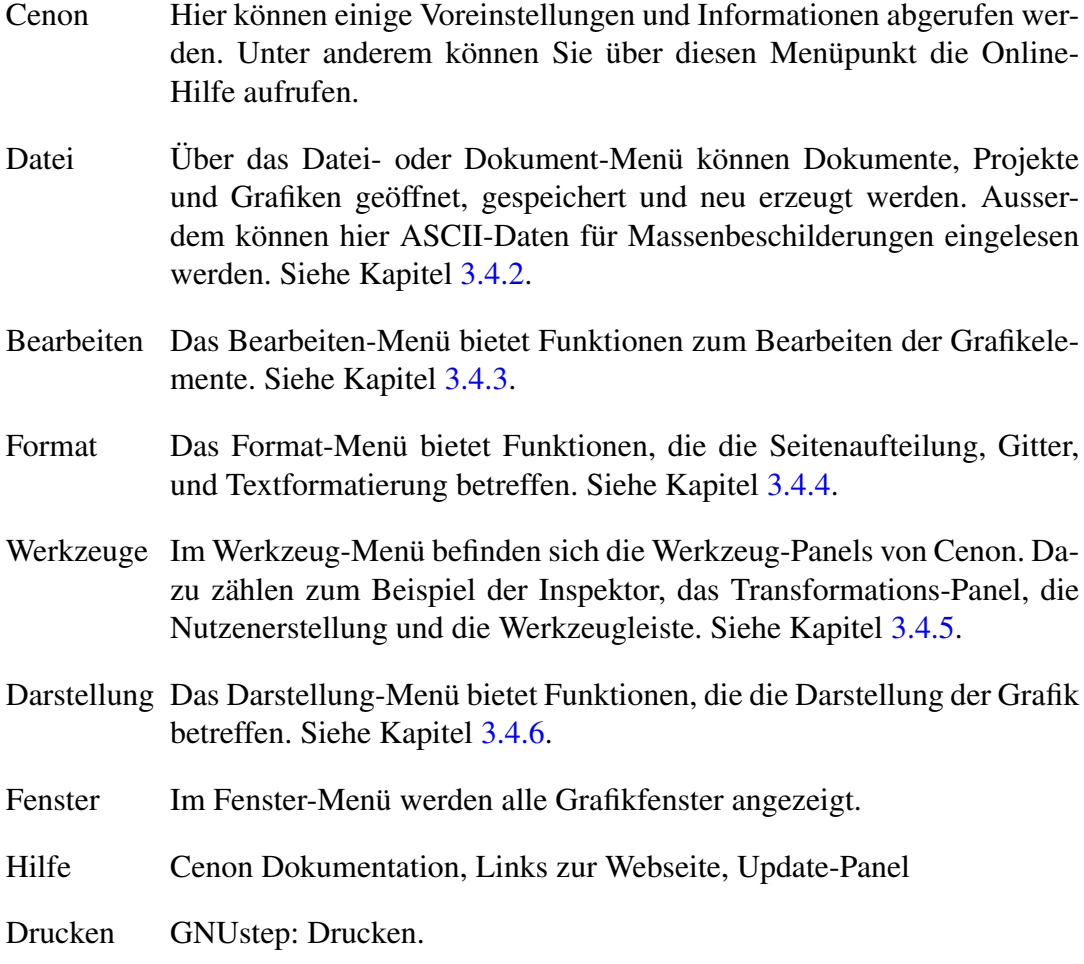

- Ausblenden GNUstep: Hiermit kann Cenon ausgeblendet werden. Das Programm wird nicht beendet. Es läuft im Hintergrund weiter und kann mit Doppelklick auf das Programmicon wieder geöffnet werden.
- Beenden GNUstep: Hiermit kann Cenon beendet werden.

# 3.4.1 Das Menü Cenon (oder Info)

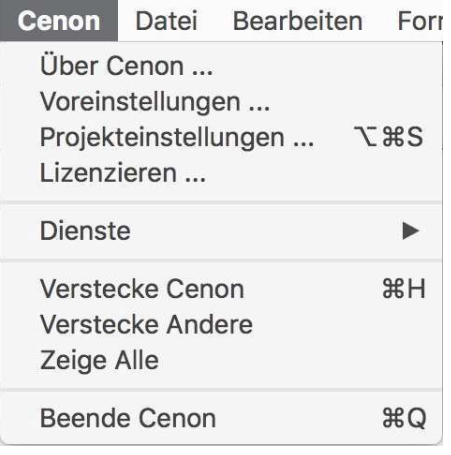

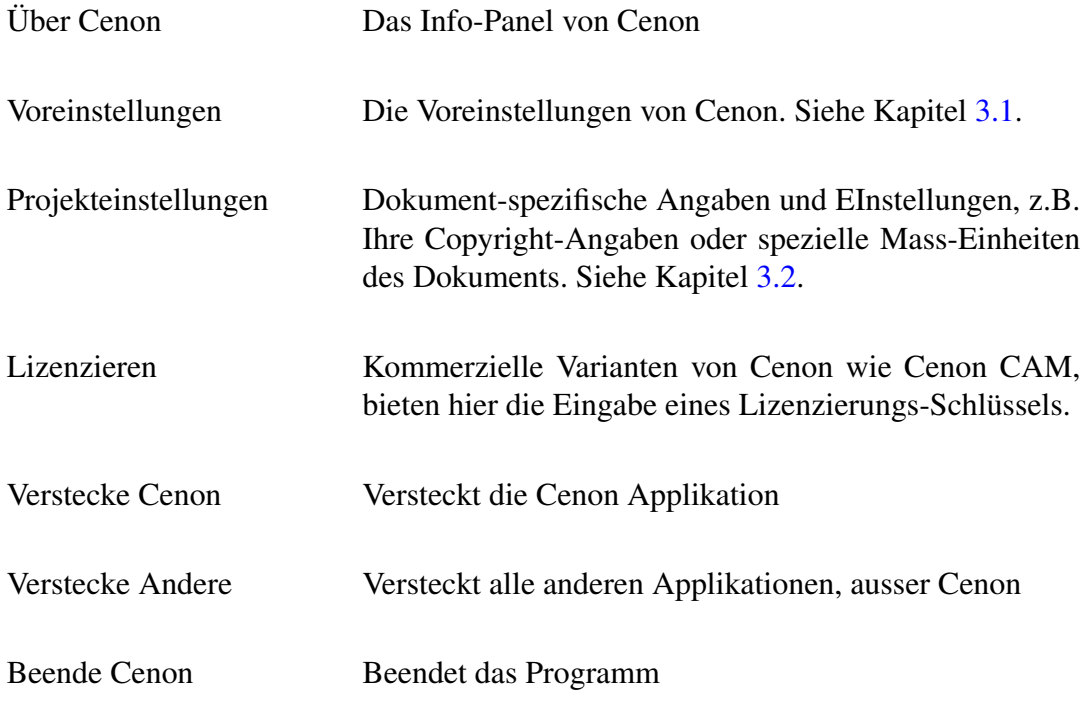

# <span id="page-76-0"></span>3.4.2 Das Menü Dokument

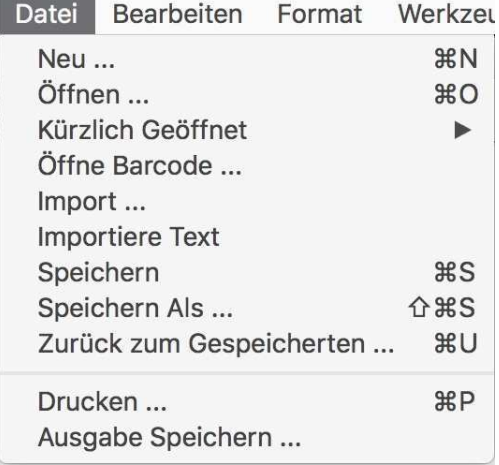

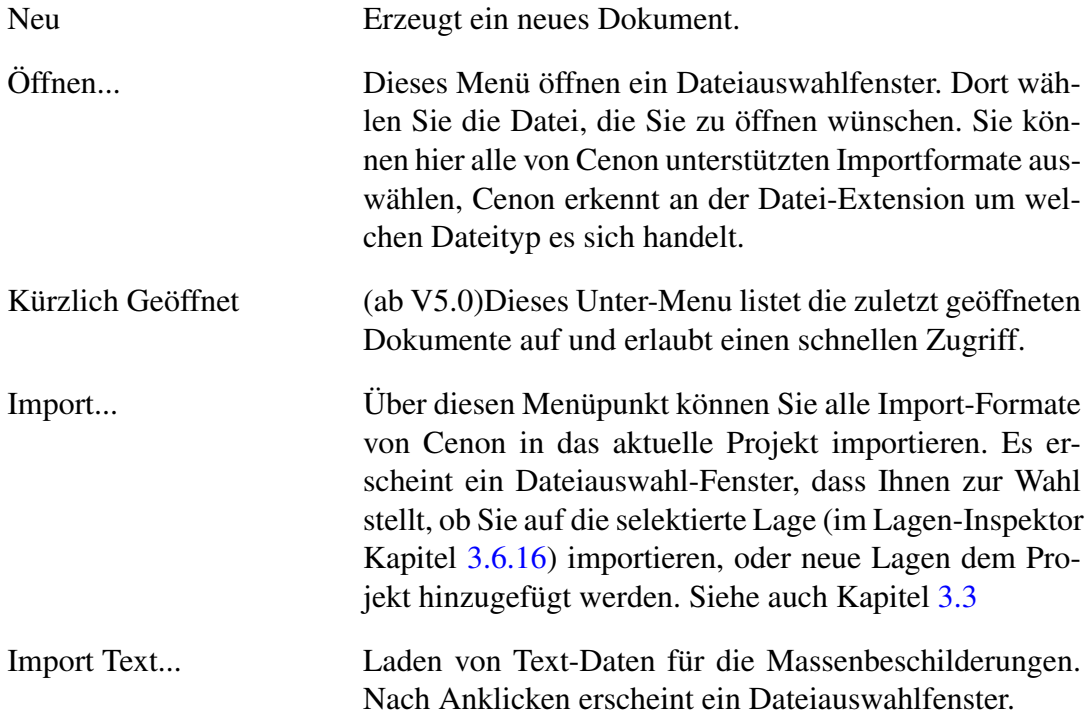

#### 3.4. DIE MENÜS VON CENON 77

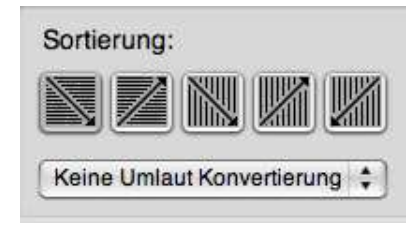

Im Dateiauswahlfenster, können Sie wählen, wie die Zeichenketten in der Text-Datei auf die Textobjekte ihres Projekts verteilt werden:

- Zeile für Zeile von links/oben nach rechts/unten
- Zeile für Zeile von links/unten nach rechts/oben
- Spalte für Spalte von links/oben nach rechts/unten
- Spalte für Spalte von links/unten nach rechts/oben
- Spalte für Spalte von rechts/oben nach links/unten

Die Text-Datei ist eine einfache Liste von Zeichenketten, die mit Leerzeichen, Zeilenumbruch oder Tabulator-Zeichen (TAB) getrennt sind. Wenn Sie ein Leerzeichen in einem Text plazieren möchten, müssen Sie den Text mit doppelten Anführungszeichen umgeben oder aber TABs zum trennen verwenden (Ist ein TAB im Text vorhanden werden TABs statt Leerzeichen zum trennen verwendet).

text1 text2 text3

oder

"text 1" "text 2" "text 3"

Sie können einen Zeilenumbruch oder TAB mit '\n' bzw '\t' im Text angeben:

```
"Zeile 1\nZeile 2" "Zeile 1\nZeile 2"
```
# Tip:

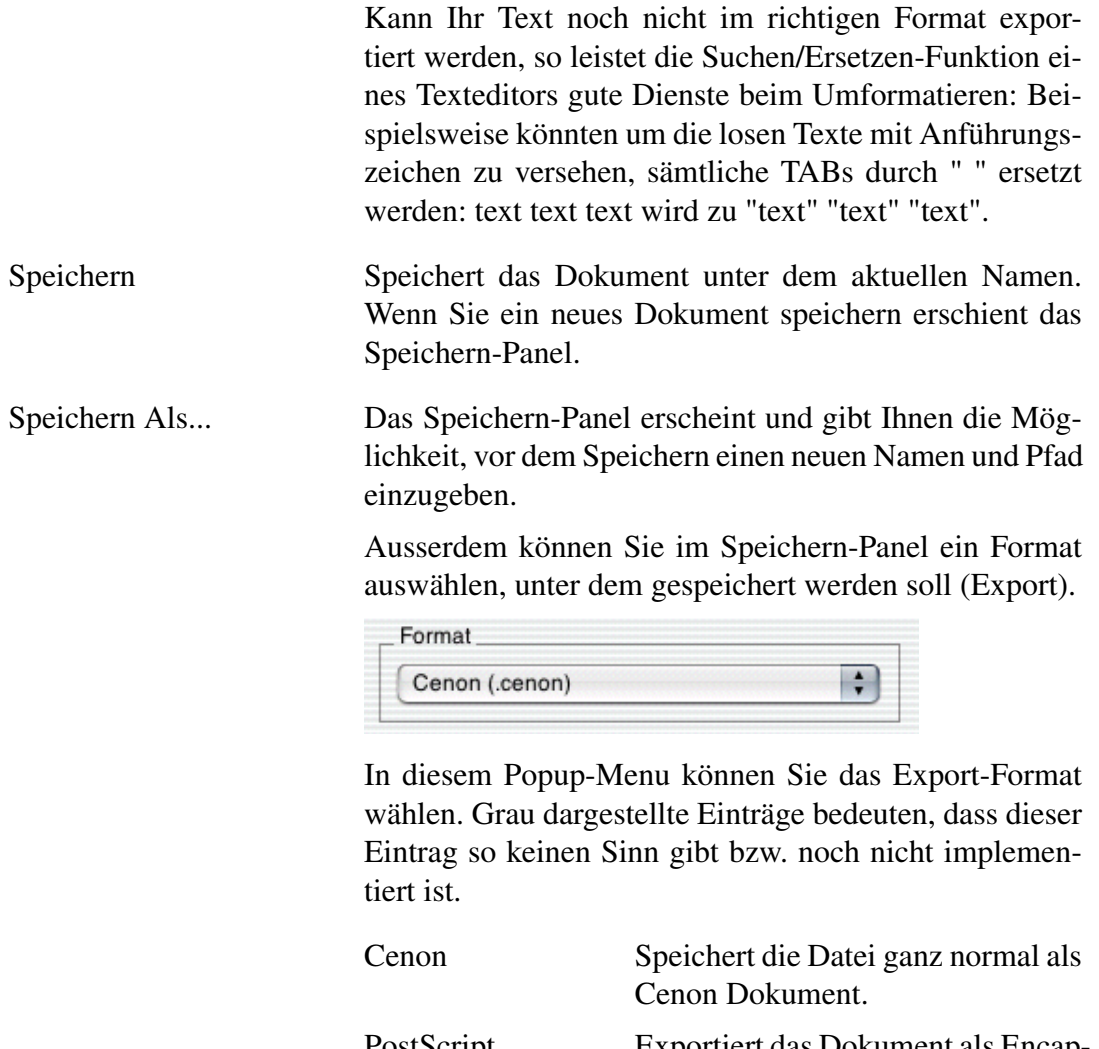

PostScript Exportiert das Dokument als Encapsulated PostScript (EPS) Gerber Exportiert das Dokument im Exten-

ded Gerber Format (für Leiterplatten)

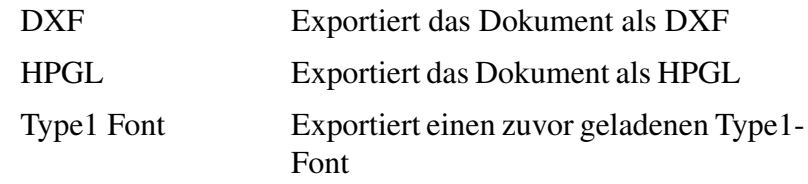

Zurück zum Gespeicherten Lädt die letzte gespeicherte Version des Dokuments. Die Änderungen an der aktuellen Grafik gehen dabei verloren!

# <span id="page-80-0"></span>3.4.3 Das Menü Bearbeiten

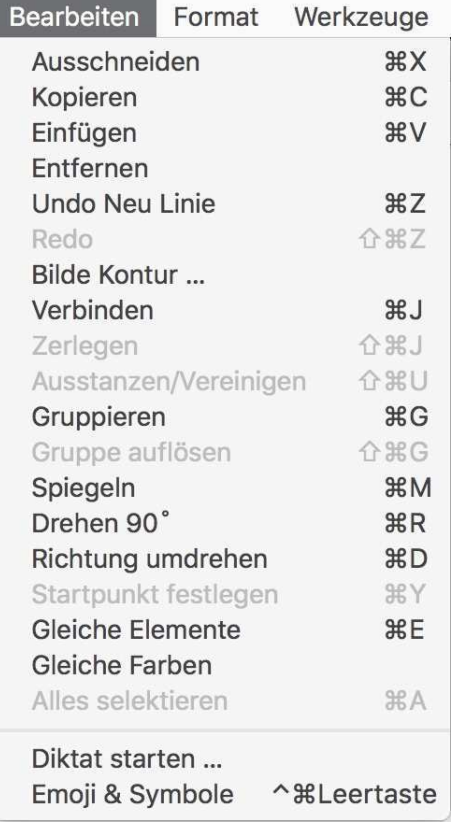

#### Ausschneiden

#### Kopieren

Einfügen Das Ausschneiden, Kopieren und Einfügen funktioniert auf gewohnte Weise. Mit Ausschneiden werden die selektierten Objekte in den Puffer verschoben (also aus dem Dokument entfernt), mit kopieren werden sie in den Puffer kopiert, und mit Einfügen schliesslich werden die Objekte im Puffer in das aktuelle Dokument eingefügt.

# 3.4. DIE MENÜS VON CENON 81

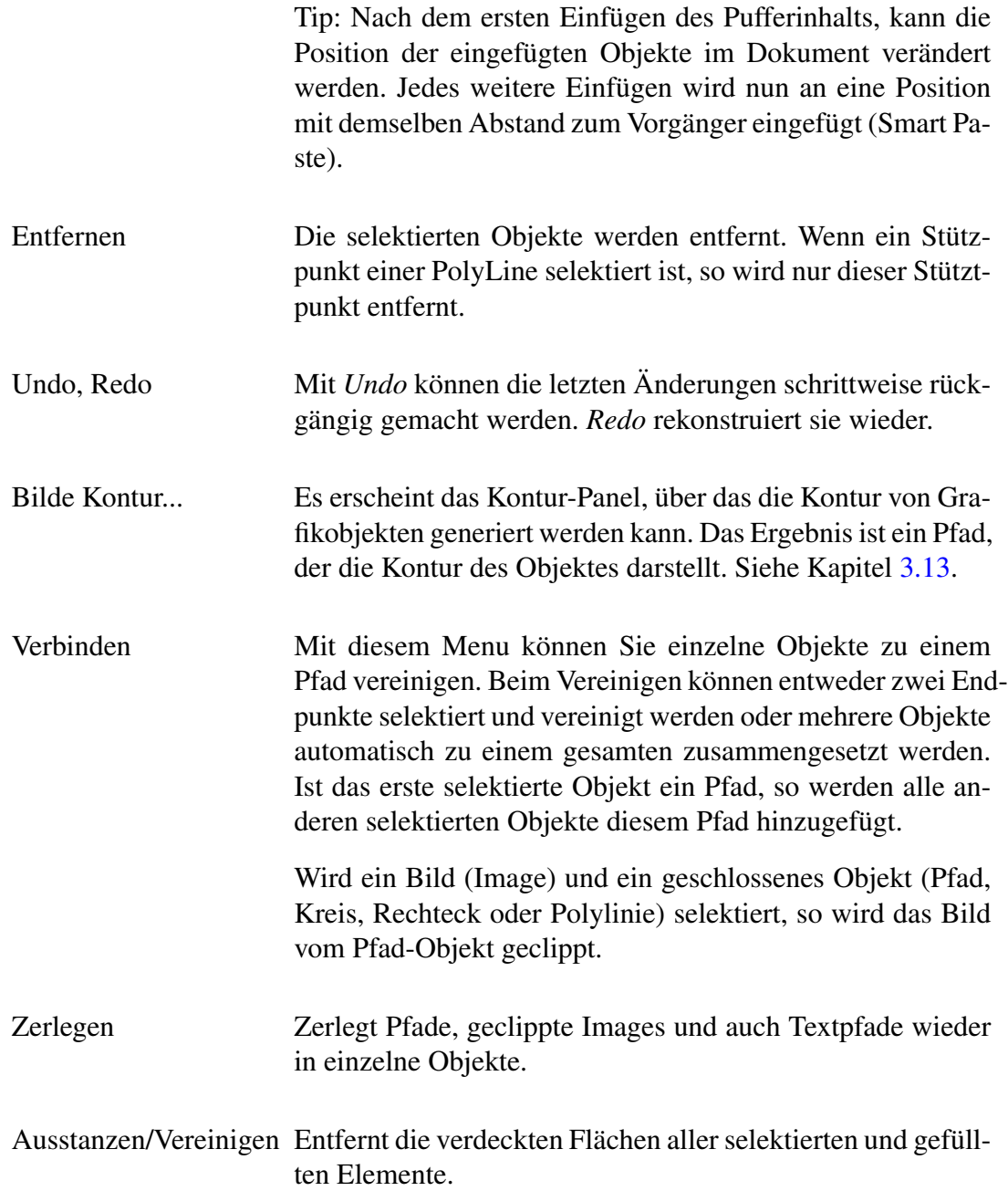

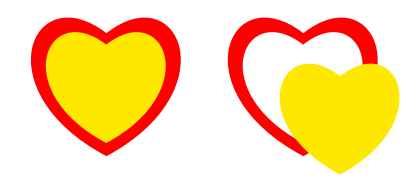

Haben die Objekte eine unterschiedliche Farbe, so werden die obenliegenden Elemente aus den darunterliegenden Elementen ausgestanzt. Wenn die Objekte die gleiche Farbe haben, werden sie vereinigt.

- Gruppieren Hier können verschiedene Einzelobjekte zu einer Gruppe zusammengefasst werden, die sich dann leichter handhaben lässt als die einzelnen Objekte.
- Gruppe auflösen Macht das Gruppieren rückgängig. Die Objekte werden in der gedrehten und gespiegelten Position, in die sie mit der Gruppe eventuell gebracht wurden, belassen.

Spiegeln Spiegelt die selektierten Objekte.

- Drehen 90° Dreht die selektierten Objekte um 90 Grad um den Mittelpunkt aller selektierten Objekte.
- Richtung umdrehen Kehrt die Drehrichtung der selektierten Objekte mit Richtung um. Ein Halbkreis von +180° wird zu einem Halbkreis von -180°.
- Startpunkt festlegen Setzt den Startpunkt von selektierten Pfaden auf den im Pfad selektierten Stützpunkt.
- Richtung umdrehen Hiermit kann die Winding-Rule der selektierten Grafikelemente gedreht werden, z.B. gegen den Uhrzeigersinn.
- Gleiche Elemente Selektiert alle Objekte, die zu den bereits selektierten gleichartig sind.

<span id="page-83-0"></span>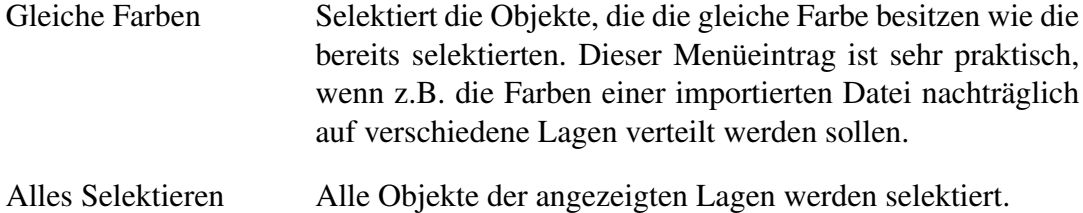

# 3.4.4 Das Menü Format

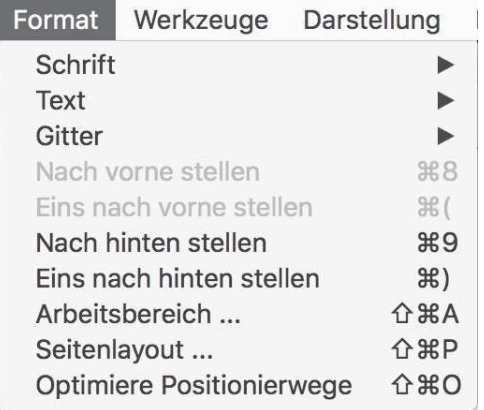

Schrift Über dieses Menü erreichen Sie das übliche Untermenü zur Einstellung der Schriftart. Die meisten Einträge dieses Menus sind nur aktiv, wenn Text editiert wird.

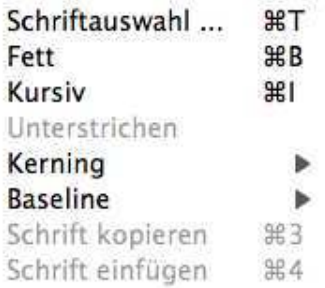

Hier können Sie

- das Schriftarten-Panel aufrufen (Tasten: Cmd-t) und dort eine andere Schriftart für den selektierten Textbereich wählen.
- den selektierten Textbereich auf fett umschalten und wieder zurück (Tasten: Cmd-b)
- den selektierten Textbereich auf Kursiv stellen und wieder zurück (Tasten:Cmd-i)
- den selektierten Textbereich unterstreichen und wieder zurück
- das Kerning des selektierten Textbereiches kann im Untermenu verändert werden: dichter, lockerer oder zurück zum Standard. Das Kerning bestimmt den Buchstabenabstand des Textes und kann ausgehend von einem Standardwert weiter oder dichter gestellt werden.
- die Basislinie des Textes kann im Untermenu verschoben werden. Der selektierte Text kann höher oder tiefer gestellt werden als der Rest des Textes. Superscript und Subscript bieten hier eine für die meisten Fälle praktischen Wert. Hochstellen und Tiefstellen erlauben das feine höher oder tiefer stellen des Textes.
- die Schriftart des selektierten Textbereichs kann kopiert werden und eingefügt werden (Tasten: Cmd-3 und Cmd-4).
- Text Über dieses Menü erreichen Sie das übliche Untermenü zur Einstellung der Textparameter. Das Menu ist nur aktiv, wenn ein Text editiert wird.

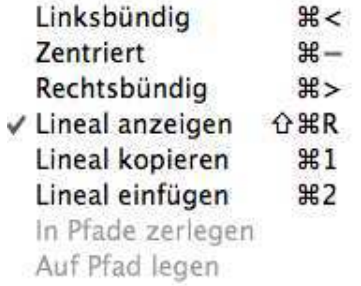

#### Hier können Sie

- den selektierten Textbereich ausrichten, entweder linksbündig (Cmd-<), zentriert (Cmd–) oder rechtsbündig (Cmd->)
- das Text- bzw. Zeilenlineal an- und abschalten (Cmd-R)
- das Textlineal von einer Stelle im Text in den Puffer kopieren (Cmd-1) und an einer andere Stelle im Text wieder einfügen (Cmd-2)
- den Text in einen Pfad umwandeln. Dies ist praktisch, wenn sie Operationen auf einen Text anwenden möchten, die dem Pfad vorbehalten sind. Beispielsweise können Sie Text nicht mit einem Farbverlauf füllen, einen Pfad aber sehr wohl.
- den Text auf einen Pfad legen (z.B. Linie, Kreisbogen, oder Bezierkurve). Siehe *Textpfade bearbeiten* in Kapitel [3.12.8.](#page-143-0)
- Gitter **Hier kann ein Gitter gesetzt werden. Ein Gitter wird verwendet,** um die Maus an feste Positionen auf dem Gitter zu rasten. Das erleichtert die Arbeit oft erheblich.

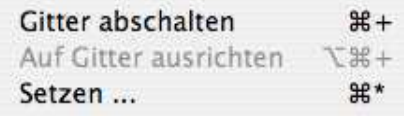

Ist ein Gitter einmal gesetzt, kann es mit dem obersten Menüeintrag ein- und ausgeschaltet werden. Der *Setzen* -Eintrag stellt das Gitter-Panel dar:

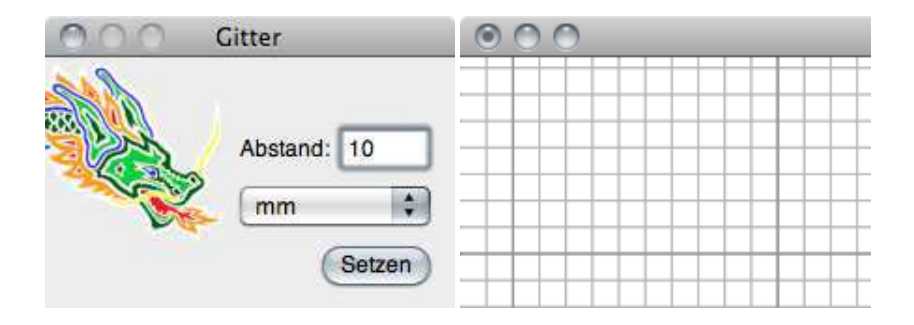

Im Gitter-Panel können Sie den Abstand zwischen den einzelnen Linien des Gitters setzen. Im Popup-Menü kann die Einheit des Gitters gewählt werden. Drücken sie *Setzen* um das Gitter mit den eingestellten Werten darzustellen.

Nach vorne stellen

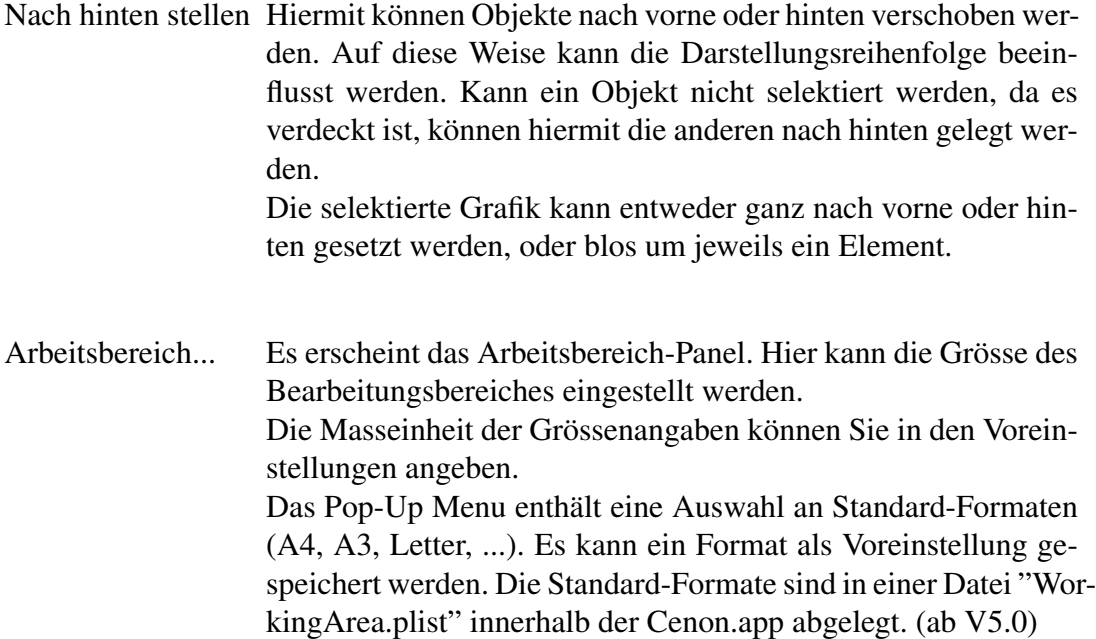

# 3.4. DIE MENÜS VON CENON 87

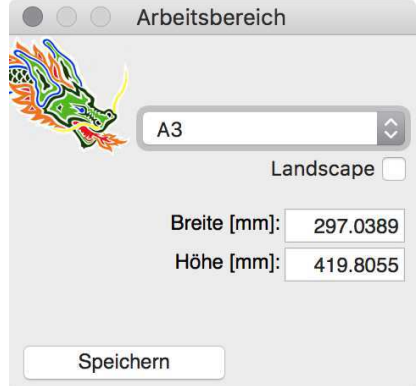

Der Arbeitsbereich wird im Grafikfenster als weisser Hintergrund dargestellt.

Seitenlayout... Es erscheint das Seitenlayout-Panel. Hier kann das Seitenformat zum Drucken eingestellt werden.

Weitere Menu-Einträge können für spezielle Anwendungen von Cenon erscheinen.

# <span id="page-88-0"></span>3.4.5 Das Menü Werkzeuge

Das Werkzeug Menu erlaubt den Aufruf der verschiedenen Werkzeug-Panels. Einige der Menueinträge erscheinen nur, wenn das entsprechende Modul installiert ist.

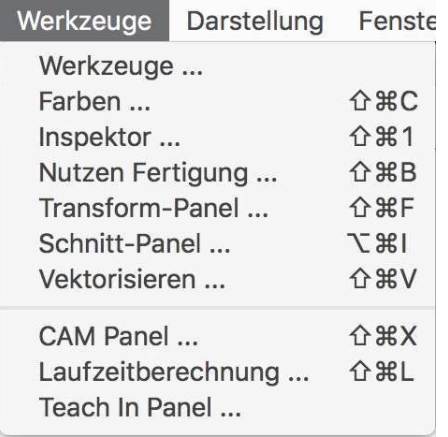

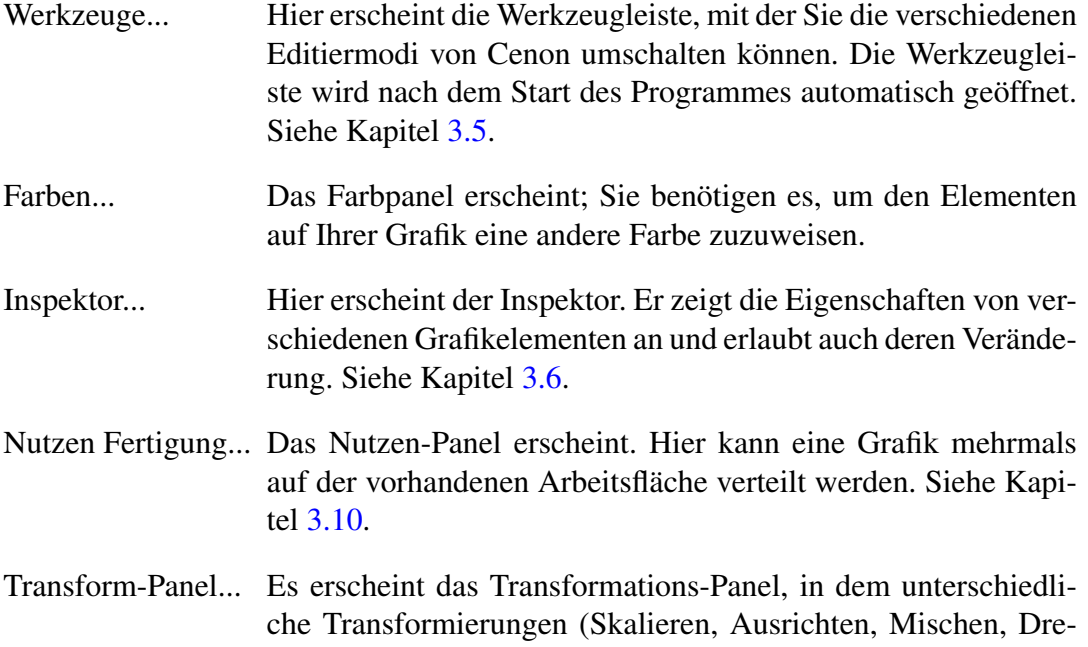

#### 3.4. DIE MENÜS VON CENON 89

hen) vorgenommen werden können. Siehe Abschnitt [3.8](#page-117-0) für weitere Informationen.

- Projekt-Info... Das Projekt-Info Panel erlaubt Ihnen Einstellungen und Angaben zum Projekt abzulegen wie Author und Bemerkungen. Siehe Abschnitt [3.2](#page-68-0) für Näheres.
- Schnitt-Panel... Das Schnitt-Panel erlaubt Ihnen verschiedene Objekte auf den Schnittpunkten bestehender Objekte zu plazieren. Dies kann beispielsweise sinnvoll sein, wenn Sie eine grosse Anzahl von Bohrmarken in gleichmässigen Abständen verteilen möchten. Siehe Abschnitt [3.9](#page-122-0) für Näheres.
- Vektorisieren... Das Vektorisieren Panel wird geöffnet. Siehe Kapitel [3.14.](#page-150-0)
- CAM Panel... Die Einträge hinter dem Menu-Separator erscheinen nur mit Cenon-Erweiterungen bzw. Cenon-Varianten. Eine Beschreibung finden sich in der Dokumenation der Vartianten, hier Cenon CAM.

Weitere Einträge erscheinen mit Installation von Cenon-Modulen. Eine Beschreibung dieser Einträge findet sich in den entsprechenden Handbüchern.

# <span id="page-90-0"></span>3.4.6 Das Menü Darstellung

Die Belegung dieses Menus ist abhängig von den geladenen Modulen.

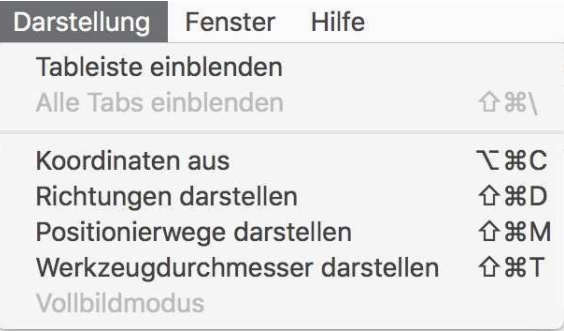

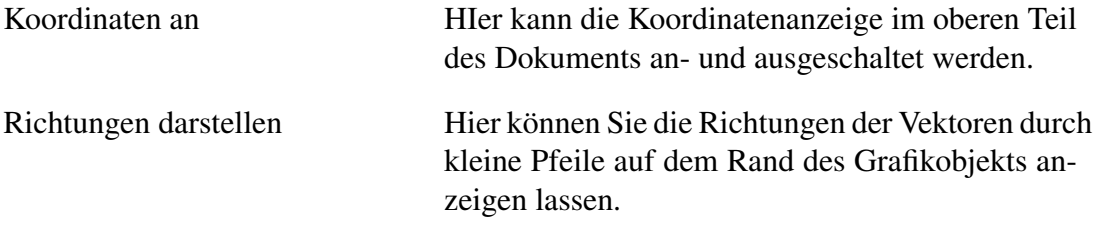

Weitere Einträge erscheinen mit Installation von Cenon-Modulen. Eine Beschreibung dieser Einträge findet sich in den entsprechenden Handbüchern.

# 3.4.7 Das Menü Fenster

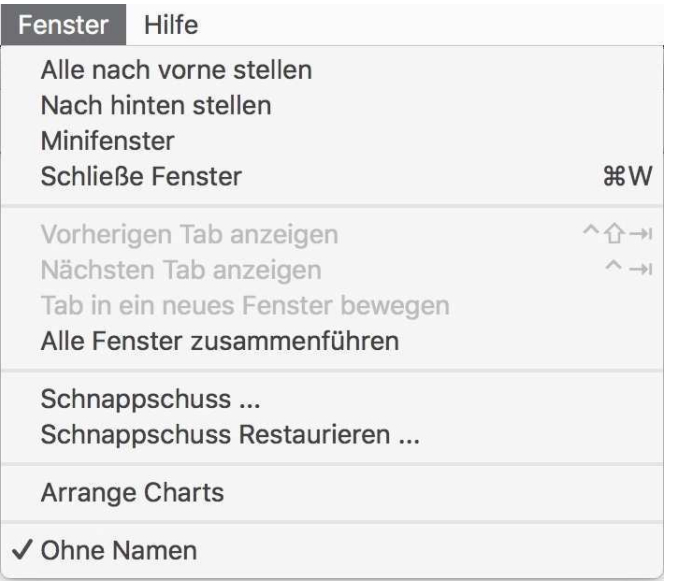

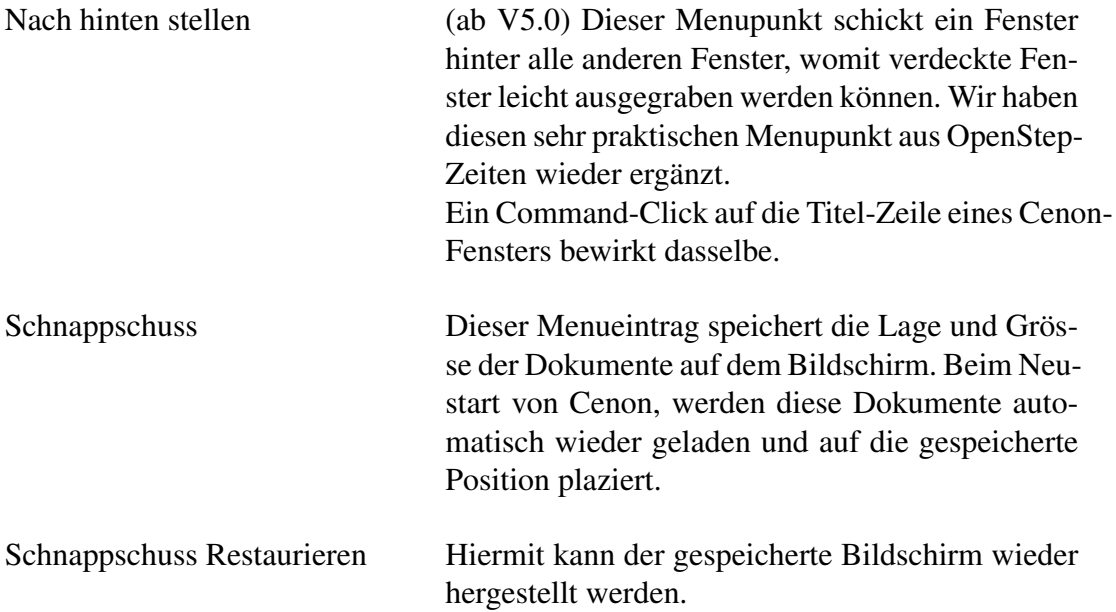

Ohne Namen Hier erscheint eine Liste aller geladenen Fenster (Dokumente).

# 3.4.8 Das Menü Hilfe

Das Hilfe-Menu bietet Dokumentation, Links zur Webseite und das Update-Panel.

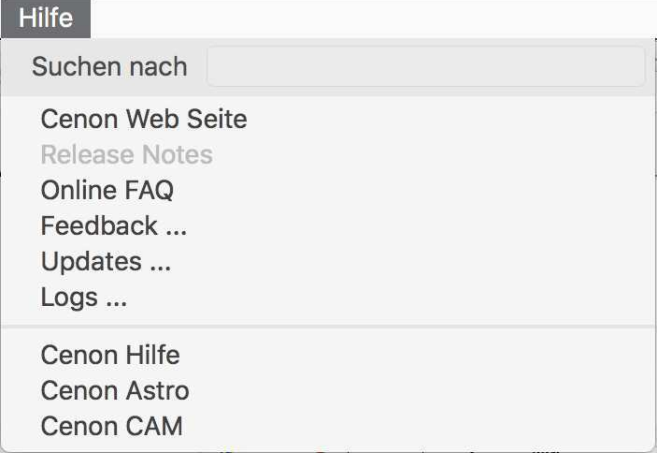

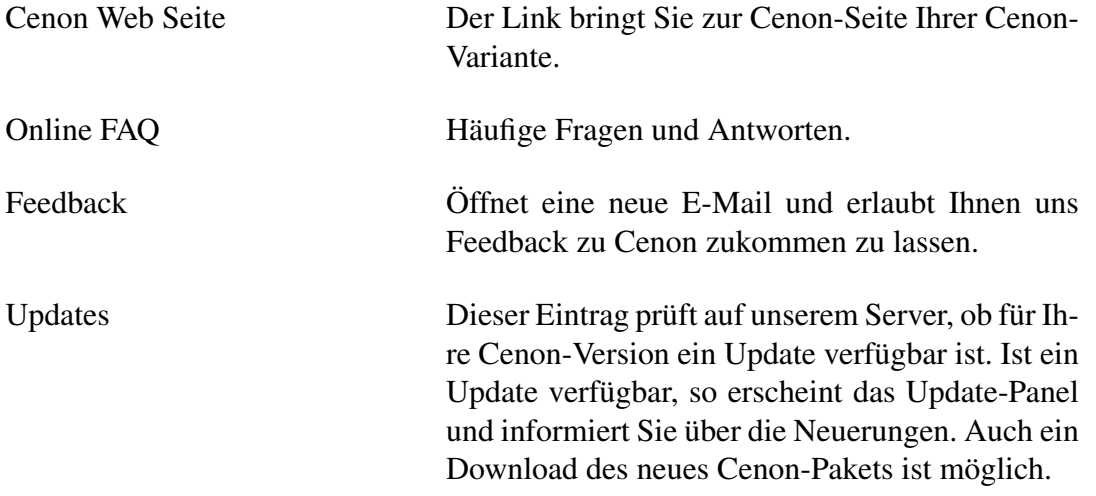

### 3.4. DIE MENÜS VON CENON 93

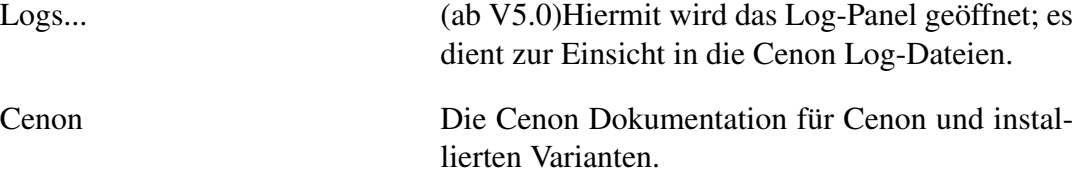

# 3.5 Die Editier-Werkzeuge

Über die Werkzeugleiste können Sie die verschiedenen Editiermodi von Cenon umschalten.

k Selektiermodus. In diesem Modus können alle Elemente verschoben und selektiert werden. Dieser Modus kann durch Betätigen der Cmd-Taste aus jedem anderen Modus temporär erreicht werden.

Ú Drehen. In diesem Modus lassen sich Elemente mit der Maus beliebig drehen. Clicken Sie an irgendeine Stelle der selektierten Grafik und ziehen Sie die Maus mit gedrückter Maustaste um das Objekt zu drehen.

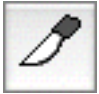

Durchtrennen. Mit diesem Werkzeug können Grafikobjekte durchtrennt werden. Das funktioniert mit allen Pfadelementen wie Linie, Kreissegmente, Bezierkurven, Rechtecke, Pfade, Polylinien.

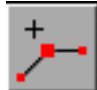

Stützpunkt hinzufügen. Bei Pfaden oder Polylinien können in diesem Modus Stützpunkte hinzugefügt werden. Ein neuer Stützpunkt wird durch Mausklick auf einen selektierten Pfad oder Polylinie gesetzt.

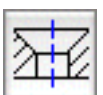

Senkung. In diesem Modus können Senkungen plaziert werden. Siehe CAM Senkungs-Inspektor für Details.

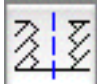

Gewinde. In diesem Modus können Gewinde plaziert werden. Näheres finden Sie beim CAM Gewinde-Inspektor.

<span id="page-94-0"></span>

#### ▉▉ m Stege. An von Ihnen bestimmten Stellen können Stege stehen gelassen werden. Stellen Sie die Breite der Stege über den Inspektor ein. An der Position eines Steges werden die Fahrwege der Ausgabe unterbrochen und belassen eine Lücke. Näheres im CAM Stege-Inspektor.

Linie. In diesem Modus werden Linien gezogen. Mit dem ersten Klick wird die Linie begonnen, jeder weitere Klick setzt ein weiteres Stück des Linienzuges. Mit einem Doppelklick auf die linke Maustaste oder dem Verlassen des Modus wird das Linien ziehen beendet. Der Linienzug wird ausserdem beendet, wenn die Linie keine Ausmasse hat.

Immer, wenn ein anderer Endpunkt eines Elements getroffen wird, ertönt ein Signal.

PolyLine. In diesem Modus werden Poly Lines gezogen. Eine PolyLine ist ein Polygon, zusammengesetzt aus einzelnen Linien ähnlich einem Pfad. Mit dem ersten Klick wird die PolyLine begonnen, jeder weitere Klick setzt einen weiteren Stützpunkt der PolyLine. Mit einem Doppelklick auf die linke Maustaste oder dem Verlassen des Modus wird die PolyLine beendet.

Immer, wenn ein anderer Endpunkt eines Elements getroffen wird, ertönt ein Signal.

Kreisbogen (Arc). Der erste Mausklick definiert den Mittelpunkt. Der zweite Klick gibt die Startposition an (Anfangswinkel) und der letzte Klick gibt das Ende (Endwinkel) des Kreisbogens an.

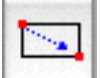

Rechteck. Der erste Mausklick gibt die erste Ecke an, der zweite Klick die gegenüberliegende Ecke.

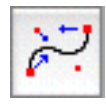

Bezierkurve. Der erste Mausklick setzt den Startpunkt, der zweite den End-

punkt. Die nächsten beiden Mausklicks setzen die Stützpunkte der Kurve.

Text Text. Hiermit kann Text plaziert werden. Der Text wird mit einem Mausklick ins Grafikfenster begonnen. Die Position des Mausklicks definiert die mittlere untere Ecke der Textbox. Nach diesem Mausklick wartet ein blinkender Cursor auf Ihre Eingabe.

Tips: Die Schriftart kann über das Menü Format ⊲ Schrift eingestellt werden. Die Farbe können Sie nicht nur mit dem Inspektor setzen, sondern auch direkt aus dem Farb-Panel in den selektierten Text hineinschieben. Ein selektierter Textbereich kann schliesslich ganz normal in andere Applikationen kopiert werden und genauso kann aus anderen Applikationen Text in das Cenon-Fenster an die Stelle des Textcursors eingefügt werden.

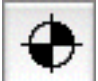

Markierung. In diesem Modus können Markierungen plaziert werden. Eine Markierung ist im Grunde eine einzelne Koordinate. Sie dient z.B. zum Setzen einer Bohrung.

# <span id="page-97-0"></span>3.6 Das Inspektor-Panel

Im Inspektor werden Parameter zur gerade selektierten Grafik angezeigt. Die selektierte Grafik kann hier auch verändert werden. Der Inspektor wird über das Menü Werkzeuge geöffnet. Je nach selektiertem Element verändert der Inspektor sein Aussehen entsprechend. Objekte können über den jeweiligen Inspektor fixiert werden.

Neben Objekteinstellungen werden im Inspektor auch die Lagen bzw. Seiten verwaltet.

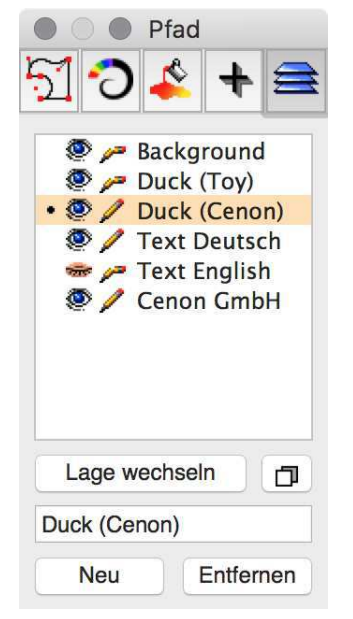

Das Inspektor-Panel besitzt eine Iconleiste am oberen Ende. Hier kann zwischen verschiedenen Einstellmöglichkeiten zur Grafik (Koordinaten, Randstärke, Farbe, Text) gewählt werden. Ausserdem kann zur Lagenverwaltung des Projekts geschaltet werden.

Zu den folgenden Inspektorentypen finden Sie in den jeweils angegebenen Kapiteln nähere Informationen. Die allgemeinen Inspektoren für Randstärke, Füllung, Textart, Lagen stehen am Ende der Liste.

Fadenkreuz-Inspektor Abschnitt [3.6.1](#page-99-0)

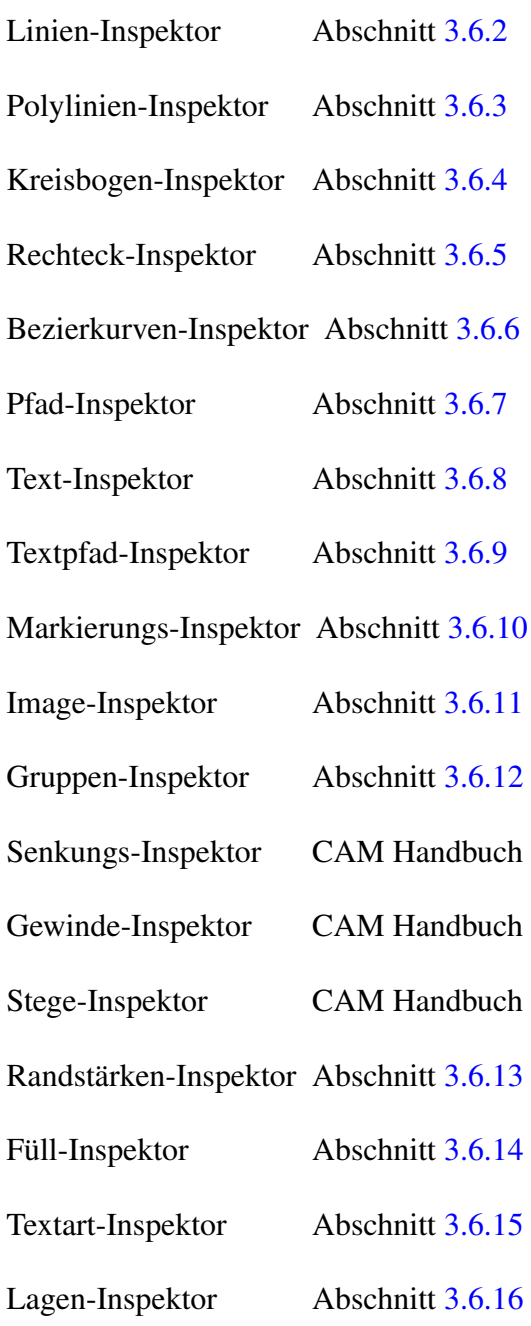

#### Tip:

<span id="page-99-0"></span>• Sind mehrere Grafikobjekte des gleichen oder verwandten Typs selektiert, so können sie gemeinsam verändert werden. Der Inspektor zeigt in diesem Fall die Parameter des ersten selektierten Objekts an.

# 3.6.1 Der Fadenkreuz-Inspektor

Der Fadenkreuz-Inspektor wird angezeigt, wenn kein Objekt selektiert ist, oder wenn mehrere unterschiedliche Objekte selektiert sind. Er zeigt die Position des Fadenkreuzes, das den Nullpunkt des Arbeitsbereichs markiert. Für die Fertigung wird hiermit ausserdem der Startpunkt der Maschine definiert.

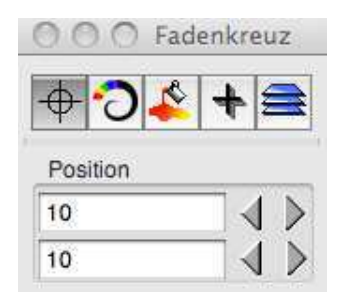

<span id="page-99-1"></span>Hier kann die Position des Fadenkreuzes angegeben werden. Für viele Anwendungen wird sie einfach 0/0 sein. Die Koordinaten des Fadenkreuzes stellen eine Ausnahme dar, denn sie werden absolut in Bezug zum Ursprung des Fensters angezeigt (relativ zur linken unteren Ecke des Fensters).

# 3.6.2 Der Linien-Inspektor

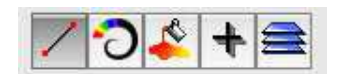

Im Linien-Inspektor werden Informationen zur gerade selektierten Linie angezeigt. Die selektierte Linie (oder mehrere) kann hier auch verändert werden.

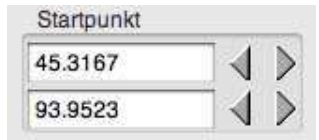

Hier wird der Startpunkt der Linie angezeigt und kann auch verändert werden.

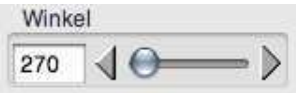

Hier kann die Richtung der Linie angegeben werden. Ausgehend vom Startpunkt zeigt die Linie in die hier angegebene Richtung.

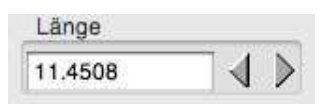

Die Länge der Linie.

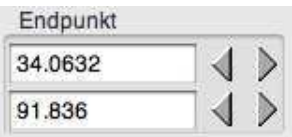

Der Endpunkt der Linie.

**Fixieren** 

<span id="page-100-0"></span>Hier können Sie die Position der Linie fixieren. Die Linie kann trotzdem nach wie vor selektiert werden.

# 3.6.3 Der Polyline-Inspektor

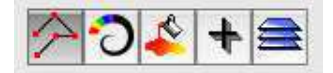

Im Polylinien-Inspektor werden die Angaben der gerade selektieren Polylinie angezeigt und können hier verändert werden.

#### 3.6. DAS INSPEKTOR-PANEL 101

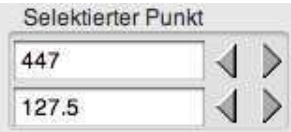

Hier wird der selektierte Punkt der Polylinie angezeigt und eingestellt. Der selektierte Punkt wird durch einen etwas grösseren Selektierpunkt gekennzeichnet.

Fixieren

<span id="page-101-0"></span>Hier können Sie die Position der PolyLine fixieren. Das Polygon kann trotzdem nach wie vor selektiert werden.

# 3.6.4 Der Kreisbogen-Inspektor

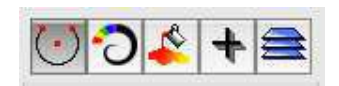

Im Kreisbogen-Inspektor werden Informationen zum gerade selektierten Kreisbogen (Arc) angezeigt. Der selektierte Kreisbogen (oder mehrere) kann hier auch verändert werden.

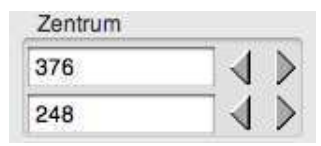

Hier werden die Koordinaten des Mittelpunkts des Kreisbogens angezeigt und eingestellt.

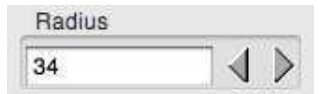

Hier wird der Radius des Kreisbogens angezeigt und verändert.

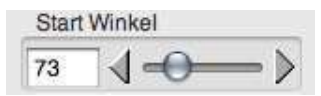

Hier wird der Startwinkel angezeigt und kann zwischen 0 und 360 Grad eingestellt werden.

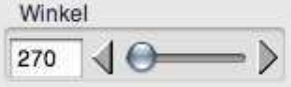

Hier wird der Winkel angezeigt und kann zwischen -360 und + 360 Grad eingestellt werden. Ein positiver Winkel bedeutet, dass der Kreisbogen gegen den Uhrzeigersinn (mathematisch positive Richtung) gezeichnet wird.

Fixieren<sup>[1]</sup>

Hier können Sie die Position des Kreisbogens fixieren. Der Kreisbogen kann trotzdem nach wie vor selektiert werden.

<span id="page-102-0"></span>Füllen: Ein Kreisbogen bzw. Kreis kann gefüllt oder nicht gefüllt dargestellt werden. Wird ein Kreisbogen gefüllt, so wird er in der Darstellung mit zwei Linien zum Zentrum hin geschlossen und so zu einem gefüllten Kreissegment (Kuchenstück).

# 3.6.5 Der Rechteck-Inspektor

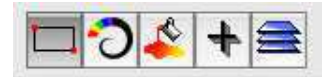

Im Rechteck-Inspektor werden Informationen zum gerade selektierten Rechteck angezeigt. Das selektierte Rechteck (auch mehrere) kann hier auch verändert werden.

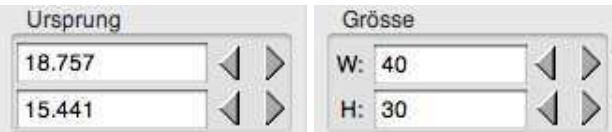

Hier kann die Position und Grösse des Rechtecks eingestellt werden.

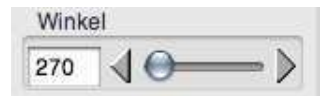

In diesem Feld kann der Drehwinkel (0 - 360 Grad) eingestellt werden.

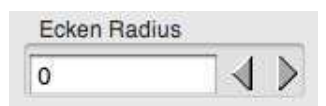

Hier kann dem Rechteck ein Kantenradius gegeben werden. Ist er grösser 0, so wird

#### 3.6. DAS INSPEKTOR-PANEL 103

das Rechteck mit entsprechend abgerundeten Ecken dargestellt.

Fixieren

<span id="page-103-0"></span>Hier können Sie die Position des Rechtecks fixieren. Das Recheck kann trotzdem nach wie vor selektiert werden.

# 3.6.6 Der Bezierkurven-Inspektor

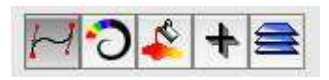

Im Kurven-Inspektor werden Informationen zur gerade selektierten Bezierkurve angezeigt. Die selektierte Bezierkurve (oder mehrere) kann hier auch verändert werden.

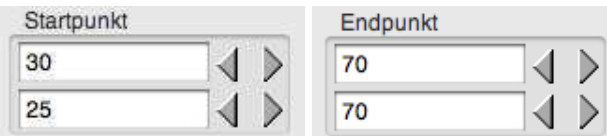

Hier werden der Start und der Endpunkt der Kurve angezeigt und eingestellt.

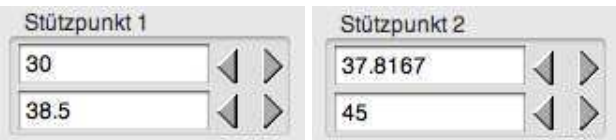

Hier werden die zugehörigen Stützpunkt der Bezierkurve angezeigt und können verändert werden.

Fixieren

<span id="page-103-1"></span>Hier können Sie die Position der Kurve fixieren, so dass sie nicht mehr versehentlich verschoben oder gelöscht werden kann. Die Kurve kann trotzdem nach wie vor selektiert werden und ihre Parameter im Inspektor verändert werden.

# 3.6.7 Der Pfad-Inspektor

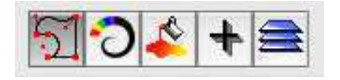

Im Pfad-Inspektor werden Informationen zum gerade selektierten Pfad angezeigt. Der selektierte Pfad (oder mehrere) kann hier auch verändert werden.

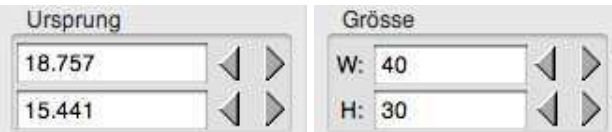

Hier wird die Position und Grösse des Pfades angezeigt und kann auch verändert werden. Vorsicht bei der Grössenveränderung von Pfaden, die Kreissegmente oder Text enthalten: Das Seitenverhältnis bleibt hierbei nicht erhalten. Es kann in solchen Fällen besser sein, das Transform-Panel zum Skalieren zu verwenden unter Beibehaltung des Seitenverhältnisses.

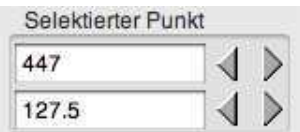

Hier wird der selektierte Punkt des Pfades angezeigt und eingestellt. Der selektierte Punkt wird durch einen etwas grösseren Selektierpunkt gekennzeichnet.

#### Fixieren [

Hier können Sie die Position des Pfades fixieren. Der Pfad kann trotzdem nach wie vor selektiert werden.

Ein Pfad kann gefüllt oder nicht gefüllt dargestellt werden. Dies kann im Füll-Inspektor eingestellt werden. Um einen Pfad zu füllen, muss er geschlossen sein. Wenn er noch nicht geschlossen ist, wird er beim Füllen automatisch mit einer Linie geschlossen.

#### Tip:

• Pfade sollten keine überschneidenden Unterpfade besitzen, da sonst die Berechnung der Kontur fehlschlagen kann.

### <span id="page-105-0"></span>3.6.8 Der Text-Inspektor

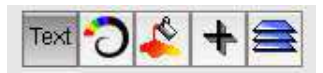

Im Text-Inspektor werden Informationen zum gerade selektierten Text angezeigt. Der selektierte Text (oder mehrere) kann hier auch verändert werden.

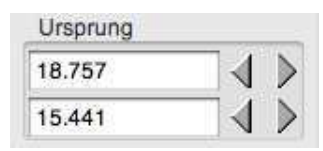

Hier kann die Position des Textes angegeben werden. Bezugspunkt ist die linke untere Ecke der Textbox.

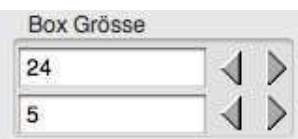

Hier kann die Breite und Höhe der Textbox angegeben werden. Bezugspunkt ist die linke untere Ecke der Box.

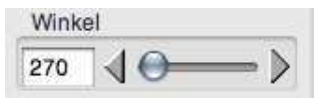

Stellen sie hier die Drehung des Textes zwischen 0 und 360 Grad ein.

```
Seriennummer<sup>1</sup>
```
Mit diesem Schalter kann der Text als Seriennummer für einen Nutzen verwendet werden. Die letzten Ziffern werden dabei automatisch hochgezählt. Es kann nur ein Text des Projekts als Seriennummer verwendet werden!

Einpassen horizontal

Haben Sie diesen Knopf angewählt, wird Cenon den Text ohne Zeilenumbruch auf eine Zeile schieben. Die Höhe des Textes bleibt dabei erhalten, es wird nur der Abstand zwischen den einzelnen Wörtern und Buchstaben verringert (Kerning wird enger).

Zentrieren vertical

Der Text wird in der Höhe der Textbox zentriert.

#### **Fixieren**

Hier können Sie die Position des Textes fixieren, so dass er nicht mehr versehentlich verschoben oder gelöscht werden kann. Der Text kann trotzdem nach wie vor selektiert werden. Diese Funktion ist enorm hilfreich, wenn Sie z.B. Textmasken erstellen wollen, in denen nachher nur noch der Text geändert werden soll - Briefbogen oder Faxvorlage.

> Ausschliessen (ab V4.0)

Dieser Schalter schliesst das Element von der Ausgabe auf z.B. eine Maschine aus. Dies ist hilfreich, wenn man Kommentar-Elemente auf einer Lage unterbringen möchte, die dann nicht auf der Maschine ausgegeben werden. Ein ausgeschlossenes Element wird immer noch gedruckt oder exportiert.

#### Tips:

<span id="page-106-0"></span>• Die Farbe des Textes kann nicht nur über den Farb-Inspektor geändert werden, sondern auch mit der Maus aus dem Farbfeld in einen selektierten Teil des Textes gezogen werden (Drag und Drop). Auf diese Weise kann nur ein Teil des Textes gefärbt werden.

### 3.6.9 Der Textpfad-Inspektor

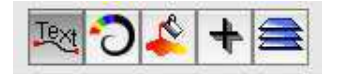

Im Textpfad-Inspektor finden Sie Angaben zum selektierten Textpfad. Ein Textpfad ist ein Text, der auf einer Linie, Kreisbogen oder Bezierkurve plaziert ist. Abhängig vom Objekt auf das der Text plaziert ist, ergeben sich andere Einstellungsmöglichkeiten der Grafik-Koordinaten. Siehe auch Abschnitt [3.12.8](#page-143-0) wie man einen Textpfad generiert.

```
Pfad Anzeigen
```
Hier kann der Pfad, auf dem der Text liegt, dargestellt oder abgeschaltet werden.

#### 3.6. DAS INSPEKTOR-PANEL 107

#### Seriennummer<sup>1</sup>

Mit diesem Schalter kann der Text als Seriennummer für einen Nutzen verwendet werden. Die letzten Ziffern werden dabei automatisch hochgezählt. Es kann nur ein Text des Projekts als Seriennummer verwendet werden!

Fixieren (

<span id="page-107-0"></span>Hier können Sie die Position des Textpfades fixieren, so dass er nicht mehr versehentlich verschoben oder gelöscht werden kann. Der Text kann trotzdem nach wie vor selektiert werden.

### 3.6.10 Der Markierungs-Inspektor

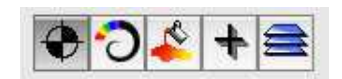

Der Markierungs-Inspektor zeigt die Position einer selektierten Markierung an. Eine Markierung kann zum Anstechen und Bohren verwendet werden.

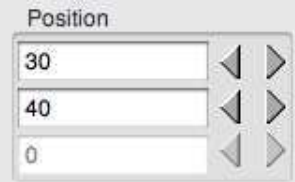

Die Koordinate einer Markierung darf dreidimensional sein, so dass auch ein Z-Wert angegeben werden kann.

```
3-D Marker
```
Hier können Sie angeben, ob die Markierung dreidimensional sein soll. Ist dieser Schalter aktiv wird das Feld für die Z-Koordinate aktiv. Aktuell nur sinnvoll mit Cenon CAM.

Fixieren [

Hier können Sie die Position der Markierung fixieren. Die Markierung kann trotzdem nach wie vor selektiert werden.
## 3.6.11 Der Image-Inspektor

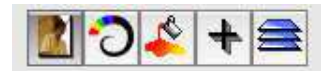

Der Image-Inspektor zeigt die Parameter des selektierten Images an. Bei mehreren selektieren Bildern, werden die Daten zum ersten selektierten Bild angezeigt. Alle Parameter können hier auch geändert werden.

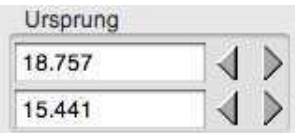

Hier können Sie die Position des Bildes angeben. Die Position ist die linke/untere Ecke des Bildes.

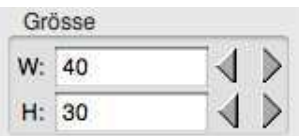

Hier können Sie die Grösse des Bildes angeben. Das Bild wird intern nach wie vor in seiner Originalgrösse Verwaltet.

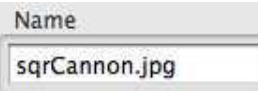

Hier kann dem Bild ein Name gegeben werden. Unter diesem Namen wird das Bild im Cenon-Projekt auf der Platte abgelegt.

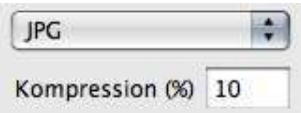

Hier kann gewählt werden ob und wie das Bild als Datei komprimiert werden soll. Cenon speichert Bilder in einem üblichen Bildformat (z.B. TIFF) in seinen Projekt-Ordner. Da gerade im Publishing (DTP) reprofähige Bilder eine enorme Dateigrösse annehmen können, erlaubt Cenon die Komprimierung in verschiedenen Komprimierungen und Bildformaten.

Normalerweise speichert Cenon die Bilder im TIFF-Format. Diese können als LZW ohne Qualitätsverluste komprimiert werden. Allerdings verschmäht gerade Freie Software aus Lizenzrechten dieses Packformat, so dass sie diese Auswahl vielleicht nicht haben oder nicht mögen. Die Alternative ist das JPEG-Format. Zu diesem Format kann ein zusätzlicher Kompressions-Faktor angegeben werden, der die Packungsdichte und damit die Qualität der Kompression bestimmt. Je weniger sie packen, desto besser die Qualität. 10% ist in der Regel ohne sichtbare Einbussen zu machen.

Thumbnail  $\Box$ 

Mit diesem Schalter kann ein Thumbnail für ein Bild generiert werden. Ein Thumbnail ist eine Kopie des Bildes in niedriger Auflösung (72 dpi). Dieses kleine Bild braucht oft viel weniger Speicher als die reprofähige Variante und entlastet so Ihren Hauptspeicher und Prozessor gleichermassen. Für die Ausgabe wird dann natürlich das Original verwendet.

Fixieren

Hier können Sie die Position des Bildes fixieren, so dass es nicht mehr versehentlich verschoben oder gelöscht werden kann. Das Bild kann trotzdem noch selektiert werden.

## 3.6.12 Der Gruppen-Inspektor

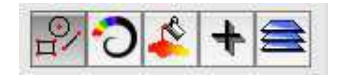

Im Gruppen-Inspektor werden Informationen zur gerade selektierten Gruppe angezeigt. Die selektierte Gruppe (auch mehrere) kann hier auch verändert werden. Sind mehrere Gruppen selektiert, so können sie gemeinsam verändert werden.

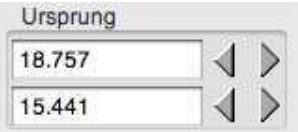

Hier wird die Position der Gruppe angezeigt und eingestellt. Dies ist die linke untere Ecke eines gedachten Rechtecks, welches die Gruppe mit allen Elementen gerade so einschliesst.

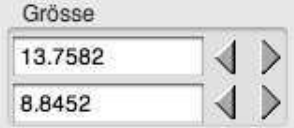

Geben Sie hier die Grösse der Gruppe an. Alle Elemente der Gruppe werden dann auf die neue Grösse skaliert. Diese Funktion ist nicht ganz einfach, wenn Texte oder Kreisbögen skaliert werden:

- Bei Texten kann es durch Genauigkeitsprobleme schon mal vorkommen, dass die skalierte Textbox nicht mehr ausreichend gross ist, um den Text darzustellen. Sie müssten dann die Gruppe auflösen und die Textbox in der Grösse korrigieren.
- Kreise schliesslich sollten Sie über Gruppen am besten nicht skalieren, da Cenon sie nicht in x und y-Richtung getrennt skalieren kann (Cenon unterstützt keine Ellipsen, ausser als Bezierkurven).

Fixieren

Hier können Sie die Position der Gruppe fixieren, so dass sie nicht mehr versehentlich verschoben oder gelöscht werden kann. Die Gruppe kann trotzdem nach wie vor selektiert werden.

## 3.6.13 Der Randstärken Inspektor

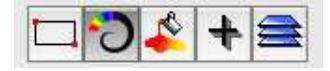

Diese Einstellungen sind nur für Objekte verfügbar, die eine Randstärke erlauben, also z.B. Linie, Kreisbogen, Bezierkurve, Pfad.

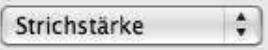

Mit dem Popup-Menu kann gewählt werden, ob das Objekt eine Randstärke besitzen soll.

#### 3.6. DAS INSPEKTOR-PANEL 111

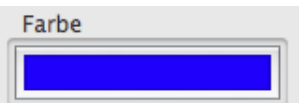

Hier wird die Farbe der gestrokten Elemente eines Objektes angezeigt. Durch einen Klick auf den Rand des Feldes erscheint das Farb-Fenster, in dem eine Farbe gewählt werden kann. Cenon gestattet getrennte Farben für Randstärke und gefüllt Flächen, hier wird die Farbe für die Randstärke angezeigt.

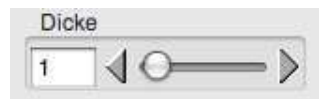

Hier wird die Randstärke bzw. Strichstärke von Objekten angezeigt und verändert.

## 3.6.14 Der Füll-Inspektor

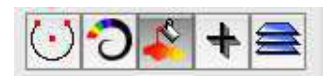

Diese Einstellungen sind nur für Objekte verfügbar, die eine Füllfarbe erlauben, also z.B. Text, Kreis, Pfad, Polyline.

Verlauf axial  $\left| \begin{array}{cc} \bullet \\ \bullet \end{array} \right|$ 

Mit dem Popup-Menu kann gewählt werden, auf welche Art die selektierten Grafikobjekte gefüllt werden soll, oder ob überhaupt.

Zur Auswahl stehen folgende Füllmöglichkeiten:

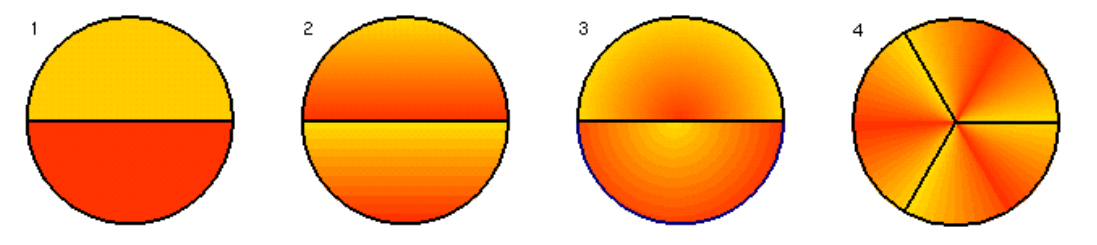

1. Einfache flächige Füllung in der angegebenen Farbe. Der untere Halbkreis wurde mit einer anderen Farbe gefüllt wie der obere.

- 2. Lineare Graduierung: Der Verlauf wird beginnend mit einer Startfarbe hin zu einer Endfarbe in angegebener Schrittweite aufgebaut. Der untere Halbkreis ist mit gröberen Schritten gefüllt worden.
- 3. Radialer Verlauf: Dieser Verlauf verläuft kreisförmig in konzentrischen Ringen ausgehend von einem Zentrum. Es wird die angegebene Schrittweite verwendet.
- 4. Axialer Verlauf: Dieser Verlauf geht axial um einen Mittelpunkt. Dieser Verlauf ist etwas knifflig, da das Zentrum und der Winkel geschickt eingestellt werden müssen um den gewünschten Effekt zu erzielen. Das abgebildete Beispiel wurde aus sechs Kreissegmenten zusammengestellt.

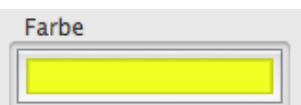

Hier wird die Farbe bzw. Startfarbe der selektierten Objekte gesetzt. Sind mehrere Grafikobjekte selektiert, so wird die Farbe des ersten selektierten Grafikobjekts angezeigt. Durch einen Klick auf den Rand des Feldes erscheint das Farb-Fenster, in dem eine Farbe gewählt werden kann.

Ist der Rand weiss, so wird die Farbe aus dem Farbpanel sofort aktualisiert. Ist es normal, so kann dennoch eine Farbe aus dem Farbpanel abgelegt werden (Drag und Drop).

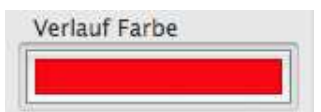

Hier wird die Endfarbe der selektierten Objekte gesetzt. Angezeigt wird die Farbe des ersten selektierten Grafikobjekts. Durch einen Klick auf den Rand des Feldes erscheint das Farb-Fenster, in dem eine Farbe gewählt werden kann.

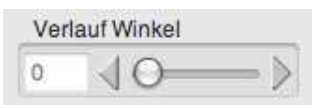

Hier kann die Richtung des Farbverlaufs für lineare und axiale Verläufe angegeben werden.

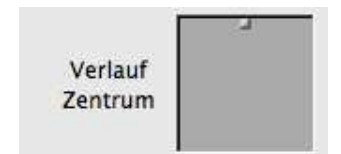

Bei radialem oder axialem Farbverlauf, kann mit dem Knopf im Quadrat das Zentrum der Füllung festgelegt werden. Das Quadrat symbolisiert hier das Begrenzungsrechteck des Grafikobjekts.

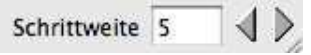

Hier kann die Schrittweite des Farbverlaufs angegeben werden. Diese Schrittweite wird auch beim Export verwendet. Wenn Sie Druckvorlagen erstellen ist meist eine kleinere Einstellung sinnvoll.

# 3.6.15 Der Textart-Inspektor

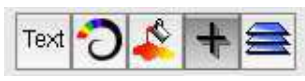

Im Accessory-Inspektor kann im Popup-Menu der Eintrag Text gewählt werden.

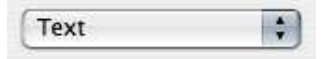

Der Eintrag Text ist nur für Text und Textpfade verfügbar.

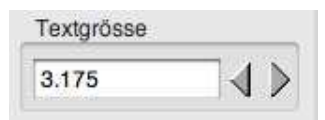

Hier kann die Zeichengrösse für den gesamten Text eingestellt werden. Soll die Zeichengrösse nur für einen bestimmten Textbereich eingestellt werden, so kann der Bereich des selektierten Texts über das Fontpanel geändert werden.

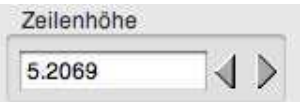

Hier kann die Zeilenhöhe für den gesamten Text eingestellt werden. Soll die Zeilen-

<span id="page-114-0"></span>höhe nur für einen bestimmten Textabsatz eingestellt werden, so kann dies für den selektierten Absatz im Text über das Zeilenlineal erfolgen.

# 3.6.16 Der Lagen-Inspektor

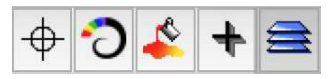

An dieser Stelle des Inspektors befindet sich die Lagenverwaltung von Cenon. Hier können Lagen hinzugefügt, entfernt, umsortiert und im Namen geändert werden.

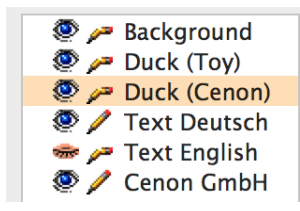

Hier werden die Lagen des Projektes aufgelistet und können ausgewählt und auch umsortiert werden.

Mit den Augen kann die Darstellung und Ausgabe einer Lage ein- und ausgeschaltet werden. Eine Lage mit geschlossenem Auge wird weder angezeigt noch ausgegeben (exportiert).

Das Stiftchen dient dazu, die Editierbarkeit einer Lage ein- bzw. auszuschalten. Eine Lage mit zerbrochenem Stift kann nicht editiert werden und ist somit gegen unbeabsichtigte Veränderungen geschützt.

Die Lagen in der Liste können umsortiert werden, indem sie bei gedrückter Steuerungs-Taste (Control) der Tastatur mit der Maus an eine andere Position geschoben werden.

## $\bullet$  (ab V5.0)

Der Punkt markiert Lagen mit selektierten Elementen. Beachten Sie dazu auch den Hinweis am Ende dieses Abschnitts zum Kopieren und Einfügen.

Lage wechseln 门

Mit den Knöpfen können die selektierten Grafikobjekte auf die ausgewählte Lage verschoben bzw. Kopiert werden. Dazu müssen alle beteiligten Lagen angezeigt und editierbar sein. Ausserdem dürfen die Grafikobjekte nicht fixiert sein.

## 3.7. LAGEN DETAILS 115

Duck (Cenon)

Hier kann der Name der ausgewählten Lage geändert werden.

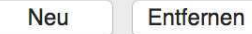

Hiermit kann eine neue Lage angelegt bzw. die gewählte Lage entfernt werden.

## Kopieren / Einfügen

Eingefügt wird auf die Lage auf der sich das kopierte Grafik-Objekt befindet. Sind Grafik-Objekte von mehr als einer Lage selektiert, so wird jedes Element auf seiner Ursprungs-Lage eingefügt.

<span id="page-115-0"></span>Ist die Ursprungs-Lage nicht editierbar, so wird auf die selektierte Lage eingefügt. Ist die selektierte Lage nicht editierbar, so wird nichts eingefügt und es erscheint eine Meldung.

# 3.7 Lagen Details

In den Lagen-Details können weitere Einstellungen zu einer Lage im Lagen-Inspektor gemacht werden.

Das Panel wird mit einem Doppelklick auf eine Lage im Lagen-Inspektor geöffnet.

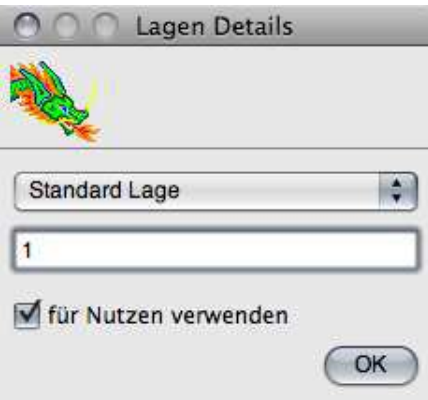

Im Popup Menu kann die Art der Lage verändert werden. Damit wird der Bestimmungszweck und das Verhalten der Lage festgelegt. Folgende Möglichkeiten stehen zur Auswahl:

- Standard Lage Eine solche Lage ist komplett eigenständig. Beim Ausdruck wird eine Lage gedruckt, wenn das Auge im Inspektor an ist. Dies ist die Voreinstellung.
- Seite Eine Seite wird für mehrseitige Dokumente verwendet. Beim Ausdruck wird jede Seite auf eine einzelne Seite gedruckt. Dabei werden alle angezeigten Standardlagen auf jeder Seite ausgegeben. Die speziellen Masken-Lagen werden entsprechend ihrer Aufgabe verwendet. Wird eine Seite im Lagen-Inspektor eingeschaltet (offenes Auge), so werden alle anderen Seiten abgeschaltet.
- Maske Eine Maske enthält in der Regel Platzhalter, die an anderer Stelle gefüllt werden. Mit einer Maske können also variable Parameter festgelegt werden. Elemente auf dieser Maske werden auf allen Seiten ausgegeben. Beispielsweise kann hier eine Seitennummerierung festgelegt werden, die auf geraden und ungeraden Seiten verwendet wird. Siehe auch Mehrseitige Dokument in Kapitel [3.16.](#page-154-0)
- Maske Ungerade Diese Maske enthält Elemente, die nur auf ungeraden Seitennummern erscheinen sollen. Beispielsweise eine Seitennummer, die immer aussen sitzen soll.
- Maske Gerade Diese Maske enthält Elemente, die nur auf geraden Seitennummern erscheinen sollen.

Der Schalter "Für Nutzen verwenden" entscheidet, ob die Elemente dieser Lage auf einem Nutzen, also Vervielfachung, verwendet werden sollen. Wird beispielsweise eine Visitenkarte auf einer Lage im Nutzen auf ein ganzes Blatt vervielfacht, so kann eine andere Lage mit den Schnittmarkierungen oder anderem von der Vervielfachung ausgeschlossen werden.

# 3.8 Transform-Panel

Mit dem Transformations-Panel können selektierte Grafikobjekte verändert werden. Das Transform-Panel wird über den Menüeintrag Werkzeuge ⊲ Transform-Panel aufgerufen.

Über das Popup-Menu können die verschiedenen Arten der Transformation gewählt werden. Die Transformationen wirken (mit einer Ausnahme) auf die selektierten Objekte.

# 3.8.1 Skalieren

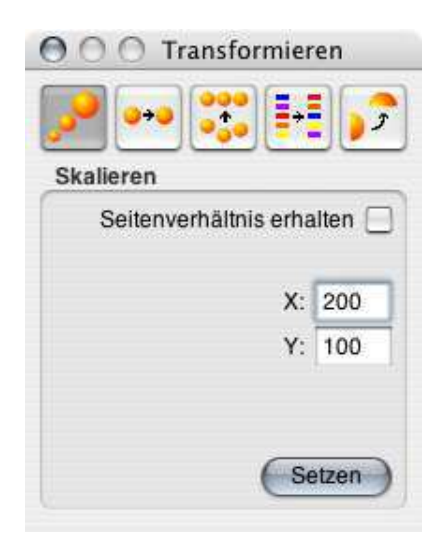

Sie können die Grafik auf einen bestimmten Prozentsatz skalieren. Verwenden Sie den Schalter um mit gleichbleibendem Seitenverhältnis zu skalieren.

In die Felder wird die Skalierung eingetragen. Wenn Sie beispielsweise 110 angeben, wird die Grafik auf 110% ihres ursprünglichen Formats vergrössert, also 10% grösser. Sobald Sie auf Setzen klicken oder die Taste *Enter* betätigen, wird die Skalierung durchgeführt.

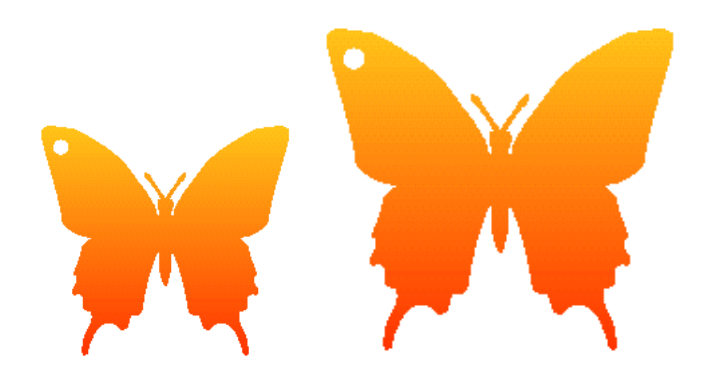

# 3.8.2 Verschieben

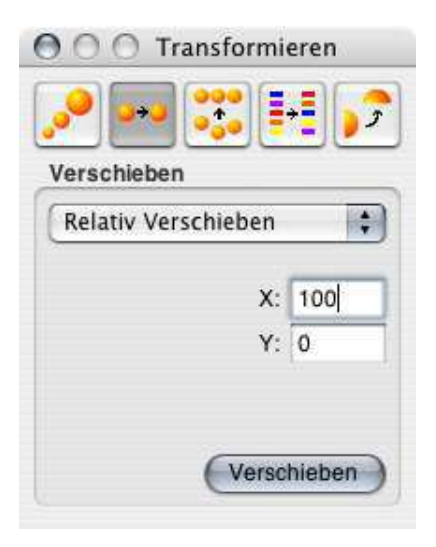

Sie können die selektierten Grafikobjekte mit relativen oder absoluten Koordinatenangaben verschieben.

Relativ Verschieben Die eingegebenen Koordinaten werden zu den Positionen der selektierten Objekte addiert. Negative Koordinaten für x schieben z.B. nach links, positive nach rechts.

#### 3.8. TRANSFORM-PANEL 119

Absolut Verschieben Die eingegebenen Koordinaten werden für alle selektierten Objekte direkt gesetzt.

# 3.8.3 Drehen

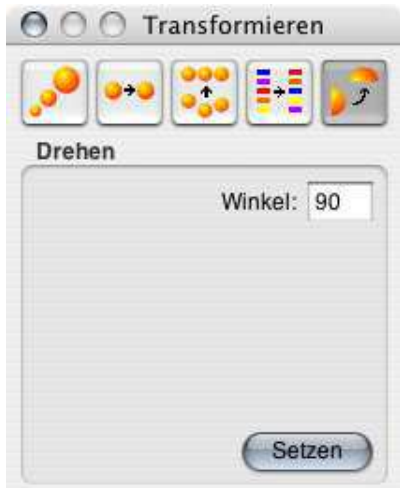

Hier können selektierte Grafikobjekte gedreht werden. Die Eingabe des Winkels erfolgt in Grad. Positive Werte drehen gegen den Uhrzeigersinn.

## 3.8.4 Ausrichten

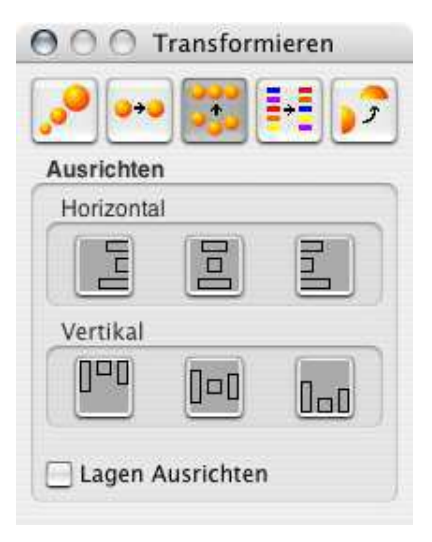

Um Objekte ausrichten zu können, müssen mindestens zwei Objekte selektiert sein. Dabei werden die Objekte, am zuerst selektierten Objekt ausgerichtet. D.h. es wird immer an dem Objekt ausgerichtet, das als erstes selektiert wurde.

Wird der Schalter 'Lagen ausrichten' aktiviert, so werden komplette Lagen gegeneinander verschoben. Dies geht folgendermassen:

• Selektieren Sie auf jeder Lage, die ausgerichtet werden soll, mindestens ein Objekt. Dies sind die Referenzobjekte, anhand derer die Lagen gegeneinander ausgerichtet werden.

Ausgerichtet wird immer das kleinste Rechteck, dass die Referenzobjekte einer Lage umfasst. Wenn Sie beispielsweise Lagen übereinander zentrieren möchten ist es sinnvoll alle Objekte der Lagen zu selektieren. Möchten Sie hingegen gezielt Objekte übereinanderschieben, so sollte nur ein Objekt je Lage selektiert werden.

• Eine Lage wird nicht verschoben und dient als Referenzlage. Wenn Sie diese Rolle einer bestimmten Lage zuweisen möchten, so machen Sie diese nicht editierbar (siehe Kapitel [3.6.16\)](#page-114-0). Alle anderen Lagen mit selektierten Objekten,

#### 3.8. TRANSFORM-PANEL 121

werden zu dieser Lage ausgerichtet. Sind alle Lagen editierbar, so wird einfach die letzte Lage als Referenzlage verwendet.

## 3.8.5 Mischen

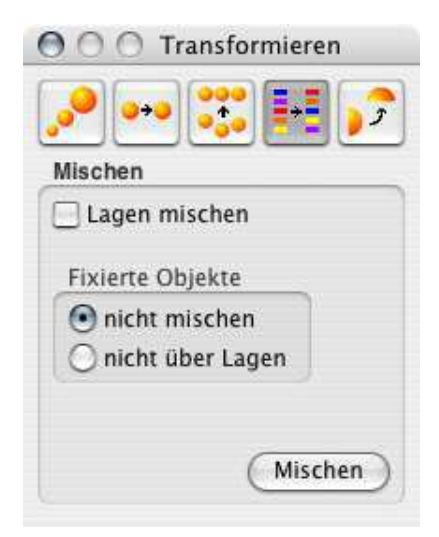

Beim Mischen werden die Positionen der selektierten Objekte zufällig verändert.

Ist die Option eingeschaltet, kann auch über Lagen gemischt werden. Ansonsten wird jede Lage für sich gemischt.

Für Objekte, die im Inspektor fixiert wurden, kann festgelegt werden, ob sie gemischt werden sollen oder nicht. Das Mischen von fixierten Objekten kann auf die aktuelle Lage beschränkt oder ganz verboten werden.

Mit dieser ungewöhnlichen Funktion können in einer Serienproduktion Unikate hergestellt werden, indem z.B. ein Satz Unterschriften auf einer Urkunde für jedes Einzelstück zufällig neu verteilt werden.

# 3.9 Schnitt-Panel

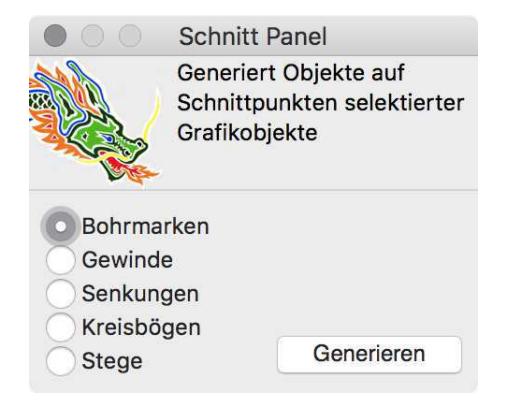

Das Schnitt-Panel wird verwendet um verschiedenartige Objekte auf Schnittpunkten bestehender Grafikobjekte zu generieren. Wenn Sie beispielsweise Bohrungen in einem konzentrischen Muster verteilen möchten, so können Sie einfach ein Muster aus Kreisen und Linien erstellen. Anschliessend können mit diesem Panel Bohrmarkierungen auf die Schnittpunkte plaziert werden.

Sie können Linien, Kreisbögen, Bezierkurven und Pfade verwenden um Schnitt-Objekte zu generieren.

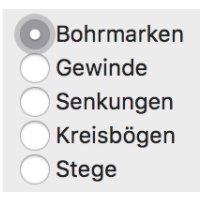

Hier wählen Sie die Art der Grafikobjekte, die Sie generieren möchten. Die Objekte werden mit Standardparametern auf alle Schnittpunkte gesetzt. Im entsprechenden Inspektor (siehe Abschnitt [3.6\)](#page-97-0) können Sie die Parameter anschliessend nach Ihren Vorstellungen ändern.

Generieren

Generiert Objekte der gewählten Art auf allen Schnittpunkten editierbarer Lagen.

# 3.10 Nutzenfertigung

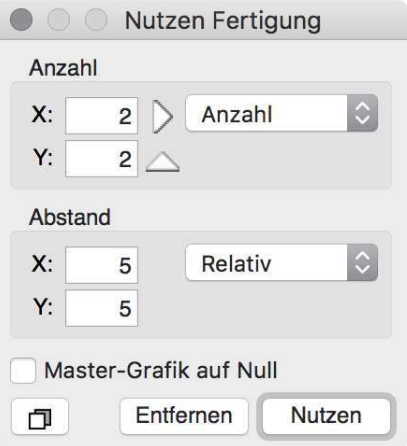

Das Nutzen-Panel (Werkzeuge ⊳ Nutzen-Panel) dient zum Generieren eines sogenannten Nutzens. Die Arbeitsfläche der Gravieranlage wird dabei optimal ausgenutzt, um die vorhandene Grafik so oft wie möglich zu verteilen. Sie können also mehrere gleiche Objekte fertigen, ohne selbst die Objekte kopieren zu müssen oder nach jedem ausgegebenen Objekt den Startpunkt der Anlage neu justieren zu müssen.

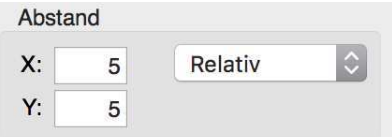

Hier kann der Abstand zwischen den einzelnen Teilen des Nutzens eingestellt werden. Ein relativer Abstand gibt die Lücke zwischen den Teilen an. Ein absoluter Abstand die volle Distanz von Teil zu Teil.

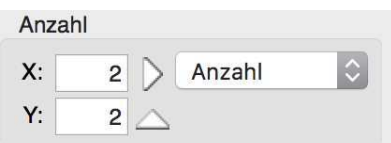

In diesem Teil des Panels wird angegeben auf welche Weise die Objekte zur Fertigung verteilt werden. Bei Auswahl von 'Anzahl' im Pop-Up Menu erfolgt die Verteilung durch Angabe der Stückzahl in X und Y Richtung. Bei Auswahl von 'Materialgrösse', wird die angegebene Fläche ausgenutzt. In den beiden Feldern werden die passenden Werte zur Auswahl angeben.

Master-Grafik auf Null

Auf Wunsch kann die Grafik vor der Nutzenerstellung zum Ursprung (Fadenkreuz) verschoben werden.

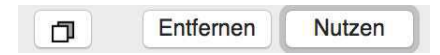

#### Kopieren

Beim Kopieren wird in dem Sinne kein Nutzen generiert, sondern reale Kopien der Grafik angelegt, die wie beim Nutzen auf dem Arbeitsbereich verteilt werden. Sie haben so die Möglichkeit die einzelnen kopierten Grafiken zu verändern.

#### Entfernen

Durch Anklicken von Entfernen kann ein bereits generierter Nutzen auch wieder entfernt werden.

#### Nutzen

Nach Anklicken von "Nutzen" wird der Nutzen generiert. Es werden dazu alle Lagen, die für den Nutzen verwendet werden sollen (siehe Lagen-Details in Kapitel [3.7\)](#page-115-0) auf dem Arbeitsbereich verteilt. Im Beispiel sehen Sie einen 4-fach-Nutzen: links unten ist die Originalgrafik, von den drei automatisch generierten Kopien werden nur die Fahrwege dargestellt. Sofern erforderlich, können Sie auch jedes Teil auf dem Nutzen mit einer eigenen Seriennummer versehen. Dazu muss im Text-Inspektor der entsprechende Eintrag aktiviert sein (siehe Kapitel [3.6.9\)](#page-106-0). Auf jedem Teil wird die Seriennummer dann automatisch um 1 erhöht.

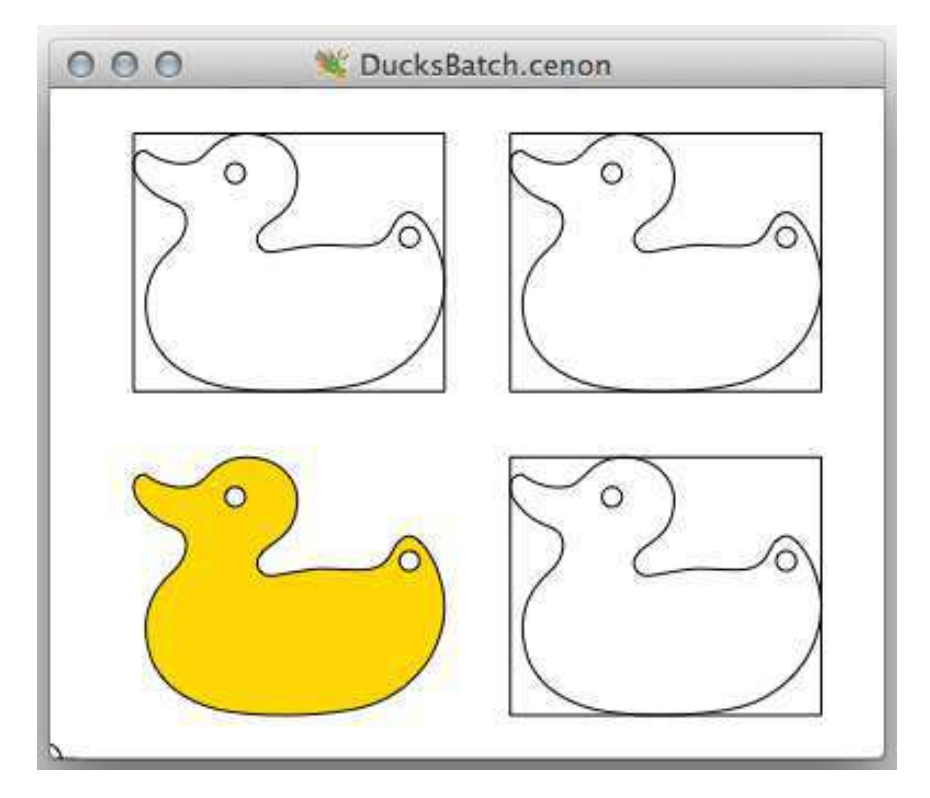

Die Nutzen werden als Rahmen (Rechtecke) um ihre Ausmasse dargestellt. Im Beispiel werden zudem die Fahrwege angezeigt. Diese Funktion ist allerdings nur mit CAM-Modul sinnvoll und verfügbar.

# 3.11 Das Grafikfenster

Nachdem ein Dokument geladen oder neu angelegt wurde, wird es im Grafikfenster dargestellt.

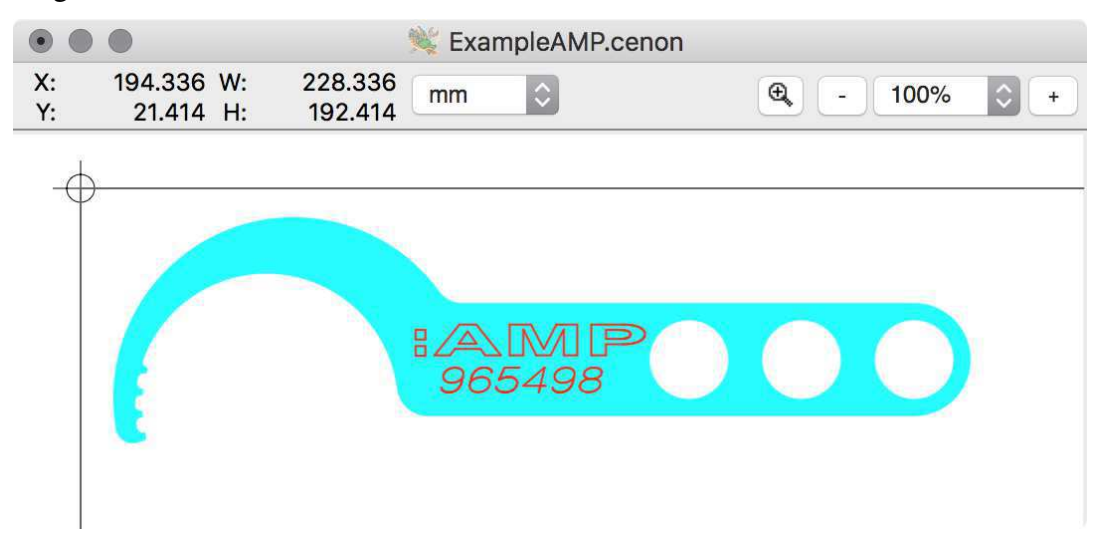

Das Fadenkreuz markiert den Nullpunkt, zu dem die Koordinaten angezeigt und eingegeben werden. Auch das Gitter - wenn eingeschaltet - hat seinen Nullpunkt am Fadenkreuz.

Bei CAM-Anwendungen zeigt der graue Rahmen den Anlagentisch. Auf diese Weise kann einfach kontrolliert werden, ob die Grafik auf die Anlage passt. Das Fadenkreuz markiert dann ausserdem die Startposition der Anlage.

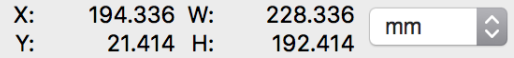

Dies ist die Koordinatenanzeige. Die linken beiden Felder zeigen die absolute Position zum Nullpunkt (Fadenkreuz). Die rechten beiden Felder zeigen die Position relativ zum letzten Mausklick. Wird ein neues Objekt erzeugt, so wird rechts die Grösse dargestellt.

Mit dem Pop-Up kann die Einheit der Koordinatenanzeige gewählt werden. Diese Einheit betrifft nur die Koordinatenanzeige.

#### 3.11. DAS GRAFIKFENSTER 127

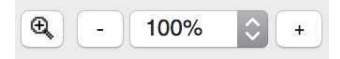

Diese Elemente dienen zum Zoomen der Grafik. In dem Pop-Up-Menü können Sie eine neue Vergrösserungsstufe auswählen. Mit den Knöpfen + und - können Sie jeweils um eine Stufe in die Grafik hinein- oder aus ihr herauszoomen. Die Lupe dient zum Aufziehen eines Rechtecks, dessen Inhalt dann fensterfüllend dargestellt wird.

#### Tips:

- Wird die Alt-Taste gedrückt, so wird eine Aktion nur in eine Richtung ausgeführt. Beim Verschieben beispielsweise kann auf diese Weise nur in X- bzw Y-Richtung der Darstellungsebene verschoben werden. Beim Drehen genauso.
- Mit der Shift-Taste können weitere Grafikobjekte hinzu- oder abselektiert werden.

# 3.12 Editieren

- Bezierkurven
- Gruppen
- Images (Bilder)
- Kreisbögen (Arcs)
- Linien
- Markierungen
- Pfade
- Polylinien
- Rechtecke
- Text
- Textpfade

Weitere Grafik-Objekte sind je nach Cenon-Variante verfugbar. Sie können die Grafikobjekte folgendermassen manipulieren:

## Selektieren

Um ein Grafikobjekt zu selektieren, wird es einfach angeklickt. Mit gedrückter Shift-Taste können Objekte zusätzlich an- oder abgewählt werden.

Mit gedrückter Maustaste kann ein Rahmen um die Objekte gezogen werden. Es werden dann alle Objekte selektiert, die den Rahmen tangieren. Wird dabei die Alt Gr-Taste gedrückt, werden nur die Objekte selektiert, die vollständig innerhalb des Rahmens liegen.

Das Editieren-Menu bietet weitere Möglichkeiten Grafikobjekte zu selektieren:

#### 3.12. EDITIEREN 129

- *Editieren* ⊲ *Farbe selektieren* um alle Grafikobjekte mit derselben Farbe wie bereits selektierte Objekte zu selektieren.
- *Editieren* ⊲ *Gleiche Selektieren* um alle Objekte mit gleichen Art zu selektieren wie die bereits selektierten Objekte.
- *Editieren* ⊲ *Alles Selektieren* um alle Grafikobjekte zu selektieren.

## Verschieben

Um ein Grafikobjekt zu verschieben, wird es mit der Maus angeklickt und mit gedrückter Maustaste verschoben (Drag). Es spielt dabei keine Rolle, ob das Objekt selektiert ist oder nicht - solange Sie dabei keinen der Stützpunkt-Knöpfe des Grafikobjekts erwischen!

Möchten Sie ein Objekt komplett verschieben und dazu am Stützpunkt (Positionen eines selektierten Grafikobjekts, die mit einem Knopf markiert sind) greifen, so darf das Grafikobjekt zuvor nicht selektiert sein. Auf diese Weise können die Stützpunkte beim Verschieben auf das Gitter oder andere Objekte gerastet werden. Der Abstand, in dem Positionen eingefangen werden, kann in den Voreinstellungen von Cenon eingestellt werden (siehe Voreinstellungen Kapitel [3.1.1\)](#page-60-0). Dies ist sehr hilfreich, wenn Grafiken exakt zueinander ausgerichtet werden sollen.

## Stützpunkte verschieben

Um End- oder Stützpunke eines Objektes zu verschieben, muss das Objekt erst selektiert werden. Dann kann ein Endpunkt mit der Maus angeklickt und mit gedrückter Maustaste verschoben werden (Drag). Trifft der Punkt während des Verschiebens auf einen anderen Punkt, so ertönt ein Signal, und der verschobene Stützpunkt rastet auf den getroffenen Stützpunkt ein. Der Abstand bis zu dem Stützpunkte gerastet werden sollen, kann in den Voreinstellungen gesetzt werden.

## Kopieren/Ausschneiden/Einfügen

Ein selektiertes Objekt kann mit dem Menüeintrag Kopieren in den internen Puffer kopiert werden.

Genauso kann es mit Ausschneiden in den Puffer verschoben werden.

Objekte, die sich im Puffer befinden, können mit Einfügen eingefügt werden. Wenn ein Objekt mehrfach eingefügt wird, erscheinen die Objekte jeweils versetzt zueinander. Dieser Versatz kann nach dem ersten eingefügten Objekt festgelegt werden, indem es an die gewünschte Position zum Original verschoben wird. Jedes weitere eingefügte Objekt wird dann auf diesen Abstand zum jeweils letzten gesetzt (Smart Paste).

## Löschen

Ein selektiertes Objekt kann mit dem entsprechenden Menüeintrag oder der Backspace-Taste gelöscht werden.

## Tips:

- Wird die Alt Gr-Taste gedrückt, so wird eine Aktion nur in eine Richtung (entweder X oder Y) ausgeführt.
- Zum Editieren eines Objektes muss in der Regel der Selektiermodus aktiv sein (siehe Werkzeugleiste Kapitel [3.5\)](#page-94-0). In den Selektiermodus gelangt man aber auch aus jedem anderen Modus, wenn die Cmd-Taste gedrückt ist.

## 3.12.1 Linien editieren

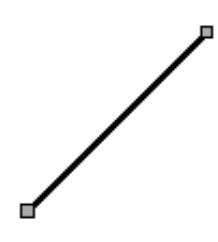

#### Erzeugen

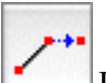

Um eine Linie zu erzeugen, müssen Sie zunächst den Linien-Modus einschalten.

- Der erste Mausklick setzt den Anfang der Linie, der zweite den Endpunkt.
- Nach Beenden einer Linie wird die nächste Linie am Endpunkt der letzten begonnen.
- Der Linienzug kann beendet werden, indem der Endpunkt mit einem Doppelklick gesetzt wird oder wenn der Endpunkt auf einen anderen Punkt gesetzt wird. Ausserdem kann sie beendet werden, indem der Endpunkt an eine illegale Koordinate bzw. ausserhalb des Fensters geklickt wird; in diesem Fall wird die Linie nicht gesetzt. Auch ein rechter Mausklick beendet das Editieren in allen Modi.
- Wird die Cmd-Taste gedrückt, so wird mit dem nächsten Mausklick der Linienzug beendet.

#### Selektieren

Klicken Sie auf die Linie um die Linie zu selektieren. Die Endpunkte der Linie werden mit Knöpfen markiert. Der selektierte Endpunkt wird etwas grösser dargestellt.

## Tips:

• Wird die Alt Gr-Taste gedrückt, so wird das Verschieben der Linie nur in eine Richtung ausgeführt.

# 3.12.2 Rechtecke editieren

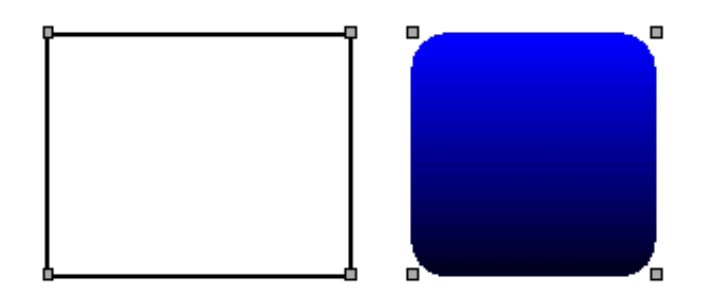

## Erzeugen

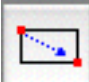

Um ein Rechteck zu erzeugen, müssen Sie zunächst den Rechteck-Modus einschalten.

- Der erste Mausklick setzt einen Eckpunkt, der zweite Mausklick den gegenüberliegenden Eckpunkt.
- Während des Generierens rastet die Mausposition auf Punkte in der Nähe.

## Selektieren

Klicken Sie auf den Rand eines Rechtecks um es zu selektieren. Ein selektiertes Rechteck wird mit Knöpfen an jedem Eckpunkt dargestellt.

## 3.12.3 Bezierkurven editieren

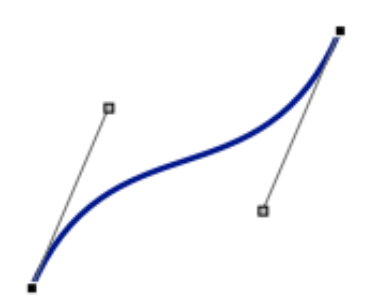

Um Bezierkurven zu Editieren, gehen Sie folgendermassen vor:

### Erzeugen

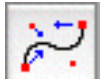

Um eine Kurve zu erzeugen, müssen Sie zunächst den Kurven-Modus aktivieren.

- Der erste Mausklick setzt den Anfang der Kurve, der zweite den Endpunkt. Der dritte und vierte Mausklick setzt die beiden Stützpunkte.
- Nach Beendigung einer Kurve wird die nächste Kurve am Endpunkt der letzten begonnen.

Hierbei sollte der Hebel der neuen Kurve die Steigung des Hebels der vorherigen Kurve fortführen.

• Der Kurvenzug kann beendet werden, indem der Endpunkt mit einem Doppelklick gesetzt wird oder wenn der Endpunkt auf einen anderen Punkt gesetzt wird. Sie können die Kurve ausserdem beenden, indem Sie einen Punkt an eine illegale Koordinate setzen bzw. ausserhalb des Fensters klicken; in diesem Fall wird die Kurve nicht gesetzt.

- Wenn Sie die Cmd-Taste gedrückt halten, wird nach diesem Kurvensegment abgebrochen.
- Während des Generierens rastet die Mausposition auf Punkte in der Nähe.

## Selektieren

Eine Bezierkurve kann durch einfaches Anklicken selektiert werden. Bei der selektierten Bezierkurve werden die beiden Endpunkte und die beiden Stützpunkte unterschiedlich markiert. Der selektierte Endpunkt (rechts im Bild) wird etwas grösser dargestellt.

## Verschieben

Wird ein Endpunkt verschoben, so wird der zugehörige Stützpunkt mit verschoben.

## Hinweise zu Bezier-Kurven

Um schöne Bezierkurven zu erzielen ohne böse Überraschungen bei der Ausgabe oder Berechnungen zu erleben, müssen ein paar Dinge beachtet werden:

- Die beiden Stützpunkte der Bezierkurve sollten zwischen den Start und Endpunkten liegen.
- Setzt eine Bezierkurve ein anderes Grafik-Objekt fort, so sollte die Richtung zu Beginn der Bezierkurve unbedingt beibehalten werden (Steigung beibehalten). Werden zwei Bezierkurven miteinander verbunden, so sollten die Hebel beider Bezierkurven eine gerade Linie bilden.
- Die Länge der beiden Hebel einer Bezierkurve sollten etwa 1/3 der Länge der Bezierkurve betragen und möglichst gleiche Abstände bilden.
- Das Bild unten zeigt eine schlechte Verbindung von Kurven (oben, rot), sowie eine perfekte Verbindung (unten).

• Kurven Diagnose (ab Version 4.1): Wenn Bezierkurven zu einem Pfad vereint sind, werden schleche Kurven-Verbindungen mit rotem Hebel dargestellt.

Wenn der Hebel einer Kurve in einem Pfad verschoben wird, so rastet er entlang der idealen Tangente ein.

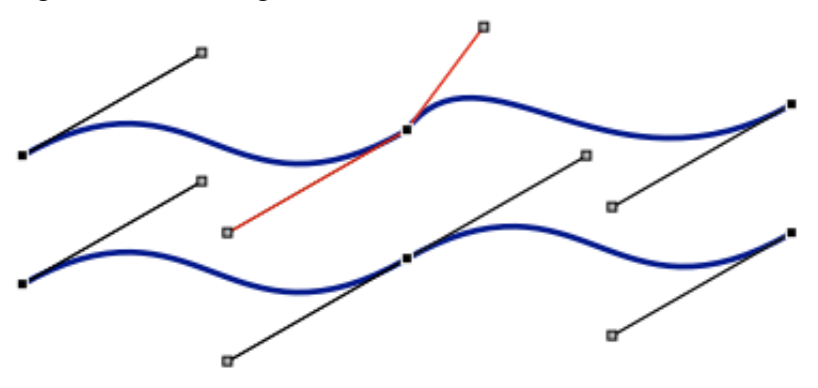

Tip:

• Wird die Alt Gr-Taste gedrückt, so wird das Verschieben der Bezierkurve nur in eine Richtung ausgeführt.

## 3.12.4 Kreisbögen editieren

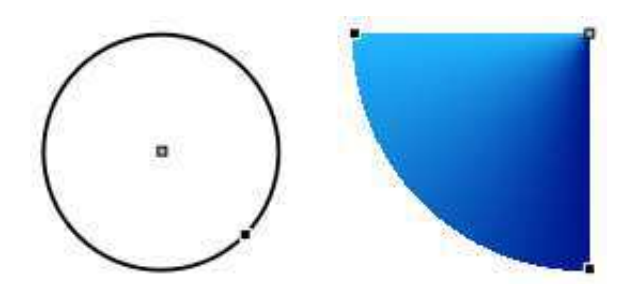

## Erzeugen

Um einen Kreisbogen zu erzeugen, muss in den Kreisbogen-Modus geschaltet werden.

- Der erste Mausklick setzt den Mittelpunkt des Kreisbogens, der zweite den Radius und Startpunkt, und der dritte Klick setzt den Endpunkt.
- Während des Generierens rastet die Mausposition auf Punkte in der Nähe.

### Selektieren

Klicken Sie auf einen Kreisbogen um ihn zu selektieren. Beim selektierten Kreisbogen wird das Zentrum, der Startpunkt und der Endpunkt mit einem Knopf markiert. Der selektierte Endpunkt wird etwas grösser dargestellt.

#### Verschieben

Der Kreisbogen kann zum Verschieben mit der Maus am Zentrum oder am Rand erfasst und mit gedrückter Maustaste verschoben werden.

#### Start- und Endpunkt verschieben

Der Start- bzw. Endpunkt des Kreisbogens kann um das Zentrum bewegt werden. Auf diese Weise kann der Start- und Endwinkel verändert werden. Wird die Strg-Taste vor und während des Verschiebens der Endpunkte gedrückt gehalten, so kann ausserdem der Radius eingestellt werden.

## Tips:

• Wird die Alt Gr-Taste gedrückt, so wird das Verschieben auf eine Richtung beschränkt. Wird der Kreisbogen durch Anklicken des Zentrums verschoben, so hat die Alt Gr-Taste keine Wirkung.

# 3.12.5 Polyline editieren

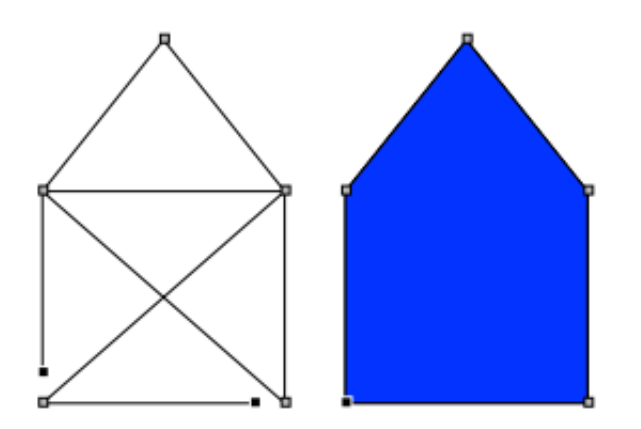

Eine Polyline ist sehr ähnlich zu einem Pfad mit dem Unterschied, dass sie nur aus Liniensegmenten besteht. Eine Polyline kann offen oder gefüllt sind.

Der Vorteil einer Polyline gegenüber einem Pfad aus vielen einzelnen Linien ist, dass die Koordinaten der Polyline sehr effizient verwaltet werden und somit schneller und Platzsparender gehandhabt werden.

### Erzeugen

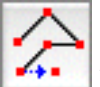

Um eine Polyline zu erzeugen, muss in den Polyline-Modus geschaltet werden. Jeder Mausklick erzeugt hier einen Stützpunkt des Polygons. Die PolyLine wird mit einem Doppelklick oder einem Klick ausserhalb des Arbeitsbereiches beendet.

### Selektieren

Eine Polyline kann durch einfaches Anklicken selektiert werden. Bei der selektierten Polyline werden alle Stützpunkte markiert.

### Verschieben

Sie können eine Polyline verschieben, indem Sie auf die Polyline abseits von Stützpunkten klicken und sie mit gedrückter Maustaste verschieben. Möchten Sie die Position eines Stützpunktes zum Verschieben der gesamten Polyline greifen, z.B. damit diese Position im Gitter einrastet, so darf die Polyline zuvor nicht selektiert sein.

## Stützpunkte verschieben

Der selektierte Punkt einer Polyline kann mit der Maus verschoben werden. Verschieben Sie einfach einen selektierten Knopf mit gedrückter Maustaste an seine neue Position.

## 3.12.6 Pfade editieren

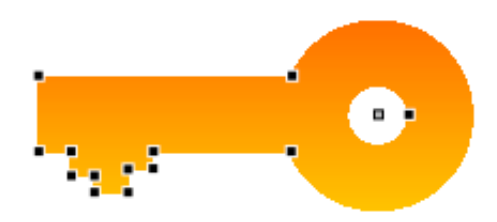

Ein Pfad besteht aus Linien, Kreisbögen und Bezierkurven. Ein gefüllter Pfad besitzt immer eine geschlossene Kontur, ein ungefüllter Pfad kann auch offen sein. Ein Pfad kann aus mehreren nicht miteinander verbundenen Teilen bestehen. Wird ein Pfad gefüllt, so werden alle unabhängigen Teile geschlossen. Ein Pfad wird EOR (exklusiv oder) gefüllt, d. h. dass Bereiche innerhalb der Äusseren Kontur ausgespart werden.

#### Erzeugen/Verbinden

Ein Pfad wird durch das Vereinigen mehrerer Objekte erzeugt. Ein Pfad kann aus Linien, Kreisbögen, Bezierkurven und bereits bestehenden Pfaden generiert werden. Verwenden Sie den Vereinigen-Eintrag im Bearbeiten-Menu um einen Pfad zu erzeugen (Bearbeiten ⊲ Vereinigen).

Ausserdem können Pfade aus anderen Objekten generiert werden. Dazu dient z.B. die Funktion Kontur bilden (Kapitel [3.13\)](#page-149-0) oder Text in Pfade zerlegen (Kapitel [3.4.4\)](#page-83-0).

## Zerlegen

Ein Pfad kann über den Zerlegen-Eintrag im Bearbeiten-Menü wieder in seine Einzelteile zerlegt werden (Bearbeiten ⊲ Zerlegen).

Besitzt ein Pfad eingeschlossene Unterpfade wie das Beispiel des Schlüssels, so werden beim ersten mal zerlegen die Unterpfade als Pfade erhalten. Erst mit weiterem zerlegen werden diese Pfade dann vollends aufgelöst.

#### Ausstanzen

Ein gefüllter Pfad kann aus einem anderen gefüllten Pfad ausgestanzt werden. Hierzu dient das Menu (Editieren ⊲ Ausstanzen/Vereinigen). Die beteiligten Pfade brauchen dazu unterschiedliche Füllfarbe. Der oben liegende Pfad wird aus dem verdeckten Pfad ausgestanzt.

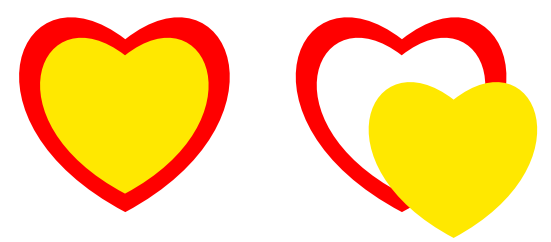

### Vereinigen

Gefüllte Pfade können mit dem Menu-Eintrag (Editieren ⊲ Ausstanzen/Vereinigen) vereinigt werden. Die Pfade müssen dazu dieselbe Füllfarbe besitzen (Die Randfarbe im Beispiel wurde zur Veranschaulichung nach dem Vereinigen gesetzt).

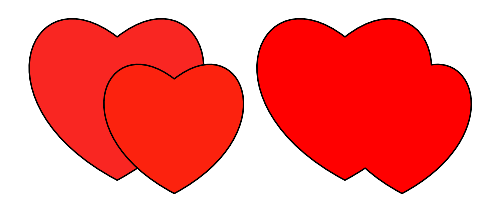

#### Selektieren

Ein Pfad kann durch einfaches Anklicken selektiert werden. Beim selektierten Pfad werden alle Punkte markiert. Bei einem offenen, nicht gefüllten Pfad wird der selektierte Endpunkt etwas grösser dargestellt.

## Verschieben

Sie können einen Pfad verschieben, indem Sie auf den Rand des Pfades klicken und den Pfad mit gedrückter Maustaste verschieben. Möchten Sie die Position eines Stützpunktes zum Verschieben des gesamten Pfades greifen, z.B. damit diese Position im Gitter einrastet, so darf der Pfad zuvor nicht selektiert sein.

## Stützpunkte verschieben

Der selektierte Punkt eines Pfades kann mit der Maus verschoben werden. Verschieben Sie einfach einen selektierten Knopf mit gedrückter Maustaste an seine neue Position.

## Tip:

н

• Wird die Alt Gr-Taste gedrückt, so wird das Verschieben des Pfades nur in eine Richtung ausgeführt.

# 3.12.7 Text editieren

Cenon -Modular Graphics and Manufacturing Software

 $\blacksquare$ 

 $\blacksquare$ 

### Erzeugen

Text Wählen Sie den Textmodus in der Werkzeugleiste

- 1. Mit einem Mausklick plazieren Sie einen neuen leeren Text
- 2. Sie können nun anfangen den Text zu tippen

## Selektieren

Ein Text kann durch einfaches Anklicken selektiert werden. Beim selektierten Text wird der Textrahmen durch acht Knöpfe markiert.

### Verschieben

Um einen Textrahmen zu verschieben, kann er mit der Maus angeklickt und mit gedrückter Maustaste verschoben (Drag) werden.

#### Grösse des Textrahmens verändern

Mit den acht Knöpfen kann die Grösse des Textrahmens verändert werden.

## Editieren

Durch Anklicken mit einem Doppelklick kann der Text innerhalb des Textrahmens auf gewohnte Weise editiert werden. Ist der Textmodus aktiv, so reicht das einfache Anklicken des Textes, um den Text editieren zu können.

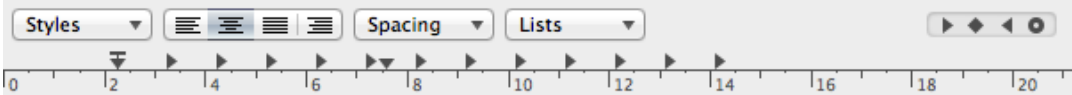

Während Sie Text editieren erscheint ein Lineal oben im Grafikfenster. In diesem Lineal können Sie die Textattribute des selektierten Teils des Textes ändern (Ausrichtung, Zeilenabstand, Tabulatoren).

Um Buchstaben im Text zu selektieren, gibt es mehrere Möglichkeiten:

- mit gedrückter Maustaste einen Textbereich selektieren
- ein Doppelklick auf ein Wort selektiert das Wort
- ein Dreifach-Klick mit der Maus in den Text, selektiert einen ganzen Absatz

Sie können den Zeichensatz (Schriftart) über das Font-Panel zuweisen. Sie finden es im Menu Format ⊲ Schrift ⊲ Schriftauswahl.

Sie können die Farbe des selektierten Teils des Textes mit Hilfe des Farb-Panels setzen. Sie erhalten das Farb-Panel über den Menupunkt Werkzeuge ⊳ Farben.

## Tips:

• Wird die Alt Gr-Taste gedrückt, so wird das Verschieben des Textrahmens nur in eine Richtung ausgeführt.

# 3.12.8 Textpfade editieren

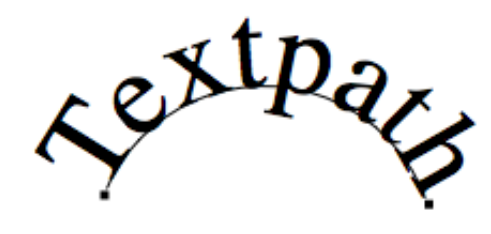

o
#### Erzeugen

- 1. Selektieren Sie einen Text und ein Pfadelement (Linie, Kreisbogen, Bezierkurve)
- 2. Nun wählen Sie aus dem Menü den Eintrag Format ⊳ Text ⊳ Auf Pfad legen

### Zerlegen

Um einen Textpfad wieder zu zerlegen, wählen Sie einfach den Menueintrag Bearbeiten ⊲ Zerlegen.

#### Selektieren

Klicken Sie auf den Pfad um einen Textpfad zu selektieren. Es erscheinen Knöpfe, die den Pfad markieren.

#### Verschieben

Sie verschieben den Textpfad so wie Sie den Pfad verschieben würden. Lesen Sie näheres in den Abschnitten zu dem verwendeten Pfadelement (Linie, Kreisbogen, Bezierkurve).

### Editieren

Mit einem Doppelklick auf das Pfadelement können Sie den Text des Textpfades editieren. Der Text wird dazu in eine nicht rotierte Position gebracht um ihn leichter editieren zu können. Wenn Sie fertig sind mit dem Editieren des Textes, wählen Sie den Pfeilknopf in der Werkzeugleiste.

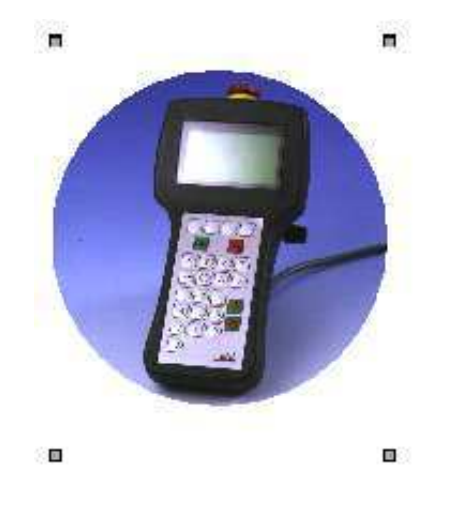

### 3.12.9 Images (Bilder) editieren

#### Erzeugen

Images können via Drag und Drop oder Kopieren/Einfügen in ein Cenon-Projekt übernommen werden. Ausserdem können Images über das Menu (Dokument ⊲ Import...) eingelesen werde. Also, viele Möglichkeiten.

#### Freistellen

Ein Bild kann freigestellt werden, indem es mit einem Pfad, Polyline, Rechteck oder Kreis vereinigt und so geclippt wird. Dazu wird z.B. ein Pfad erzeugt, der die Kontur des Bildes wie gewünscht beschreibt. Dieser Pfad wird mit dem Bild vereinigt (Bearbeiten ⊲ Vereinigen). Näheres zum Freistellen von Bildern findet sich im Tutorial in Kapitel [2,](#page-23-0) sowie in unserem Tutorial: "HowToExposeImages.cenon".

#### Selektieren

Ein Image wird durch einfaches anklicken selektiert. Die Selektierung wird in Form von vier Knöpfen an den Eckpunkten des Bildes dargestellt. Das gilt auch für geclippte (freigestellte) Bilder.

#### Verschieben

Ein Bild kann mit gedrückter Maustaste verschoben werden.

#### Grösse ändern

Die vier Eckpunkte des Bildes können verschoben werden und damit die Grösse des Bildes verändert werden.

Wird die Alt-Gr Taste während des Verschiebens eines Eckpunktes gedrückt gehalten, so behält das Bild seine original Seitenverhältnis bei bzw. nimmt sie wieder an.

#### Tip:

• Wird die Alt Gr-Taste gedrückt, so wird das Verschieben des Images nur in eine Richtung ausgeführt. Beim Eckpunkt verschieben (Bildgrösse) bewirkt die Taste, dass das Bild sein original Seitenverhältnis beibehält.

## 3.12.10 Markierungen editieren

In der Regel wird eine Markierung als Bohrmarkierung verwendet. Dies ist aber keine Verpflichtung.

#### Erzeugen

Um eine Markierung zu erzeugen, muss in den Markierungs-Modus geschaltet werden. Die Markierung wird mit einem einfachen Mausklick gesetzt.

#### Selektieren

Eine Markierung kann durch einfaches Anklicken selektiert werden. Bei der selektierten Markierung wird das Zentrum markiert und ihre Position im Inspektor angezeigt.

### Tips:

• Wird die Alt Gr-Taste gedrückt, so wird das Verschieben der Markierung nur in eine Richtung ausgeführt.

# 3.12.11 Gruppen editieren

Eine Gruppe besteht aus mehreren zu einem Objekt gruppierten Grafikobjekten.

#### Erzeugen

Eine Gruppe wird erzeugt, indem sie mindestens zwei Grafikobjekte selektieren und dann gruppieren. Sie können fast alles gruppieren. Verwenden Sie den Menüeintrag Bearbeiten ⊲ Gruppieren.

#### Gruppe auflösen

Eine Gruppe wird wieder zerlegt über den Menüeintrag Bearbeiten ⊲ Gruppe auflösen.

#### Selektieren

Eine Gruppe kann durch einfaches Anklicken selektiert werden. Bei der selektierten Gruppe werden die Knöpfe aller gruppierten Grafikobjekte angezeigt.

# Tip:

• Wird die Alt Gr-Taste gedrückt, so wird das Verschieben der Gruppe nur in eine Richtung ausgeführt.

# 3.13 Konturen erzeugen

Über das Menu Bearbeiten ⊲ 'Bilde Kontur', kann die Kontur von selektierten Grafikobjekten erzeugt werden. Im darauf erscheinenden Kontur-Panel kann die Distanz der zu berechnenden Kontur angegeben werden. Das Ergebnis ist ein Pfad, der die Kontur des Objektes darstellt.

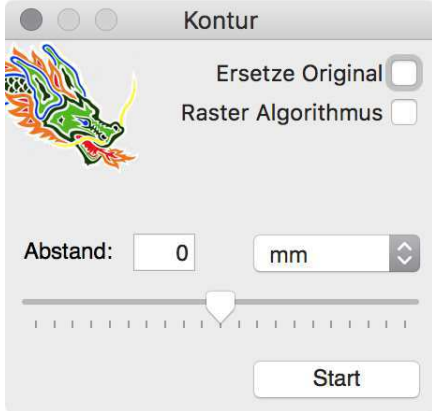

In dem Panel wird der Abstand der Kontur zur bisherigen Objektkontur angegeben. Der Abstand kann auch negativ sein, d. h. die neue Kontur liegt dann innerhalb des Objekts. Wenn Sie auf Setzen klicken, wird jedes selektierte Objekt in einen Pfad umgewandelt, der dann um den gewählten Abstand grösser bzw. kleiner ist als das ursprüngliche Objekt. Die Masseinheit, in der der Abstand gesetzt werden soll, kann in dem Popup-Menu gewählt werden.

Ist die Distanz zu gross eingestellt, so können Überlappungen innerhalb der erzeugten Kontur auftreten, die aber von Hand nacheditiert werden können.

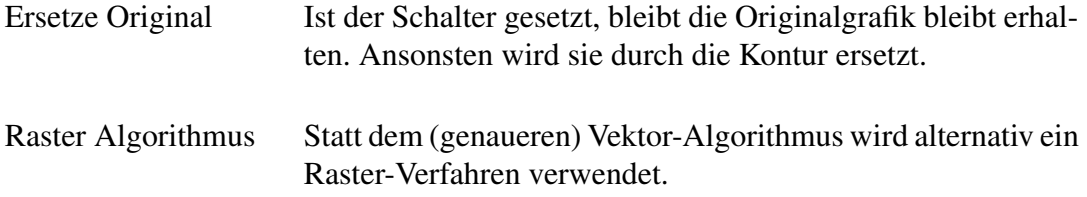

Es kann auch die Kontur eines Images berechnet werden. Dies ist dann eine Vektorisierung. Um gute Ergebnisse zu erzielen, sollte das Image monochrom sein und in ausreichend hoher Auflösung vorliegen.

# 3.14 Vektorisieren

Über das Menu Werkzeuge ⊲ Vektorisieren, können Raster-Images vektorisiert werden.

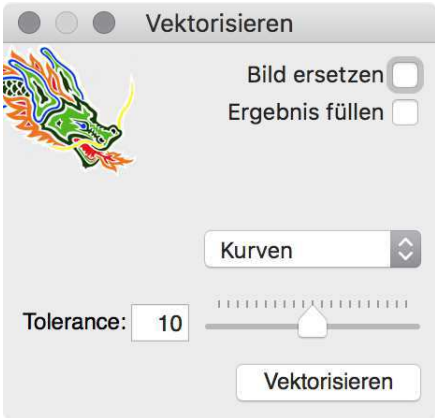

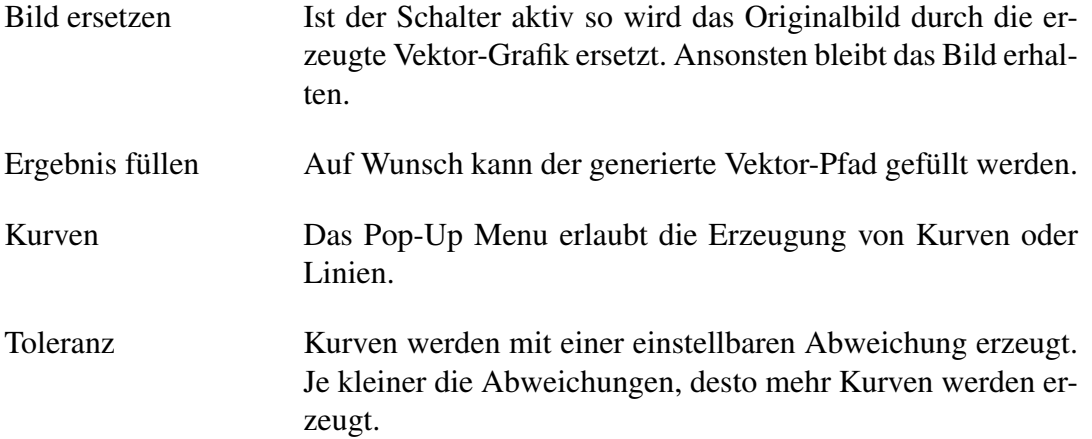

### 3.14. VEKTORISIEREN 151

Um gute Ergebnisse zu erzielen, sollte das Image monochrom sein und in ausreichend hoher Auflösung vorliegen.

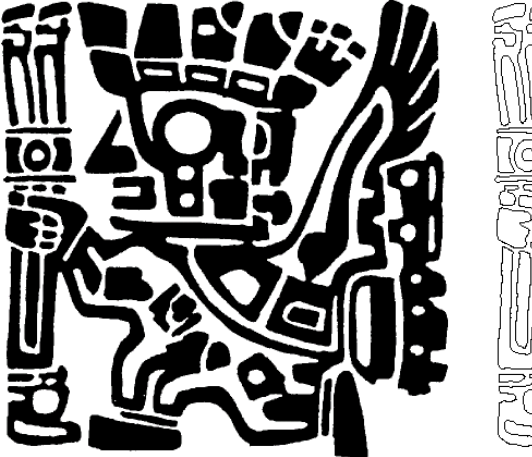

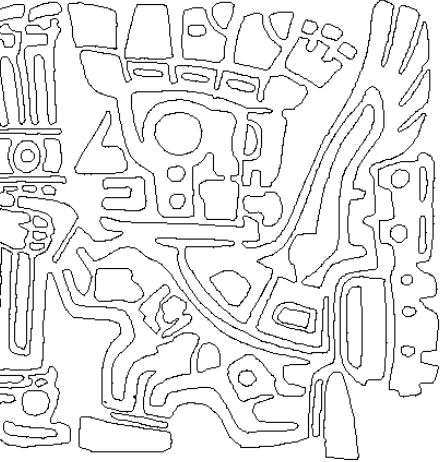

# 3.15 Farbseparation

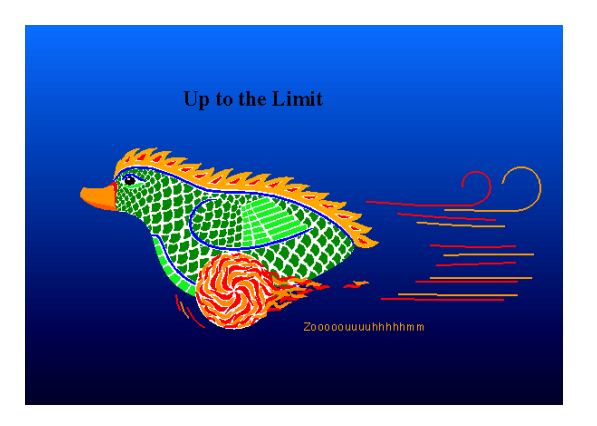

Um Ihr Werk in der Druckvorstufe für die Belichtung vorzubereiten oder auch direkt auf einen Fotosatzbelichter auszugeben, muss die Grafik in die vier Grundfarben Cyan, Magenta, Gelb und Schwarz zerlegt werden. Es werden dazu vier Filme bzw. Dateien ausgegeben.

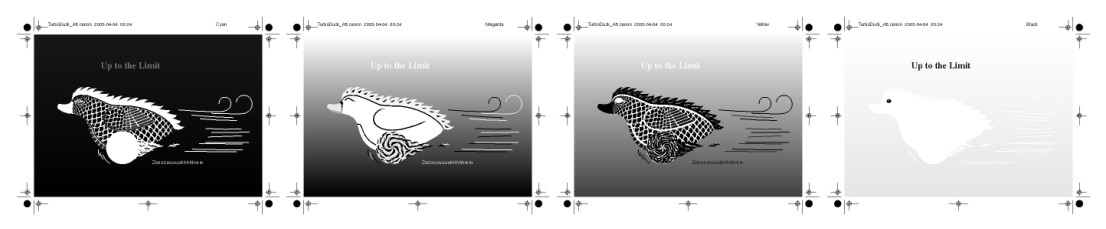

Das gewählte Papierformat (hier A5 quer) wird bei der Separation mit Passermarken und Bezeichnungen umgeben, die später das identifizieren und passgenaue Übereinanderdrucken der einzelnen Farben ermöglichen.

Die Farbseparation von Cenon ist in das Druck-Panel integriert. Der Menüeintrag Drucken öffnet das Druckpanel.

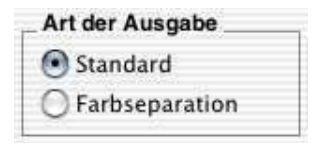

Dieser Umschalter im Druck-Panel erlaubt das aktivieren der Farbseparation.

Als PDF sichern... Sollen PostScript-Dateien erzeugt werden, so können nun mit dem Speichern-Knopf die vier separierten Dateien geschrieben werden. Es erscheint ein Dateiauswahlfenster, in dem der Pfad und Dateiname angegeben werden kann. Bei der Ausgabe wird automatisch ein Kürzel an den Dateinamen angehängt (\_c = Cyan,  $\mu = \text{Magenta}, y = \text{Gelb}, k = \text{Schwarz/Kontract}.$ 

Mit dem Drucken Knopf können vier separierte Seiten direkt ausgedruckt werden. Es wird auf den ausgewählten Drucker oder Satzbelichter ausgegeben.

Achtung: Für eine korrekte Farbseparation ist es wichtig, dass der Arbeitsbereich von Cenon gleich gross eingestellt ist wie das Seitenlayout (siehe Abschnitt [3.4.4\)](#page-83-0).

# 3.16 Mehrseitige Dokumente

Mit Cenon können auch mehrseitige Dokumente erstellt werden. Cenon muss dazu mitgeteilt werden, welchen Verwendungszweck eine Lage hat: Lage oder Seite. Dies passiert über den Lagen-Inspektor (Abschnitt [3.6.16\)](#page-114-0) im Lagen-Details Panel (Abschnitt  $3.7$ ).

Das Verhalten von Seiten unterscheidet sich von normalen Lagen insofern als immer nur eine Seite sichtbar ist. Ausserdem werden die Maskenlagen mit Seitennummern usw. dargestellt.

Ist mindestens eine Lage vom Typ 'Seite' im Dokument vorhanden, so wird die Druckausgabe automatisch mehrseitig.

## 3.16.1 Vorgehensweise

1. Im Lagen-Inspektor eine Lage für jede Seite anlegen. Diese Lagen müssen dann in den Lagen-Details (Doppelklick auf die Lage) auf Seite umgestellt werden.

Lagen-Datails: Abschnitt [3.7.](#page-115-0)

2. Masken-Lagen entsprechend den Wünschen anlegen und gestalten. Alternativ können auch vordefinierte Dokumente geladen oder "recycelt" werden.

### 3.16.2 Masken

Auf einer Maskenlage werden in der Regel variable Elemente untergebracht, die entsprechend ihrer Aufgabe auf Seiten dargestellt werden. Zur Auswahl in den Lagen-Details stehen drei Maskenlagen:

Maske Elemente auf dieser Maske werden auf allen Seiten ausgegeben. Beispielsweise kann hier eine Seitennummerierung festgelegt werden, die auf geraden und ungeraden Seiten verwendet wird.

- Maske Ungerade Diese Maske enthält Elemente, die nur auf ungeraden Seitennummern erscheinen sollen. Beispielsweise für Seitennummern, die immer aussen sitzen soll.
- Maske Gerade Diese Maske enthält Elemente, die nur auf geraden Seitennummern erscheinen sollen.

#### Die Elemente der Masken:

Die Elemente der Masken werden als Text-Objekte (Abschnitt [3.12.7\)](#page-141-0) mit entsprechendem Platzhalter-Text definiert. Alle Platzhalter-Texte liegen zwischen zwei Nummernzeichen '#'. Diese Platzhalter werden später ersetzt, z.B. durch die Seitennummer.

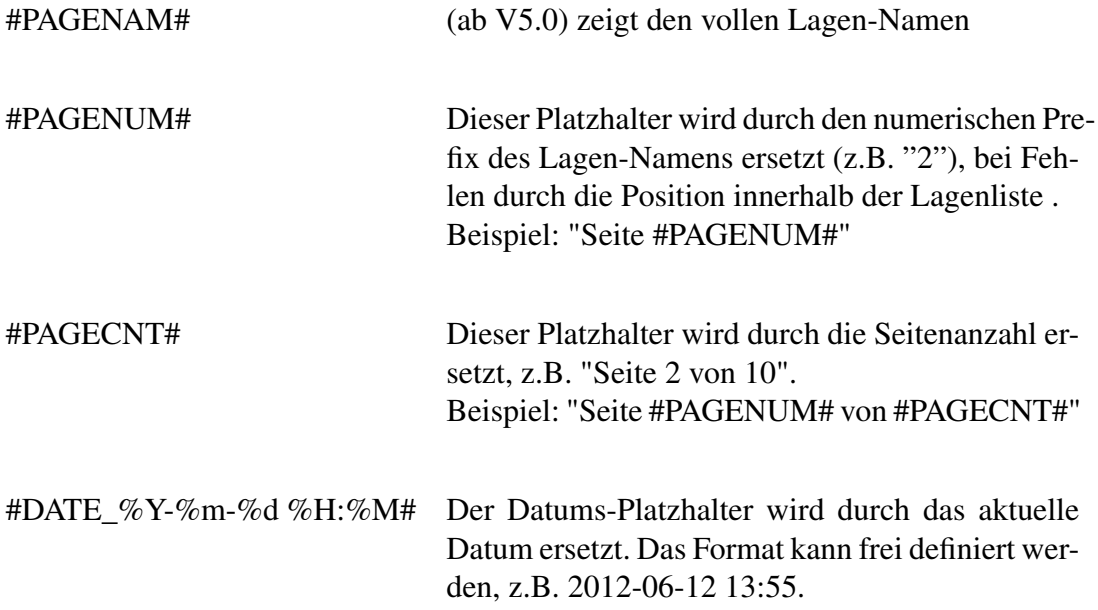

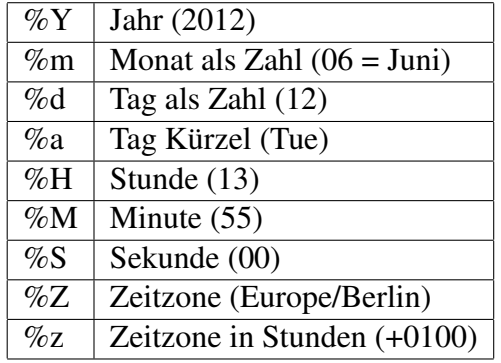

# 3.17 Log-Panel(ab V5.0)

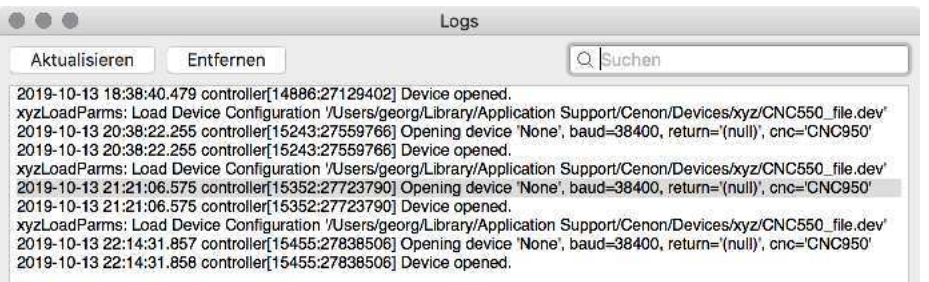

Das Log-Panel von Cenon zeigt die Konsole-Logs von Cenon. Mit Hilfe dieser Log-Einträge ist es dem erfahrenen Anwender oder dem Support möglich, die Ursache von Problemen leichter einzukreisen.

Die Log-Einträge sind nach Datum sortiert. Werden die Log-Dateien zu gross, so werden sie beim Start von Cenon geleert.

Aktualisieren Die Logdateien werden frisch aus der Datei geholt.

Entfernen Die Log-Dateien werden geleert. Dies ist z.B. eine sinnvolle Aktion, bevor ein Problem eingekreist werden soll, ohne den Wust von vorher.

Suchen Hier kann nach einem Text in den Logs gesucht werden. Dies findet das erste Vorkommen des Textes (nach der aktuell selektierten Zeile). Der jeweils folgende Text wird mit Enter gefunden.

Es ist möglich Text aus den Logs heraus zu kopieren, z.B. um sie in eine Mail oder eine separate Text-Datei zu kopieren.

Die Log-Dateien liegen als Datei in der Anwender-Bibliothek: "Cenon/Logs/Cenon.log"

# Kapitel 4

# Anpassung von Importformaten

# 4.1 Allgemeines zu Konfigurationsdateien

Bei Konfigurationsdateien handelt es sich um ASCII-Dateien, in denen die wichtigsten Informationen für den Datenaustausch festgelegt sind. Diese Konfigurationsdateien werden sowohl für den Import von Dateien als auch für den Export oder die Ausgabe auf einem Gerät eingesetzt.

In diesem Kapitel wird beschrieben, wie Sie Cenon an die verschiedenen "Dialekte" von Gerber, HPGL, DXF, Excellon oder Sieb & Meyer sowie an eigene XYZ-Mechaniken und Controller anpassen können. Obwohl bei Cenon bereits eine Auswahl an Konfigurationsdateien (\*.dev) mitgeliefert wird, kann es vorkommen, dass der Code des einen oder anderen Programms nicht ganz verstanden wird oder, dass es für Ihren Controller oder Ihre Mechanik keine 100%ig passende Konfigurationsdatei gibt. Geringfügige Unterschiede beim verwendeten Befehlssatz gibt es leider bei den meisten Programmen bzw. Controllern.

### 4.1.1 Erstellen eigener Konfigurationsdateien

Wenn für Ihre einzulesenden Dateien keine passende Konfigurationsdatei vorhanden ist, können Sie eine bereits bestehende abändern.

- Zunächst müssen Sie einen geeigneten Texteditor starten.
- Laden Sie danach eine bereits bestehende Konfigurationsdatei (Extension \*.dev). Achten Sie unbedingt darauf, nur Dateien aus dem passenden Verzeichnis zu laden und sie unter einem von Ihnen gewählten Namen (z.B. NAME.dev wieder dort abzuspeichern. Beispielsweise dürfen Gerber- Konfigurationsdateien nur im Verzeichnis *gerber* liegen, da sich Cenon an dem Verzeichnisnamen orientiert. Genauso dürfen die vorgegebenen Verzeichnisnamen auch nicht geändert werden.
- Um unnötige Arbeit zu vermeiden, sollten Sie eine Konfigurationsdatei laden, die dem von Ihrem Programm/Controller verwendeten Befehlssatz am ehesten entspricht. In diese Datei tragen Sie dann die erforderlichen Daten ein, bzw. ändern die alten Angaben ab. Normalerweise finden Sie die Befehle in dem Handbuch des Gerätes, das für die Ausgabe verwendet wird oder Sie vergleichen die Konfigurationsdatei des Programms, das die Datei ausgegeben hat, mit der Konfigurationsdatei von Cenon.
- Wenn alle erforderlichen Angaben eingetragen sind, müssen Sie die Datei (im selben Verzeichnis unter neuem Namen!) abspeichern.
- <span id="page-160-0"></span>• Laden Sie Ihre neu erstellte Konfigurationsdatei. Dies geschieht in Cenon unter dem Menüpunkt Info ⊲ Voreinstellungen.

## 4.1.2 Wichtige Hinweise

• Die Kommentare vor dem Nummernzeichen (hier: controller) sind für das Programm nicht von Bedeutung. Sie können beliebig erweitert, geändert oder auch weggelassen werden. Cenon orientiert sich an den nach dem Nummernzeichen

folgenden Buchstaben bis zum nächsten Zeilenumbruch (hier: "CNC750"). Beispielzeile:

controller #CNC "CNC750"

- Die einzelnen Einträge dürfen die Länge einer Zeile nicht überschreiten.
- Die Reihenfolge der Einträge ist egal, es sei denn, es gibt mehrere Einträge mit gleichem #-Code. Ebenso kann ein Eintrag auch ganz weggelassen werden, wenn er nicht benötigt wird.
- Innerhalb der Kommandoangaben können dem Programm nach einem Backslash (\) besondere Zeichen übergeben werden, z. B. um in der Ausgabedatei jedes Kommando in eine neue Zeile zu schreiben:
	- \n Neue Zeile (Zeilenvorschub)
	- \e Escape-Sequenz
	- \r Carriage Return (Wagenrücklauf)
	- \" Anführungszeichen
- Muss man Platz für variable Werte (veränderliche Parameter) lassen, die von Cenon eingetragen werden, so geschieht dies mit Hilfe des Prozentzeichens (%) und eines nachfolgenden Buchstabens:
	- %f gibt einen Fliesskommawert aus (mit Nachkommastellen). Dabei können die Vor- und Nachkommastellen reguliert werden. Beispiele:

%.0f 
$$
\rightarrow
$$
 1  
\n%.2f  $\rightarrow$  1.00  
\n%2.2f  $\rightarrow$  01.00  
\n%2f  $\rightarrow$  01

%d gibt ganzzahlige Werte aus (Integer)

#### 162 KAPITEL 4. ANPASSUNG VON IMPORTFORMATEN

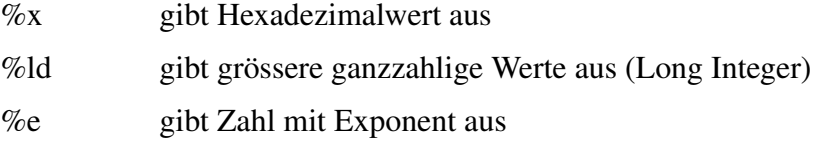

• Wenn Befehle übermittelt werden, stehen diese in Anführungszeichen und enthalten die Variablen (z. B. Stiftauswahl beim HPGL-Plotter):

select pen #PEN "SP%d;"

• Werden dem Programm einfache Zahlenwerte angegeben, wie z. B. beim Plotter die Anzahl der Stifte oder die Grösse des Arbeitsbereichs, stehen diese ohne Anführungszeichen:

number of pens #NPN 8

• Werden dem Programm mehrere Zahlenwerte in einer Kommandozeile übergeben, müssen diese durch mindestens ein Leerzeichen getrennt werden, wie z. B. bei der Angabe der Grösse einer XYZ-Anlage:

X Y Z-maximum range (mm) #SIZ 380 235 63

# 4.2 Gerber-Import / Export

### 4.2.1 Allgemeines zum Gerber-Format

Beim Import von Gerber-Daten stellt sich neben den eventuellen Unterschieden bei den Befehlen vor allem das Problem der bei der Ausgabe der Daten verwendeten Aperture-Tabelle. Diese Problem wurde allerdings mit dem Extended Gerber-Format gelöst. Doch zunächst ein bisschen Allgemeines zu Gerber-Fotoplottern.

Das Gerber-Format ist bereits recht alt und seit längerer Zeit in Gebrauch, um mit Hilfe von Fotoplottern hochwertige Filmvorlagen zu erhalten. Heutzutage werden dazu moderne Laserplotter verwendet, die oft auch das PostScript-Format verstehen. Zum besseren Verständnis des Gerber-Formats begeben wir uns einfach einmal in die Zeit zurück, als die rechnergestützte Leiterplattenentwicklung noch in den Kinderschuhen steckte.

Damals wurden verhältnismässig grosse Plotterschränke eingesetzt, die für die Filmbelichtung eine normale Lampe verwenden. Um unterschiedliche Leiterbahnstärken und Lötpunktformen bzw. -grössen realisieren zu können, gibt es einen Blendenteller, auf dem Ausschnitte unterschiedlicher Form und Grösse sind. Je nachdem, welche Blende vor der Lampe ist, werden unterschiedliche Leiterbahnstärken gezogen bzw. unterschiedliche Lötpunkte gesetzt. Um dem Fotoplotter mitzuteilen, welche Blende verwendet werden soll, gibt es den sogenannten D-Code. Jeder D-Code entspricht einer Blende des Blendentellers. Im allgemeinen waren diese Blendenteller nicht übermässig gross, sie konnten daher nur eine begrenzte Anzahl an Blenden bergen und daher stand auch nur eine begrenzte Anzahl an D-Codes zur Verfügung. Bei modernen Laserplottern gibt es das Problem in dieser Form nicht mehr, da die mechanischen Blenden auf elektronischem Wege simuliert werden.

Bei der Ausgabe der Leiterplatte von Ihrem CAD-Programm in eine Gerberdatei wird eine Datei mit den Daten der Platine geschrieben. Die Datei enthält Informationen, an welche Stelle welcher D-Code gesetzt bzw. welche Leiterbahn mit welcher Blende wohin gezogen wird. Die Übersetzung der D-Codes in "verständliche" Angaben, also welche Leiterbahnstärke dem D-Code entspricht bzw. welche Form und Grösse ein Lötpunkt hat, finden Sie in der Aperture-Tabelle. Diese Tabelle müssen Sie normalerweise Ihrem Leiterplattenhersteller mitschicken, da er anhand dieser Tabelle seinen Fotoplotter für Ihre Platine einrichtet. Beim Import der Dateien für die Isolationsgravur von Leiterplatten spielt Cenon den Fotoplotter.

Manche CAD Programme haben die schlechte Eigenart Leiterbahnen oder Lötpads zusammenzustückeln. Diese Daten sind nur noch schwer zu verarbeiten und führen zu langen Berechnungszeiten und oft unbefriedigenden Ergebnissen. Versuchen Sie es in einem solchen Fall einmal mit der Ausgabe von PostScript-Daten.

Die meisten dieser Probleme sind allerdings inzwischen mit dem Extended Gerber

Format (RS274X) gelöst. Software, die heute noch stückelt dürfte schon ziemlich verstaubt sein.

### 4.2.2 Export von Gerber-Dateien

Der Export im Gerber-Format ist ziemlich unkritisch, da immer das extendet Gerber Format geschrieben wird, also keinerlei Einstellungen vorgenommen werden müssen.

### 4.2.3 Import von Gerber-Dateien

Zum Import von Extended Gerber Dateien, laden Sie einfach die Datei.

Zum Import von Standard-Gerber Dateien müssen Sie neben der Datei auch eine Aperture-Tabelle (Blendentabelle) bereitstellen.

• Aperture-Tabelle (Extension \*.tab)

Im Ordner *gerber* liegt eine Default-Aperture-Tabelle mit dem Namen der Konfigurationsdatei. Diese wird von Cenon automatisch geladen und für den Import verwendet. Es sei denn, es befindet sich im Projekt-Ordner (Jobs) eine Aperture-Tabelle mit dem Namen des Projekts; dann wird diese verwendet. Die projektspezifische Aperture-Tabelle hat also Vorrang vor der Default-Aperture-Tabelle.

Leider gibt es keine Norm, die festlegt, wie Aperture-Tabellen abgelegt sein müssen, so dass die Aperture-Tabellen von Ihrem CAD-System normalerweise im Texteditor von Hand für Cenon aufbereitet werden müssen.

Um Ihnen die Anpassung einer Konfigurationsdatei und der Aperture-Tabelle an das von Ihrem CAD-Programm verwendete Format zu erleichtern, erläutern wir Ihnen im folgenden die Einträge und deren Bedeutung.

#### 4.2.4 Befehle in der Konfigurationsdatei

device name  $\#$ DEV "Gerber"

Dies ist die Gerätebezeichnung. Sie kann frei gewählt werden. Der Name wird in Cenon an entsprechender Stelle angezeigt.

resolution in points/inch #RES 1000

Die Auflösung, die bei der Ausgabe der Datei eingestellt war, in Punkten pro Zoll.

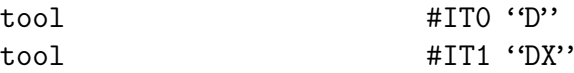

Hier sehen Sie zwei Einträge (der zweite ist optional), um den Code zum Ändern der Blendenform anzugeben.

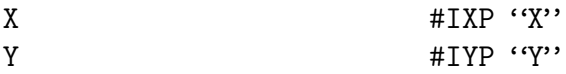

Code zum Erfassen einer X- bzw. Y-Koordinate.

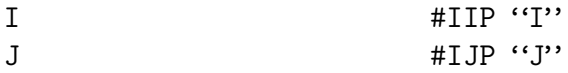

Code zur Angabe der relativen Verschiebung einer X- bzw. Y-Koordinate.

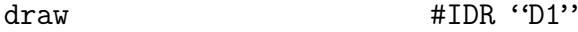

Code zum Einschalten des Lichts (vergleichbar dem Pen-Down-Kommando beim Plotter), mit dem beim Gerberplotter die Folie belichtet wird. Im Gegensatz zum Flash bleibt dieses Licht auch während der Bewegungen des Fotoplotters eingeschaltet, wird also beispielsweise für Leiterbahnen verwendet.

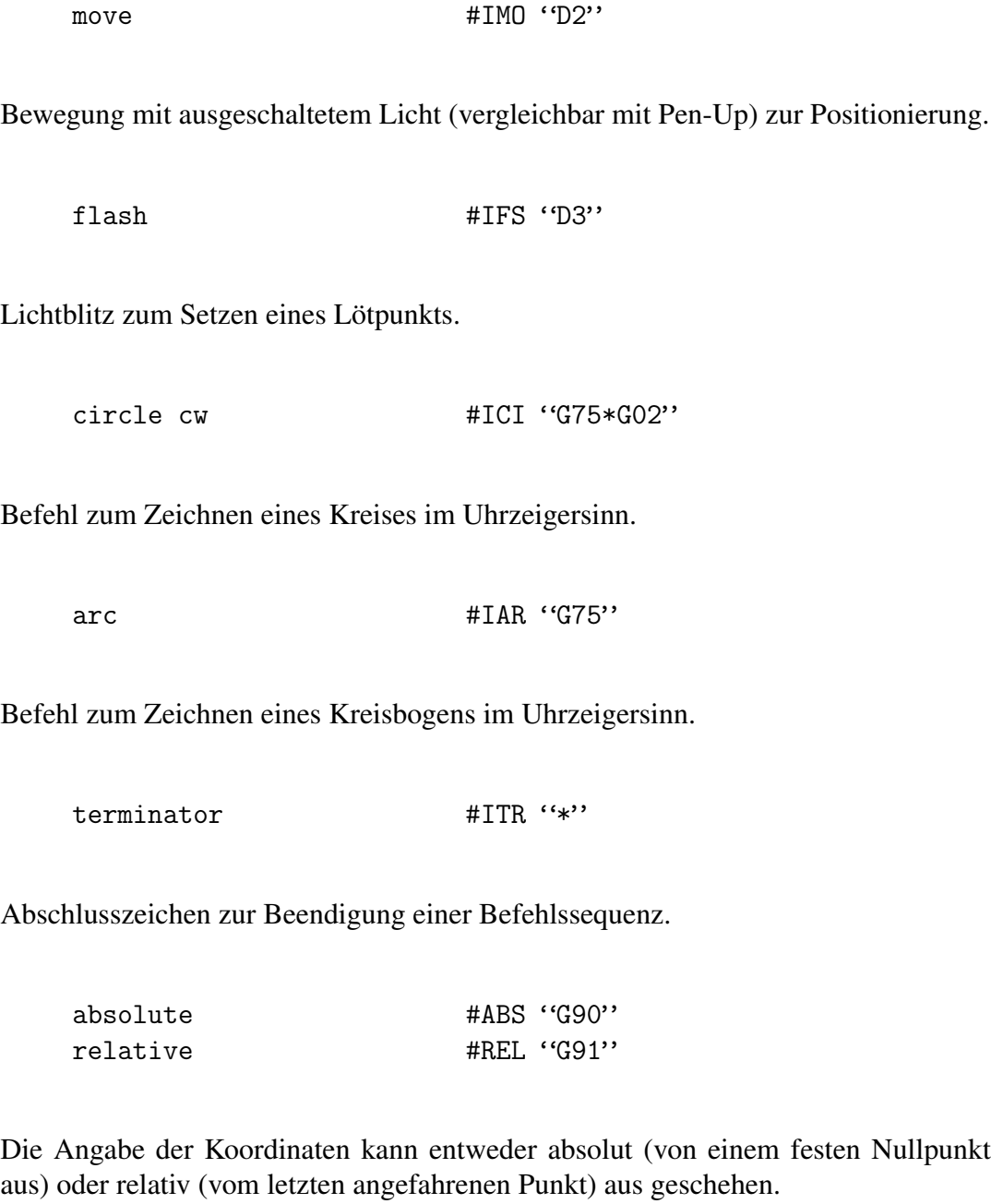

### 4.2.5 Eintragungen in der Aperture-Tabelle

Diese Datei ist nur für das Standard Gerber Format notwendig. Wenn Sie Extended Gerber (RS274X) einsetzen, überspringen Sie diesen Abschnitt.

```
tool, type (L=trace/line, P=flash/pad, A=both),
width, height (mill), form (C=circle, R=rectangle)
```
Oben sehen Sie den beschreibenden Aufbau einer Zeile der Cenon Blendentabelle. Damit Cenon Ihre Gerberdatei richtig importiert, muss jede Zeile der Tabelle genau nach diesem Schema aufgebaut sein. Die Einträge einer Zeile haben folgende Aufgabe:

- Direkt nach dem #DCD steht der D-Code (Blendennummer), der dieser Blende zugeordnet wird.
- Es folgt ein Buchstabe, der den Typ der Blende definiert. Zur Auswahl stehen L für Linien (trace/line), P für Punkte (flash/pad) und A für beides (both).
- Dann kommt die Breite der Blende in mill (1/1000 Zoll)
- Anschliessend kommt die Höhe ebenfalls in mill.
- Zum Schluss muss die Form der zu verwendenden Blende angegeben werden. Zur Auswahl stehen C für einen Kreis (circle), R für ein Rechteck (rectangle) und O für ein Oktagon (octagon).

Die gesamte Aperture-Tabelle muss in dieser Form aufgebaut sein, damit Cenon die Daten versteht und mit ihnen arbeiten kann. Wenn Ihr CAD-Programm eine Aperture-Tabelle in diesem Format in eine Datei schreiben kann, haben Sie es besonders einfach. Sie müssen dieser Tabelle dann noch den entsprechenden Namen mit der Extension \*.tab geben. Wenn sie als Standard-Aperture-Tabelle dienen soll, speichern Sie sie im Ordner *gerber* unter dem Namen Ihrer Gerberkonfiguration und der Extension .tab ab. Wenn sie nur für ein bestimmtes Projekt dienen soll, speichern Sie sie in das Verzeichnis des Projekts mit dem Namen des Projektes und der Extension \*.tab.

Anschliessend brauchen Sie die Tabelle nur noch in den Cenon-Voreinstellungen (Menü: Info ⊲ Voreinstellungen) im Bereich *Import* einstellen, dann können Sie Ihre Gerber-Dateien einlesen. Die folgenden zwei Zeilen sind ein Beispiel für zwei Blendeneinträge der Aperture-Tabelle:

line 0.1 mm #DCD "D10\*" L 4 4 C pad 0.5 #DCD "D39\*" P 20 20 C

# 4.3 DXF-Import / Export

# 4.3.1 Allgemeines zu DXF

DXF ist eine Abkürzung für "Drawing Exchange Format" und durch das Programm AutoCAD bekannt geworden. Doch nicht nur dieses sondern auch viele weitere CAD-Programme verwenden dieses Format um vor allem technische Zeichnungen auszutauschen. Da DXF-Dateien von Cenon direkt geladen werden können und ohne Import-Konfigurationsdatei auskommen (im Gegensatz zu HPGL-Dateien) ersparen wir uns hier eine nähere Aufschlüsselung dieses Formats und verweisen Sie bei weitergehendem Interesse auf die DXF Spezifikationen zum Download beim Urheber: <http://www.autodesk.com>

In den Voreinstellungen von Cenon (Menü: Info ⊲ Voreinstellungen) im Bereich *Import*, kann die Auflösung des DXF-Formates eingestellt werden, da dieses nicht definiert ist und von Datei zu Datei unterschiedlich ist.

## 4.3.2 Export von DXF-Daten

Für die Ausgabe können Sie in den Voreinstellungen von Cenon angeben, ob Text zerlegt werden soll. Ansonsten gibt es hier keinen Freiraum.

# 4.3.3 Import von DXF-Dateien

Auch beim Import von DXF-Daten kann nicht allzuviel eingestellt oder konfiguriert werden. Wichtig ist die Masseinheit in der die zu importierende Datei erzeugt wurde, die Sie in den Voreinstellungen angeben können.

Beim erzeugen von DXF-Dateien mit CAD-Programmen sollten Sie darauf achten, dass der Zeichenbereich richtig definiert ist und Ihre Konstruktion vollständig enthalten ist.

# 4.3.4 Liste der unterstützten DXF-Syntax (Import)

Interpretierte Tabelleneinträge:

- BLOCK
- LAYER

Implementierte Grafikelemente:

- ARC, CIRCLE
- ELLIPSE (ab V5.0, Import als Kreisbögen oder Bezier-Pfad)
- INSERT
- LINE
- LWPOLYLINE
- POLYLINE
- SOLID
- SPLINE (ab V4.1)
- TEXT, MTEXT, ATTDEF
- VERTEX
- 3DLINE, 3DFACE

# 4.4 HPGL-Import / Export

# 4.4.1 Allgemeines zu HPGL

Das HPGL-Format ist eine uralte und sehr bekannte Sprache zur Ansteuerung von Stiftplottern. Die Qualität und Geschwindigkeit des Importvorgangs hängt hierbei in beträchtlichem Masse von der vorherigen Ausgabe der Datei aus Ihrem Programm ab. Wenn z. B. alles mit nur einer Stiftstärke ausgegeben wurde, muss eine dicke Linie bei der Konvertierung aus zahlreichen dünnen zusammengesetzt werden. Genauso aufwendig kann es bei manchen Anwendungsfällen werden, wenn bei der Ausgabe der Circle-Befehl zum Zeichnen von Kreisen nicht verwendet wird. Dann wird ein Kreis aus vielen Linienstückchen zusammengesetzt, und dieser Vorgang benötigt Zeit und verhindert optimale Ergebnisse.

HPGL eignet sich nicht besonders zur Berechnung von Konturen oder Füllungen (gefüllte Flächen werden in HPGL z. B. durch viele Linien realisiert). Hier bekommt man bei der Bearbeitung in Cenon oder bei der Berechnung von Fräsbahnen ernste Schwierigkeiten. Sie sollten HPGL-Dateien daher immer ganz einfach ausgeben (ohne Füllungen, verdeckte Flächen, dicke Linien etc.).

## 4.4.2 Export von HPGL-Daten

Der Export schreibt ein standard HPGL, an dem momentan nicht viel gedreht werden kann.

# 4.4.3 Import von HPGL-Daten

Der Import verwendet die Einträge der Konfigurationsdatei wie angegeben.

#### 4.4.4 Befehle in der Konfigurationsdatei

device name  $\text{HDEV}$  "HP 7550"

Dies ist die Gerätebezeichnung. Sie kann frei gewählt werden und dient nur zu Informationszwecken.

resolution in points/inch #RES 1021

Dieser Wert gibt die Auflösung des bei der Ausgabe eingestellten Plotters in Punkten pro Zoll an.

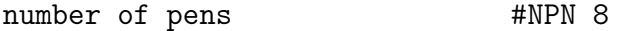

Geben Sie hier die Anzahl der Stifte an, die bei der Ausgabe der Datei verwendet wurde.

1. pen width (unit: 1/1000 mm) #PWI 250

Hier wird die Stiftdicke verlangt (in 1/1000 mm). Bei einer Stiftdicke von 0,25 mm wird also #PWI 250 eingetragen. Für jede verwendete Stiftdicke existiert eine eigene Zeile. Wenn also unter number of pens eine 8 angegeben wurde, gibt es auch acht verschiedene Einträge für die Stiftdicke, selbst wenn alle gleich dick sind. Der oberste Eintrag steht für den ersten Stift.

1. pen color (0 - 1000, rgb) #PCO 1000 0 0

Bei Plottern stehen normalerweise mehrere Stifte mit verschiedenen Farben zur Verfügung. Da bei HPGL die Farbe nicht direkt in der Datei angegeben werden kann (wie bei PostScript) muss die Farbinformation über den Umweg verschiedener Stiftfarben übermittelt werden. Sie können hier der Reihe nach für jeden Stift die Farbtöne zerlegt in die Grundfarben rot, grün und blau angeben. Aus diesen Farbinformationen wird schliesslich die Farbe zusammengesetzt, die Cenon später für einen bestimmten Plotterstift im Preview-Fenster anzeigt.

```
special characters in command strings:
\n linefeed
\e escape
\r carriage return
\" quotation marks
parameters will be inserted at %f (%d, %x, %ld, %e)
```
Bitte beachten Sie zu diesen Komentaren die allgemeinen Erläuterungen unter Wichtige Hinweise Kapitel [4.1.2.](#page-160-0)

draw #DRW "PD"

Pen-Down-Kommando zum Zeichnen von Linien etc.

pen #IPN ""

Mit diesem Kommando wird der aktuelle Stift gewählt.

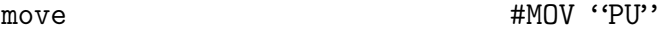

Dieses Kommando ist für das Bewegen des Stiftes ohne zu Zeichnen zuständig, also das Positionieren auf eine bestimmte Koordinate.

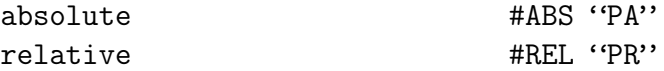

Die Angabe der Koordinaten kann entweder absolut (von einem festen Nullpunkt aus) oder relativ (vom letzten angefahrenen Punkt) aus geschehen.

```
circle (radius) #ICI "CI"
```
Befehl zum Zeichnen eines Kreises.

arc absolute (xm,ym,arc angle) #IAA "AA"

Befehl zum Zeichnen eines Kreisbogens.

arc relative (xm,ym,arc angle) #IAR "AR"

Befehl zum Zeichnen eines relativen Kreisbogens.

terminating characters  $\qquad$  #ITR ";\n\r"

Mögliche Abschlusszeichen zur Beendigung einer Befehlssequenz.

# 4.5 PostScript-Import / Export

### 4.5.1 Allgemeines zu PostScript

PostScript ist eine vektorielle Seitenbeschreibungsprache, mit der Grafiken praktisch "programmiert" werden können. Diese Programmierarbeit erledigen natürlich die ausgebenden CAD- oder DTP-Programme für Sie. PostScript ist wesentlich mächtiger als die anderen Formate. Mit PostScript lassen sich Linien, Kreise, Kreisbögen, Bezierkurven, Polygone, Schriften und Pixelgrafiken beschreiben.

Im Fotosatz von DTP-Dokumenten ist PostScript bereits seit längerem Standard. Alle Grafikinformationen sind in einer einzigen Datei enthalten, weitere externe Informationen oder Derivate erübrigen sich. Sollte Ihr Programm also in der Lage sein, PostScript-Dateien zu erzeugen, sei Ihnen an dieser Stelle empfohlen, diese Option wahrzunehmen. Es ist nicht erforderlich, besondere Einstellungen für den Import vorzunehmen.

Der einzige Punkt, auf den Sie achten müssen ist der, dass Zeichensätze, die bei der Ausgabe der Datei verwendet wurden, auch beim Einlesevorgang zur Verfügung stehen müssen.

Abhängig vom eingesetzten System wird PostScript unter Zuhilfename unterschiedlicher PostScript-Interpreter eingelsen. Auf OpenStep wird das Display-PostScript des Systems verwendet. Unter Apple und Linux wird der GhostScript Interpreter verwendet, der unter Linux in der Regel bereits installiert ist, aber für Apple meist noch installiert werden muss.

# 4.6 PDF-Import

Das Portable Dokument Format wird von Cenon mit Hilfe von GhostScript eingelesen, sofern GhostScript verfügbar ist.

# 4.7 DIN-Import

## 4.7.1 Allgemeines

DIN-Dateien beziehen sich auf die DIN Norm 66025. Die meisten Bohrdatenformate können hiermit importiert werden. Ausserdem fallen NC oder G-Code Daten darunter.

Zur Zeit sind Konfigurationen für Excellon (excellon.dev) und die Sieb & Meyer Formate (sm1000.dev, sm3000.dev) angelegt. Weitere Konfigurationen können ergänzt werden.

NC und G-Code Daten werden oft schon gut mit den Standard-Werten ohne spezielle Konfiguration importiert (ab V5.0).

In der Regel werden Sie nur die Auflösung ändern wollen. Dies könnte möglich werden, weil manche Programme auf dem Markt ihre Daten in einer nicht standardisierten Auflösung exportieren.

### 4.7.2 Die Befehle der Konfigurations-Datei

device name  $\text{HDFW}$  "Excellon 2000"

Dies ist die Gerätebezeichnung. Sie kann frei gewählt werden und dient nur zu Informationszwecken.

resolution in points/inch #RES 10000

Dies ist die Auflösung, in der die Datei ausgegeben wurde, in Punkten pro Zoll. Dies ist der Wert, den Sie in der Regel anpassen möchten.

resolution (mm) in points/inch #RMM 25400

Wenn die Auflösung in einer DIN-Datei auf mm umgeschaltet wird (in der Regel mit einem M71 code), so wird dieser Eintrag verwendet. Dies wird nur im Excellon-Format verwendet. Das Sieb&Meyer Format hat eine feste Auflösung.

start #IST "%%3000"

Dieser Eintrag beschreibt die Zeichenkette zum Erkennen des Dateiformates. In diesem Beispiel wird das Sieb&Meyer 3000 Format eingeleitet.

parameter #IPA "\$"

Der angegebene String leitet den Parameterabschnitt des Sieb&Meyer Formates ein.

select tool  $\# ITL 'T''$ 

Das Kommando zum Wechseln des Werkzeugs.

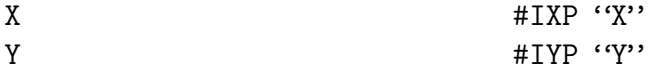

Die Zeichenketten, die die X- und Y-Koordinaten einleiten.

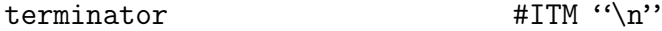

Die Zeichen zum Abschluss eines Kommandos. Im Beispiel ist das ein gewöhnlicher Zeilenumbruch (\n).

Die Konfiguration enthält weitere Kommandos, die aber nicht wichtig, oder nicht zur Änderung vorgesehen sind.

# Kapitel 5

# Anhang

# 5.1 Dateien und Verzeichnisse

# 5.1.1 Programm-Datei

Die Programmdatei von Cenon liegt im Applikations-Verzeichnis Ihres Computersystems:

Apple: /Applications/Cenon.app

GNUstep: /usr/GNUstep/Local/Applications/Cenon.app

OpenStep: /LocalApps/Cenon.app

# 5.1.2 Bibliothek

Im Bibliotheks-Verzeichnis von Cenon finden Sie Beispiele, Projekte und alles was zum Konfigurieren vorgesehen ist (Konfigurationen, Daten etc.). Cenon besitzt eine globale Bibliothek, die unter mehreren Anwendern geteilt wird und für den Anwender nicht schreibbar ist, sowie eine Anwender-Bibliothek im Heim-Verzeichnis (hier

HEIM) des Anwenders. Änderungen sollten nur an Kopien innerhalb der Anwender-Bibliothek vorgenommen werden.

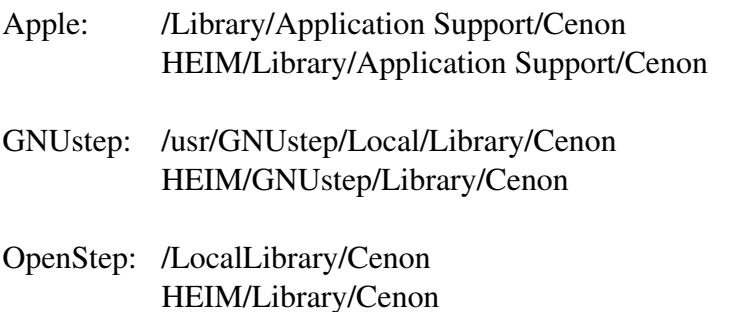

Dateien können in beiden Verzeichnissen (in der globalen und der lokalen Bibliothek) unter gleichem Namen liegen. In diesem Fall hat die lokale Bibliothek Vorfahrt. Das erlaubt einem Anwender Konfigurationen zu ändern, ohne die Installation von Cenon anzutasten oder Schreibzugriff darauf zu haben.

Die Tabelle beschreibt die wichtigsten Dateien und Verzeichnisse des Bibliotheksordners von Cenon:

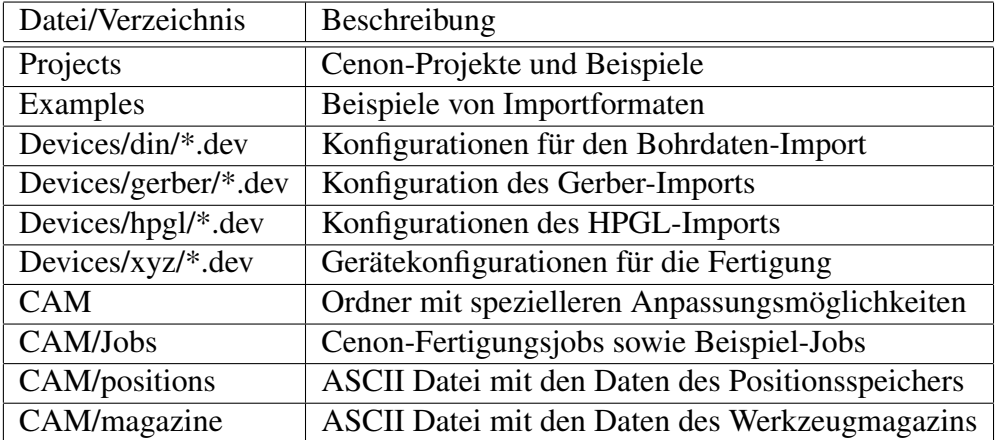

Obwohl hier ein eigenes Verzeichnis für Projekte und für CAM-Jobs besteht, so gibt es dennoch keinen technischen Unterschied zwischen beidem.

#### 5.1.3 Cenon Module

Cenon Module können an verschiedenen Stellen im Dateisystem abgelegt werden. Der Ort ist abhängig vom eingesetzten Betriebssystem:

- Apple: Cenon.app/Contents/Resources HEIM/Library/Extensions/Cenon\_#.# (ab V 5.0, #.# = Major Versions-Nummer) HEIM/Library/Extensions/Cenon /Library/Extensions/Cenon
- GNUstep: Cenon.app/Contents/Resources HEIM/GNUstep/Library/Bundles/Cenon /usr/GNUstep/Local/Library/Bundles/Cenon
- OpenStep: /LocalLibrary/Bundles/Cenon HEIM/Library/Bundles/Cenon

# 5.2 Fehler- und Warnmeldungen

• Zum Vereinigen müssen zwei Objekte selektiert werden.

Sie müssen mindestens zwei Objekte selektieren um sie vereinigen zu können. Diese Elemente müssen ausserdem vom Typ Linie, Kreisbogen, Bezierkurve, PolyLine oder Pfad sein.

• Sicherheitskopie kann nicht angelegt werden. Datei wurde nicht gespeichert!

Überprüfen Sie die Schreib-Zugriffsrechte auf das Verzeichnis und die Cenon-Datei, in die Sie versuchen zu schreiben.

• Datei kann nicht geöffnet werden: DATEINAME.

Überprüfen Sie die Leserechte der angegebenen Datei, und des Verzeichnisses in der sie liegt. Sie brauchen Leserechte auf die Cenon-Datei. Eine andere
Möglichkeit ist, dass die Datei zerstört wurde oder in einem Format vorliegt, das Cenon nicht unterstützt. Werfen Sie auch einen Blick in das Konsolefenster, ob Meldungen zum Zeitpunkt Ihrer Aktion gelistet sind.

#### • Datei kann nicht geöffnet werden: DATEINAME. Es wird der Default verwendet.

Cenon teilt Ihnen mit, dass die angegebene Konfigurations- oder Parameterdatei nicht geladen werden kann und Standardwerte verwendet werden.

#### • Nicht alle Dokumente sind gesichert!

Wenn Sie Cenon beenden und ungesicherte Dokumente offen haben, warnt Sie diese Meldung und gibt Ihnen eine Möglichkeit Ihre Dateien zu speichern. Sie können die ungesicherten Dateien der Reihe nach durchgehen oder Cenon trotzdem beenden.

#### • Datei kann nicht geschrieben werden.

Überprüfen Sie die Schreibrechte auf das Verzeichnis, in das Sie Speichern möchten. Überprüfen Sie auch ob dort bereits eine Datei liegt, die sie nicht überschreiben dürfen.

#### • DATEINAME wurde verändert. Speichern?

Diese Warnmeldung erscheint, wenn Sie versuchen ein Fenster zu schliessen, dass noch nicht gespeichert wurde. Sie bekommen eine Chance die Datei noch zu speichern.

#### • Zurück zur Gespeicherten Version von: DATEINAME ?

Diese Sicherheitsmeldung gibt Ihnen die Möglichkeit die Aktion abzubrechen, oder bestehende Änderungen an der Datei zu überladen.

#### • Diese Operation erzwingt eine Neuberechnung der Fahrwege!

Cenon gibt Ihnen die Gelegenheit die Berechnung der Fahrwege zu verhindern, da dieser Vorgang etwas länger dauern könnte. Diese Meldung erscheint nicht im Expertenmodus.

#### • Diese Operation kann eine Weile dauern!

Sie werden darüber informiert, dass der ausgelöste Vorgang länger dauern kann. Diese Meldung erscheint nicht im Expertenmodus.

#### • Der Fahrweg wird jetzt berechnet! Die Berechnung kann noch gestoppt und zu einem späterem Zeitpunkt vorgenommen werden.

Sie werden gewarnt, dass die Fahrwege nun berechnet werden und bekommen die Gelegenheit abzubrechen und zu einem späterem Zeitpunkt fortzufahren.

#### • Die Lage LAGENNAME benötigt eine Neuberechnung!

Wenn Sie die Ausgabe starten aber die Fahrwege einer Lage nicht aktuell sind, gibt Cenon Ihnen die Möglichkeit die Ausgabe abzubrechen und einen Blick auf Ihre Datei zu werfen. Ansonsten wird die Lage jetzt berechnet und dann sofort ungesehen ausgegeben.

#### • Keine Daten auszugeben!

Sie haben die Ausgabe gestartet ohne das etwas auszugeben wäre.

#### • Werkzeug WERKZEUGNAME existiert nicht im Magazin! Eventuell wurde es seit dem letzten Laden des Dokumentes gelöscht.

Das Werkzeug mit dem angegebenen Namen existiert nicht im Magazin. Überprüfen Sie die Magazine und weisen Sie gegebenenfalls ein neues Werkzeug zu.

#### • Der Name 'NAME' wird bereits verwendet!

Wenn Sie eine Lage oder Position neu anlegen, kann diese Meldung erscheinen. Sie sollten den bereits bestehenden Eintrag umbenennen und die Aktion anschliessend wiederholen.

#### • Die Cenon Library ist noch nicht installiert!

Einige Bibliotheksdateien fehlen. Auf OpenStep hat die Bibliothek ein eigenes Paket zur Installation. Wahrscheinlich haben Sie es nicht installiert.

#### • Nur eine Lage dieser Art möglich!

Es kann nur eine Lage vom Typ Passer-Lage, Clipping-Lage oder Nivellierungslage angelegt werden.

#### • Nur eine Parkposition möglich!

Auch diese Meldung sollte niemals erscheinen, aber irgendwie haben Sie versucht eine zweite Parkposition anzulegen. Das ist nicht möglich.

#### • Nur ein einzelnes Rechteck auf Vermessungslage erlaubt!

Sie haben auf der Nivellierungslage Objekte liegen, die da nicht hingehören. Löschen Sie alles bis auf ein einzelnes Rechteck.

#### • Diese Operation entfernt die Fülllage der Ausspitzlage!

Das Ausspitzen besitzt eine extra Lage, um das Füllen steuern zu können. Wenn Sie fortfahren (die Ausspitzenkorrektur verlassen) wird diese Lage gelöscht.

#### • Automatische Oberflächenabtastung! Plazieren Sie den Oberflächentaster korrekt, bevor Sie auf 'Start' drücken.

Wenn Ihre Anlage das automatische Ausmessen des Werkzeug-Offset gestattet, gibt Ihnen diese Meldung die Möglichkeit den Schalter zu plazieren bevor die Aktion gestartet wird.

#### • Soll das aktuelle Magazin wirklich gelöscht werden?

Eine Warnmeldung, die Ihnen mitteilt, dass Sie im Begriff sind ein Magazin zu verlieren.

#### • Magazin setzen: Diese Operation zerstört die Lagen / Werkzeug-Zuordnungen.

Diese Meldung warnt Sie bei einem Magazinwechsel, dass Sie neue Werkzeuge zuweisen müssen, wenn Sie fortfahren.

#### • Arbeit abbrechen?

Eine Warnmeldung. Sie erscheint, wenn Sie den Stop-Knopf während der Ausgabe betätigen. Die Z-Achse wird angehoben und die Spindel abgeschaltet. Sie

#### <span id="page-183-0"></span>5.3. TASTATURKOMMANDOS 183

haben damit die Möglichkeit das Werkzeug etc. zu überprüfen bevor Sie fortfahren oder die Ausgabe komplett abbrechen.

#### • Grafik ausserhalb des Verfahrbereiches!

Ihre Grafik befindet sich zumindest teilweise ausserhalb des Fahrwegs der Anlage. Stellen Sie sicher, dass die Grafik vollständig innerhalb des Fahrweges ist! Sie haben die Möglichkeit trotzdem fortzufahren, aber das kann zu einer unvollständigen Ausgabe Ihrer Daten führen.

#### • Bitte loggen Sie sich als User root ein!

Die Lizenzierung ist nur als User root möglich.

Weitere Meldungen können in das Konsole-Fenster ausgegeben werden. Diese Fehlermeldungen können versierten Anwendern in der Regel genaueren Aufschluss über aufgetretene Probleme geben.

Auf Linux kann diese Datei im Window Manager unter *Info* ⊲ *System Konsole* aufgerufen werden. Auf OpenStep kann sie in *Tools* ⊲*Konsole* des Workspace Managers gefunden werden.

## 5.3 Tastaturkommandos

#### Bearbeiten, Selektieren

Die Tasten Alt, Shift, und Strg können in Kombination mit der Maus verwendet werden. Die Bedeutung dieser Kombinationen ist in der Beschreibung der Mausaktionen zu finden. Siehe Abschnitt [3.12.](#page-128-0)

#### Menu Kommandos:

Die Command-Taste (Cmd) ist auf einem PC normalerweise die linke Alt-Taste. Auf einem Apple ist dies die Taste mit dem Apple-Logo bzw. die Command Taste bei neuen Modellen.

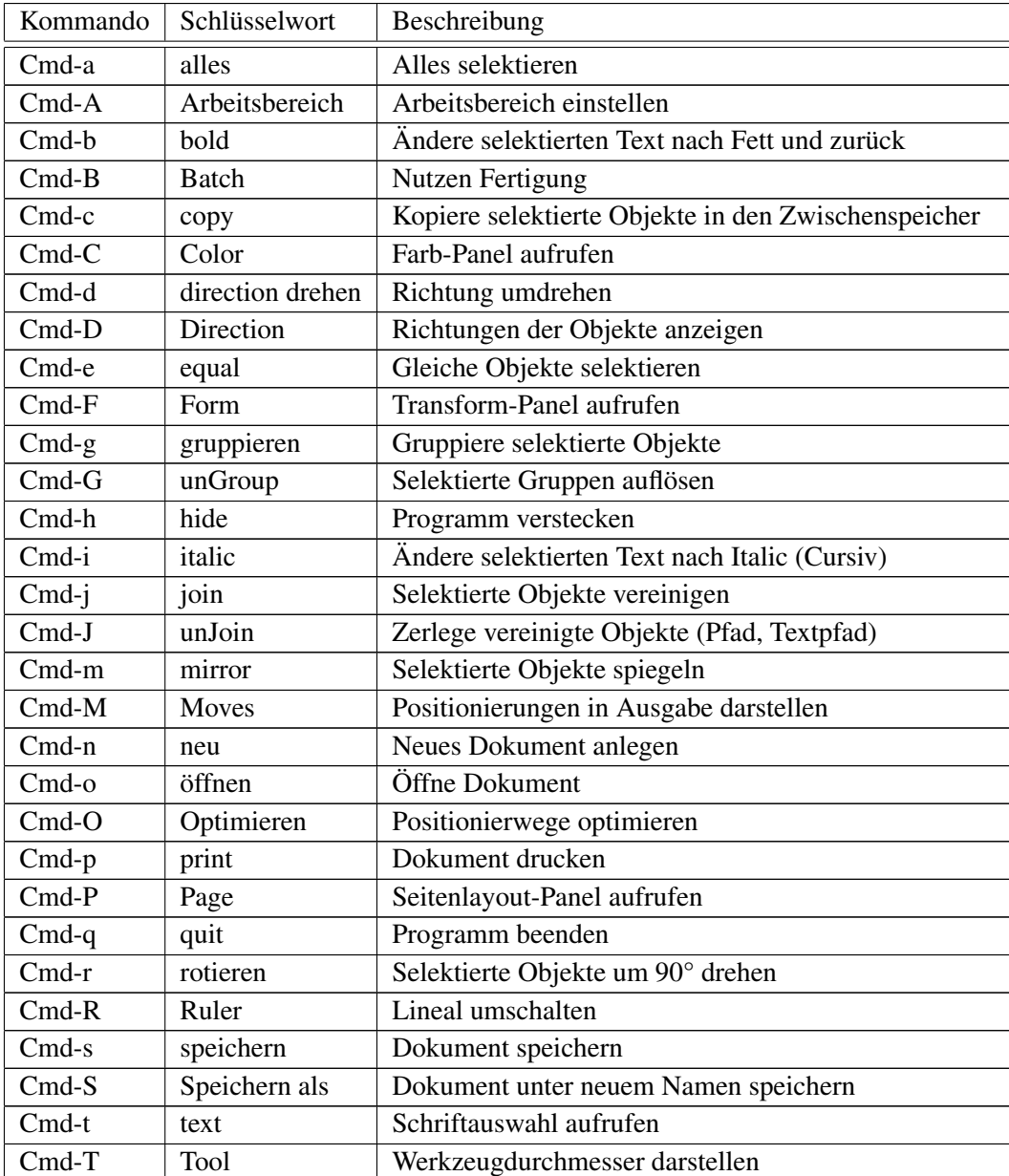

<span id="page-185-0"></span>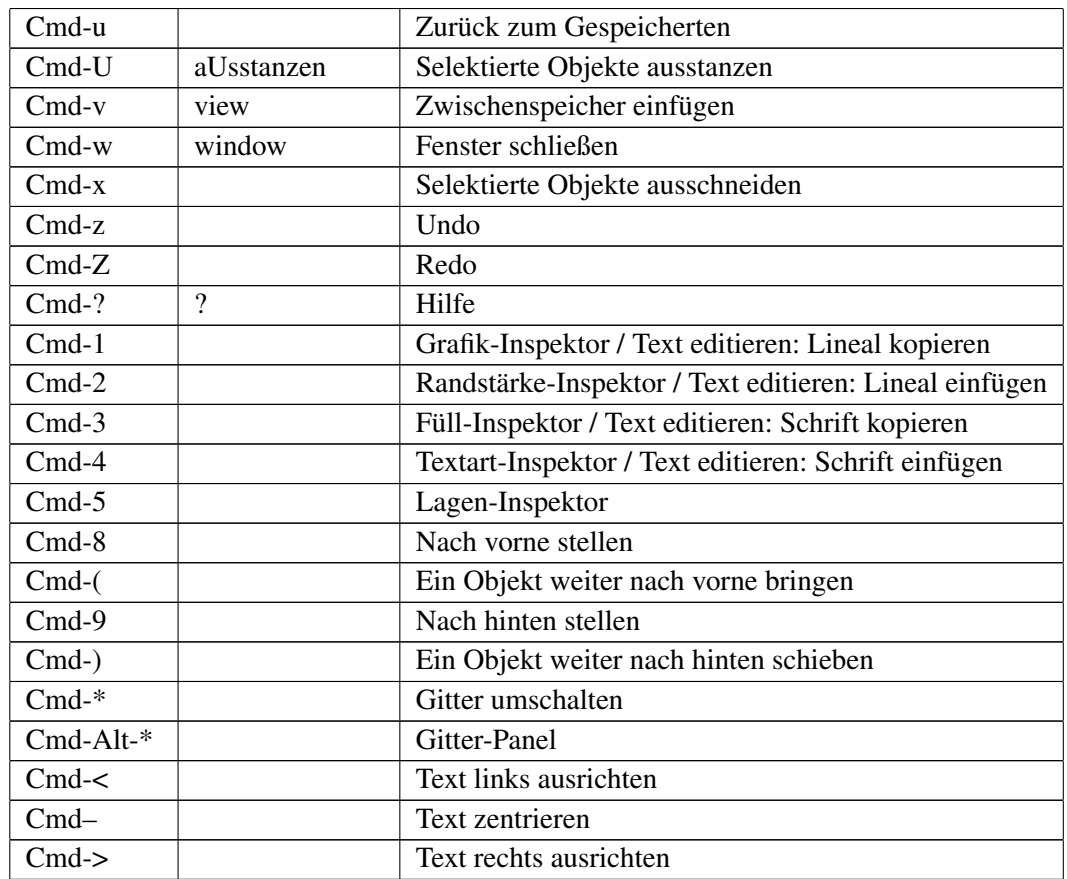

## 5.4 Fragen und Antworten

## 5.4.1 Import

#### Die Importierte DXF-Grafik wird in der falschen Grösse dargestellt.

Begeben Sie sich in das Voreinstellungs-Panel von Cenon und ändern Sie die Einheit des DXF-Imports. Das DXF-Format besitzt keine feste Einheit, deshalb müssen Sie

den importierenden Programmen die Einheit der zu importierenden Datei mitteilen.

#### Die Grösse von importierten Schriften stimmt nicht

Zerlegen Sie in diesem Fall die Schriften bereits beim Export.

Wenn Sie HPGL oder DXF einlesen, dann ist die Ursache das Fehlen von Schriftinformationen überhaupt. Cenon kann nicht wissen was für eine Schrift verwendet wurde und nimmt eine Standardschrift.

Wenn Sie PostScript einsetzen, kann es sein, dass der Zeichensatz auf Ihrem System nicht installiert ist. Sie haben in diesem Fall die Möglichkeit den entsprechenden Type 1 Zeichensatz nachzuinstallieren. Lesen Sie dazu Ihre Systembeschreibung oder fragen Sie Ihren Systemadministrator.

#### Grafiken, die mit Freehand erzeugt wurden, enthalten störende Querlinien

Schalten Sie in Freehand ab, dass komplexe Pfade unterteilt werden. Wenn Sie das nicht tun, wird Freehand grosse Pfade in mehrere kleine zerlegen und dabei die störenden Linien erzeugen.

#### Ich kann keine HPGL-Dateien importieren

Die Extension von HPGL-Dateien muss .hpgl, .hgl oder .plt sein. Die Schreibweise (Kleinschrift) ist wichtig auf Unix Systemen!

## 5.4.2 Computersystem

#### Ein Doppelklick auf eine Datei, öffnet die Datei im Text-Editor statt in Cenon

Im Werkzeuge-Inspektor des Workspace muss im Popup-Menü unter Werkzeuge das Cenon-Symbol nach ganz links geschoben werden. Damit ist Cenon die Standard-Applikation für diesen Dateityp.

#### $5.5.$  GLOSSAR 187

#### Nach Disk überprüfen taucht kein Disketten-Symbol in der Ablage auf

Disketten werden abhängig vom Namen nicht als Icon in der Ablage dargestellt, sondern nur als Ordner im Hauptverzeichnis (/) angelegt.

#### Transport von Cenon-Projekten auf DOS Datenträger

Bevor eine Cenon-Datei auf einen DOS-Datenträger (z.B. Diskette) kopiert werden kann muss die Datei-Extension (.cenon) auf 3 Zeichen verkürzt werden (.cen). Zum Verwenden der Datei in Cenon muss die Datei-Extension wieder nach .cenon zurück geändert werden. Falls Bilder in der Cenon-Datei enthalten sind, sollte die Cenon-Datei unbedingt vorher gepackt werden und anschliessend erst auf eine DOS-Diskette kopiert werden.

Wenn möglich sollten daher Datenträger im Unix oder Apple-Format verwendet (formatiert) werden.

#### Prozess abschiessen

Wenn es hart auf hart kommt, kann ein hängender Prozess in der Prozessliste beendet werden. Die Prozessliste wird im Workspace über das Menu 'Werkzeuge - Prozesse' erreicht. Falls Sie Cenon abschiessen müssen, muss unbedingt auch der Ausgabeprozess (controller) beendet werden.

## 5.5 Glossar

"Was ist denn das überhaupt?" fragt man sich manchesmal. Das Glossar will Ihnen helfen, Fachbegriffe besser zu verstehen und gibt Ihnen zu den wichtigsten Begriffen von A (äussere Kontur) bis Z (Cenon) eine kurze Erklärung. Wenn in einem bestimmten Kapitel des Handbuchs weiterführende Informationen stehen, wird darauf verwiesen.

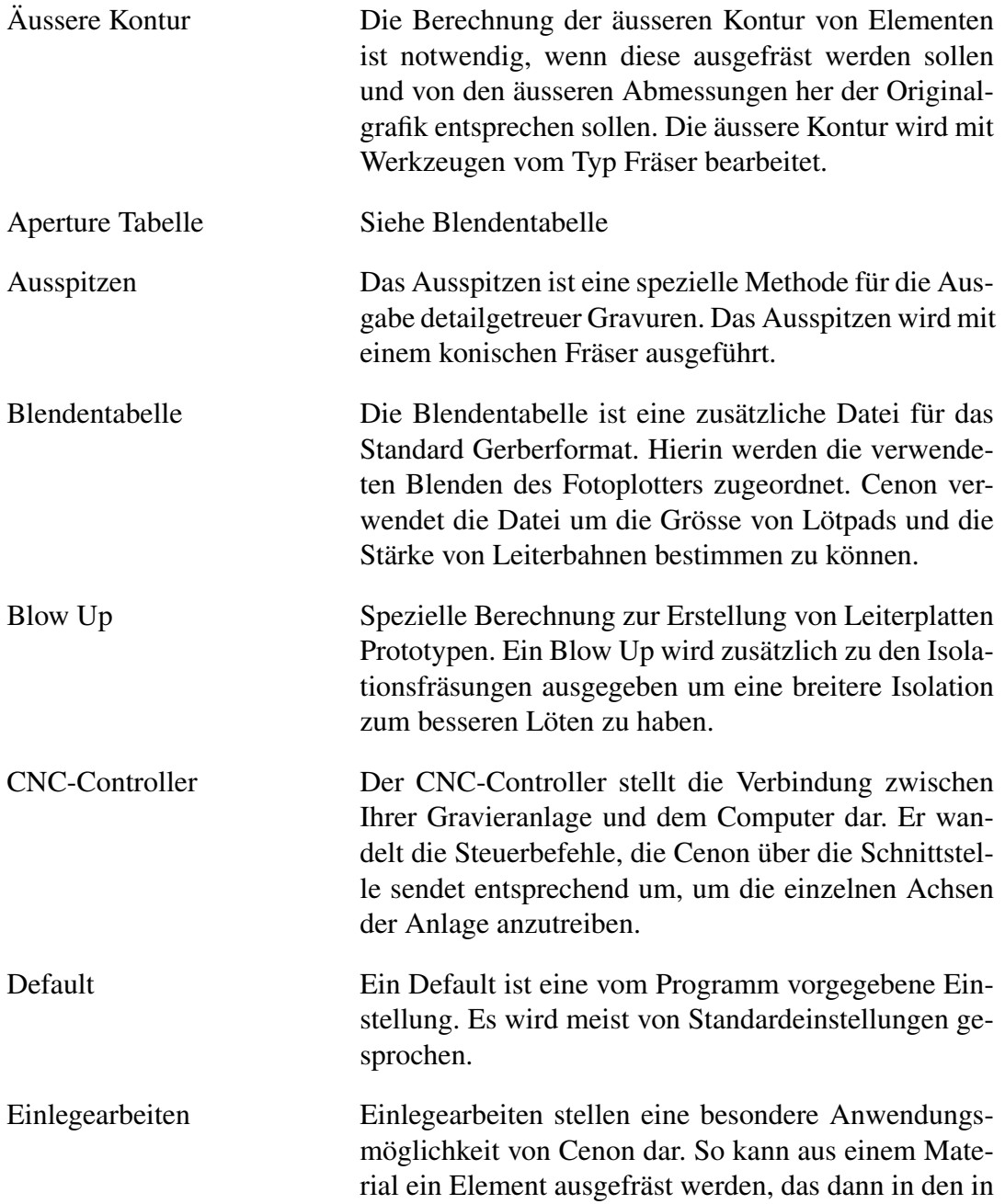

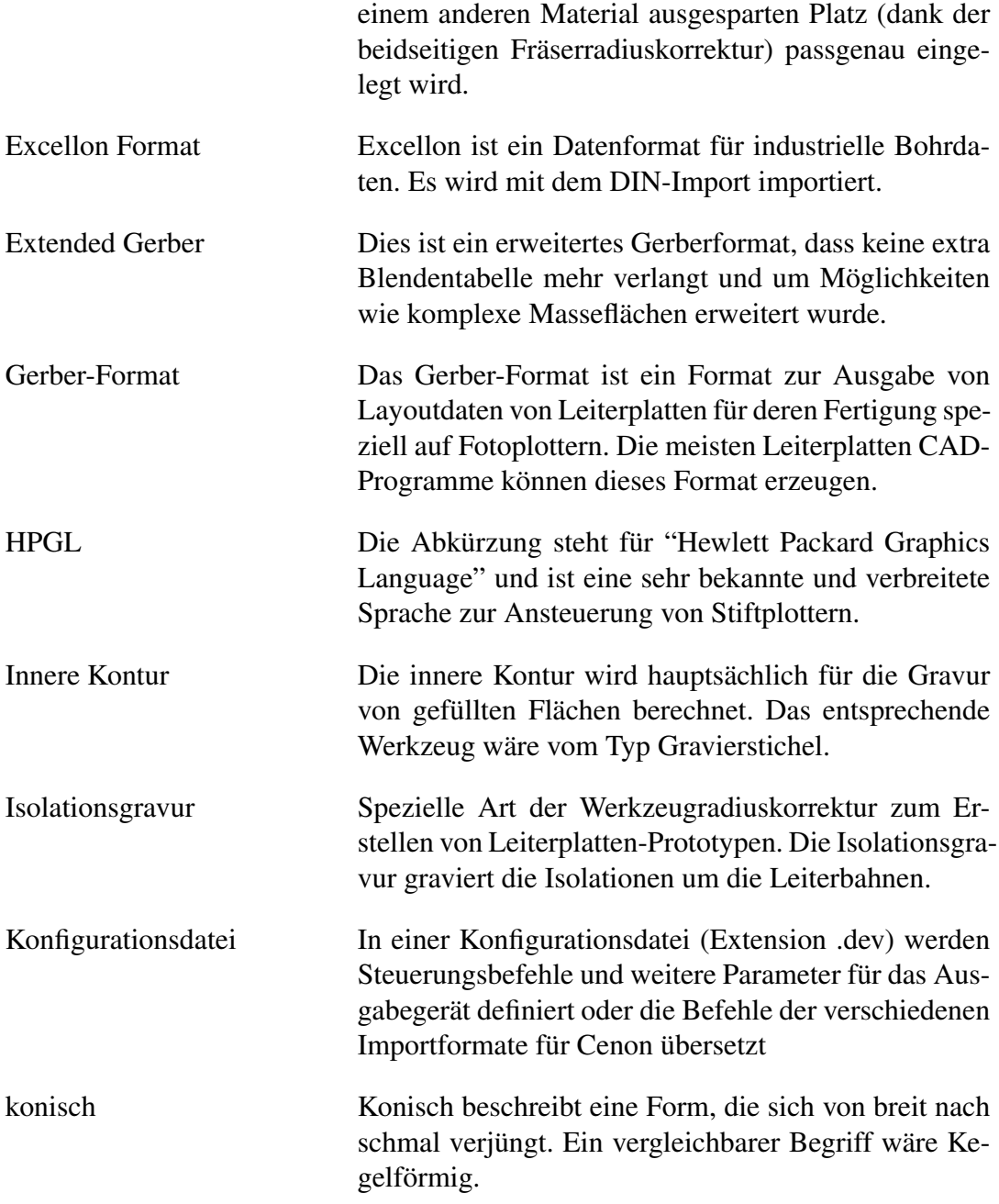

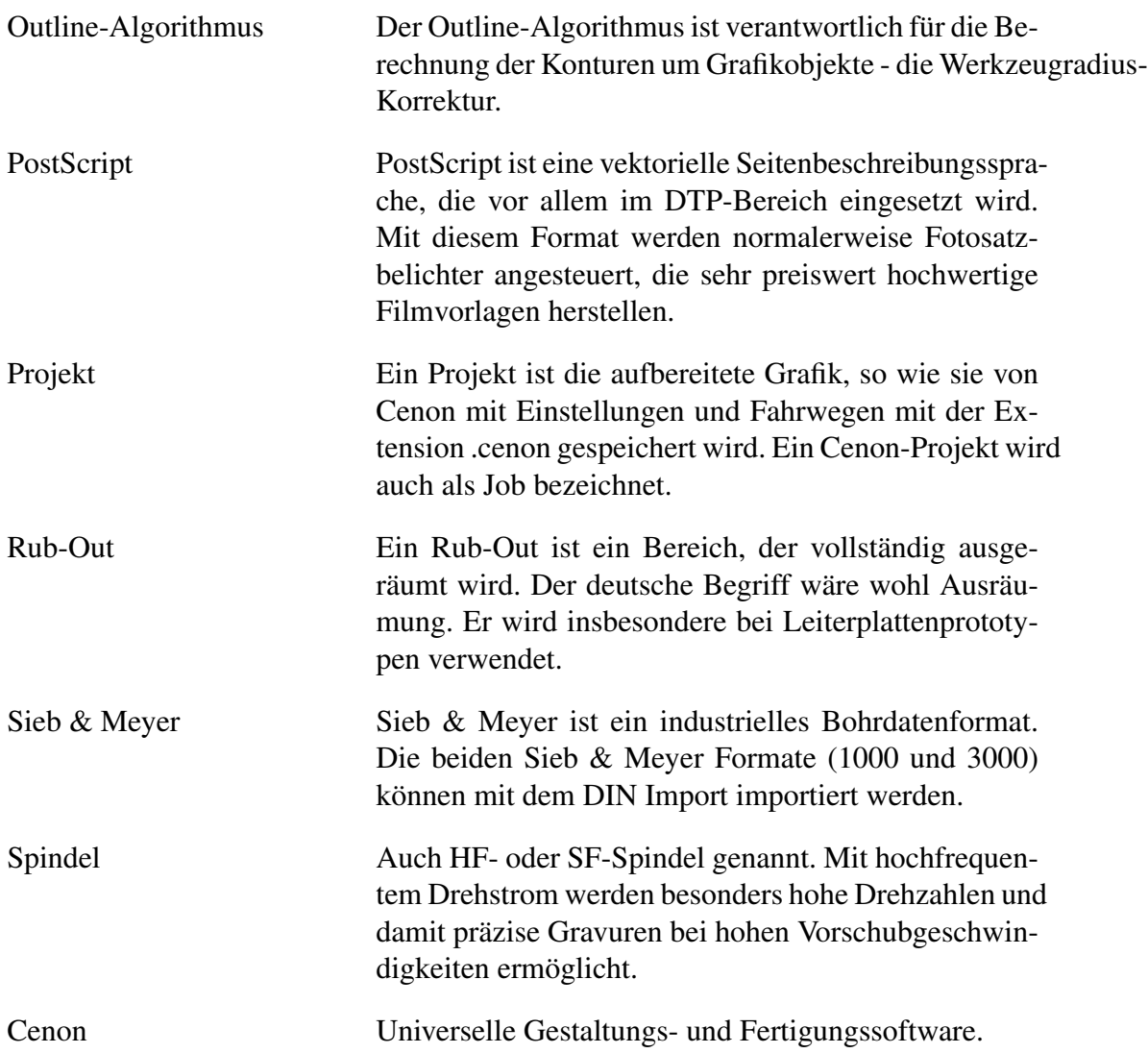

# Index

#### A

Alles Selektieren (Menueintrag), [83](#page-83-0) Anlegen des Dokuments, [25](#page-25-0) Antworten (FAQ), [185](#page-185-0) Anwendungsbeispiel, [23](#page-23-0) Aperture-Tabelle, [167](#page-167-0) Arbeitsbereich, [26](#page-26-0) Arbeitsbereich (Menueintrag), [86](#page-86-0) Arc-Inspektor, [101](#page-101-0) Arcs editieren, [135](#page-135-0) Auflösung (DXF Import), [65](#page-65-0) Ausrichten (Transform-Panel), [120](#page-120-0) Ausschliessen (Inspektor), [106](#page-106-0) Ausschneiden, [130](#page-130-0) Ausschneiden (Menueintrag), [80](#page-80-0) Ausstanzen (Editieren), [140](#page-140-0) Ausstanzen (Menueintrag), [81](#page-81-0) Axiale Füllung (Füll-Inspektor), [111](#page-111-0)

#### B

Backups entfernen (Voreinstellung), [61](#page-61-0) Bearbeiten (Menu), [73,](#page-73-0) [80](#page-80-0) Beenden (Menu), [74](#page-74-0) Bezierkurven editieren, [133](#page-133-0) Bezierkurven-Inspektor, [103](#page-103-0) Bibliothek, [177](#page-177-0) Bilde Kontur (Menueintrag), [81](#page-81-0)

Bilder editieren, [145](#page-145-0) Bilder feistellen, [48](#page-48-0) Blenden-Tabelle, [167](#page-167-0)

#### C

Cache Grösse (Voreinstellung), [62](#page-62-0) Cenon, [11](#page-11-0) Cenon (Menu), [73](#page-73-0)

#### D

Darstellung (Menu), [73](#page-73-0) Datei (Menu), [73](#page-73-0) Dateien, [177](#page-177-0) Dicke, [111](#page-111-0) DIN, [22,](#page-22-0) [70](#page-70-0) DIN (Voreinstellungen), [65](#page-65-0) DIN-Import (Konfiguration), [174](#page-174-0) Docking-Leiste, [18](#page-18-0) Dokument Speichern, [27](#page-27-0) Drehen (Menueintrag), [82](#page-82-0) Drehen (Transform-Panel), [119](#page-119-0) Drucken, [57](#page-57-0) Drucken (Menu), [73](#page-73-0) DXF, [21,](#page-21-0) [70](#page-70-0) DXF (Voreinstellungen), [65](#page-65-0) DXF-Import (Konfiguration), [168](#page-168-0)

#### E

Editieren, [128](#page-128-1) Editier-Werkzeuge, [94](#page-94-0) Einfügen, [130](#page-130-0) Einfügen (Menueintrag), [80](#page-80-0) Einheit (Voreinstellung), [61](#page-61-0) Endfarbe (Füll-Inspektor), [112](#page-112-0) Entfernen, [130](#page-130-0) Entfernen (Menueintrag), [81](#page-81-0) Excellon, [70](#page-70-0) Excellon (Preferences), [66](#page-66-0) Experten Modus (Voreinstellung), [61](#page-61-0) Export (Save-As Menu), [78](#page-78-0) Export (Voreinstellungen), [67](#page-67-0) Extensions, [21](#page-21-0)

### F

Fadenkreuz (Grafikfenster), [126](#page-126-0) Fadenkreuz-Inspektor, [99](#page-99-0) FAQ, [20,](#page-20-0) [185](#page-185-0) Farben (Menueintrag), [88](#page-88-0) Farben auf Lagen (Import), [66](#page-66-0) Farbseparation, [57,](#page-57-0) [152](#page-152-0) Features, [11](#page-11-0) Fehlermeldungen, [179](#page-179-0) Fenster (Menu), [73](#page-73-0) Format (Menu), [73,](#page-73-0) [83](#page-83-0) Fragen (FAQ), [185](#page-185-0) Freistellen von Bildern, [145](#page-145-0) Füllart (Füll-Inspektor), [111](#page-111-0) Füllfarbe (Füll-Inspektor), [112](#page-112-0) Füll-Inspektor, [111](#page-111-0) Füllwinkel (Füll-Inspektor), [112](#page-112-0) Füllzentrum (Füll-Inspektor), [113](#page-113-0)

## G

G-Code, [70](#page-70-0) G-Code-Import (Konfiguration), [174](#page-174-0) Gerber, [22,](#page-22-0) [70](#page-70-0) Gerber (Voreinstellungen), [65](#page-65-0) Gerber-Export (Konfiguration), [162](#page-162-0) Gerber-Import (Konfiguration), [162](#page-162-0) Geschichte, [10](#page-10-0) Ghostscript (Konfiguration), [174](#page-174-0) Gitter (Menueintrag), [85](#page-85-0) Gitter-Panel, [85](#page-85-0) Gleiche Selektieren (Menueintrag), [82](#page-82-0) Graduierung (Füll-Inspektor), [111](#page-111-0) Grafik nicht cachen (Voreinstellung), [61](#page-61-0) Grafikfenster, [126](#page-126-0) Grundeinstellungen (Voreinstellungen), [60](#page-60-0) Gruppe (Editieren), [147](#page-147-0) Gruppe auflösen (Menueintrag), [82](#page-82-0) Gruppen editieren, [147](#page-147-0) Gruppen-Inspektor, [109](#page-109-0) Gruppieren (Menueintrag), [82](#page-82-0)

#### H

Hidden Areas, [81](#page-81-0) Hilfe (Menu), [73](#page-73-0) Hilfslage, [31](#page-31-0) Hintergrundraster, [28](#page-28-0) Horizontal einpassen (Text-Inspektor), [105](#page-105-0) HPGL, [21,](#page-21-0) [70](#page-70-0) HPGL Voreinstellungen, [64](#page-64-0) HPGL-Import (Konfiguration), [170](#page-170-0)

### I

Illustrator, [21](#page-21-0)

#### $INDEX$  193

Image-Inspektor, [108](#page-108-0) Images editieren, [145](#page-145-0) Import, [70](#page-70-0) Import (Menu), [76](#page-76-0) Import (Voreinstellungen), [64](#page-64-0) Import Text (Menu), [76](#page-76-0) Inspektor (Menueintrag), [88](#page-88-0) Installation, [15](#page-15-0)

#### K

Konfigurationsdateien, [160](#page-160-0) Konsole, [183](#page-183-0) Kontur erzeugen, [149](#page-149-0) Koordinaten (Grafikfenster), [126](#page-126-0) Kopieren, [130](#page-130-0) Kopieren (Menueintrag), [80](#page-80-0) Kopieren/Einfügen, [115](#page-115-0) Kreisbögen editieren, [135](#page-135-0) Kreisbogen-Inspektor, [101](#page-101-0) Kurven Diagnose, [135](#page-135-0) Kurven editieren, [133](#page-133-0) Kurven in Kreisbögen umwandeln, [65](#page-65-0) Kurven-Inspektor, [103](#page-103-0) Kürzlich Geöffnet (Menueintrag), [76](#page-76-0)

#### $\mathbf{L}$

Lagen (Inspektor-Panel), [97](#page-97-0) Lagen ausrichten, [120](#page-120-0) Lagen Details, [115](#page-115-0) Lagen einrichten, [29](#page-29-0) Lagen vereinigen (Import), [66](#page-66-0) Lagen-Inspektor, [114](#page-114-0) Lagenliste (Lagen-Inspektor), [114](#page-114-0) Länge (Linien-Inspektor), [100](#page-100-0)

Lineal (Text Editieren), [142](#page-142-0) Linien editieren, [131](#page-131-0) Linien-Inspektor, [99](#page-99-0) Linienstärke (Voreinstellung), [61](#page-61-0) Lizenzieren (Menueintrag), [75](#page-75-0) Log-Panel, [156](#page-156-0) Logs (Menueintrag), [93](#page-93-0) Löschen, [130](#page-130-0)

#### M

Mailingliste, [21](#page-21-0) Markierungen editieren, [146](#page-146-0) Markierungs-Inspektor, [107](#page-107-0) Maske, [116,](#page-116-0) [154](#page-154-0) Masken-Lagen, [154](#page-154-0) Mass-Einheit (Projekt), [69](#page-69-0) Mehrseitige Dokumente, [154](#page-154-0) Menüs, [73](#page-73-0) Mischen (Transform-Panel), [121](#page-121-0) Mix (Transform-Panel), [121](#page-121-0) Module (Verzeichnisse), [179](#page-179-0)

### N

Nach hinten stellen (Menueintrag), [86](#page-86-0) Nach vorne stellen (Menueintrag), [86](#page-86-0) NC-Import (Konfiguration), [174](#page-174-0) Neu (Menueintrag), [76](#page-76-0) Neues Dokument, [26](#page-26-0) Nur am Rand selekt. (Voreinst.), [62](#page-62-0) Nutzen (Lagen-Details), [116](#page-116-0) Nutzen (Text-Inspektor), [105,](#page-105-0) [107](#page-107-0) Nutzen-Fertigung, [123](#page-123-0) Nutzenfertigung (Menueintrag), [88](#page-88-0)

## $\Omega$

Öffnen (Menueintrag), [76](#page-76-0)

#### P

Parameterdatei, [64](#page-64-0) PDF, [22](#page-22-0) PDF-Import (Konfiguration), [174](#page-174-0) Pfad anzeigen (Textpfad-Inspektor), [106](#page-106-0) Pfade editieren, [139](#page-139-0) Pfad-Inspektor, [103](#page-103-0) Platzhalter, [155](#page-155-0) Plug-Ins (Verzeichnisse), [179](#page-179-0) Polyline editieren, [137](#page-137-0) Polyline-Inspektor, [100](#page-100-0) PostScript, [22,](#page-22-0) [70](#page-70-0) PostScript (Voreinstellungen), [65](#page-65-0) PostScript-Import (Konfiguration), [173](#page-173-0) Projekt-Einstellungen, [68](#page-68-0) Projekteinstellungen (Menueintrag), [75](#page-75-0) Projekt-Info, [68](#page-68-0) Projekt-Info (Menueintrag), [89](#page-89-0) Publishing, [23](#page-23-0)

### R

Radiale Füllung (Füll-Inspektor), [111](#page-111-0) Randfarbe (Randstärken-Inspektor), [111](#page-111-0) Randstärke, [111](#page-111-0) Randstärken-Inspektor, [110](#page-110-0) Rasten auf Punkte (Voreinstellung), [60](#page-60-0) Rechtecke editieren, [132](#page-132-0) Rechteck-Inspektor, [102](#page-102-0) Redo (Menueintrag), [81](#page-81-0) Richtung (Linien-Inspektor), [100](#page-100-0) Richtung umdrehen (Menueintrag), [82](#page-82-0)

## S

Schnappschuss (Menueintrag), [91](#page-91-0) Schnitt-Panel, [122](#page-122-0) Schnitt-Panel (Menueintrag), [89](#page-89-0) Schrift (Menueintrag), [83](#page-83-0) Schriftauswahl (Text editieren), [143](#page-143-0) Schriftgröße (Texttype-Inspektor), [113](#page-113-0) Schrittweite (Füll-Inspektor), [113](#page-113-0) Seite, [116](#page-116-0) Seiten (Inspektor-Panel), [97](#page-97-0) Seitenanzahl, [155](#page-155-0) Seiten-Layout (Menueintrag), [87](#page-87-0) Seitennummer, [155](#page-155-0) Selekt. nicht-editierb. L. (Voreinst.), [62](#page-62-0) Selektiere Farbe (Menueintrag), [83](#page-83-0) Selektieren (Editieren), [128](#page-128-1) Seriennummer (Text-Inspektor), [105,](#page-105-0) [107](#page-107-0) Sieb&Meyer (Preferences), [66](#page-66-0) Sieb&Meyer 1000, [70](#page-70-0) Sieb&Meyer 3000, [70](#page-70-0) Skalieren (Transform-Panel), [117](#page-117-0) Smart Paste, [130](#page-130-0) Speichern (Menueintrag), [78](#page-78-0) Speichern Als (Menueintrag), [78](#page-78-0) Spiegeln (Menueintrag), [82](#page-82-0) Standard-Lage, [116](#page-116-0) Stärke, [111](#page-111-0) Startfarbe (Füll-Inspektor), [112](#page-112-0) Startpunkt (Linien-Inspektor), [100](#page-100-0) Startpunkt (Menueintrag), [82](#page-82-0) Stützpunkte verschieben (Editieren), [129](#page-129-0) Support, [20](#page-20-0) SVG, [22,](#page-22-0) [70](#page-70-0)

#### $INDEX$  195

#### T

Tastaturkommandos, [183](#page-183-0) Text (Menueintrag), [84](#page-84-0) Text ausrichten (Menueintrag), [85](#page-85-0) Text editieren, [141](#page-141-0) Text in Pfade zerlegen (Export), [67](#page-67-0) Text in Pfade zerlegen (Import), [65](#page-65-0) Text-Inspektor, [105](#page-105-0) Textlineal (Menueintrag), [85](#page-85-0) Textpfade editieren, [143](#page-143-0) Textpfad-Inspektor, [106](#page-106-0) Texttype-Inspektor, [113](#page-113-0) Thumbnail (Image-Inspektor), [109](#page-109-0) Tools (Menu), [73](#page-73-0) Transform-Panel, [117](#page-117-0) Transform-Panel (Menueintrag), [88](#page-88-0) Tutorial, [23](#page-23-0)

#### U

Über Cenon (Menueintrag), [75](#page-75-0) Undo (Menueintrag), [81](#page-81-0) Updates, [19](#page-19-0)

#### V

Vektorisieren, [150](#page-150-0) Vektorisieren (Menueintrag), [89](#page-89-0) Verbinden (Menueintrag), [81](#page-81-0) Vereinigen (Editieren), [140](#page-140-0) Vereinigen (Menueintrag), [81](#page-81-0) Verschieben (Editieren), [129](#page-129-0) Verschieben (Transform-Panel), [118](#page-118-0) Verstecken (Menu), [74](#page-74-0) Vertikal zentrieren (Text-Inspektor), [105](#page-105-0) Verzeichnisse, [177](#page-177-0)

Vorbereitungen, [25](#page-25-0) Voreinstellungen, [59](#page-59-0) Voreinstellungen (Menueintrag), [75](#page-75-0)

#### W

Warnmeldungen, [179](#page-179-0) Werkzeuge (Menueintrag), [88](#page-88-0) Winkel (Linien-Inspektor), [100](#page-100-0) Winkel (Text-Inspektor), [105](#page-105-0) WWW, [20](#page-20-0)

#### Z

Zeilenhöhe (Texttype-Inspektor), [113](#page-113-0) Zeilenlineal, [85](#page-85-0) Zerlegen (Menueintrag), [81](#page-81-0) Zoom (Grafikfenster), [127](#page-127-0) Zurück zum Gesp. (Menueintrag), [79](#page-79-0)